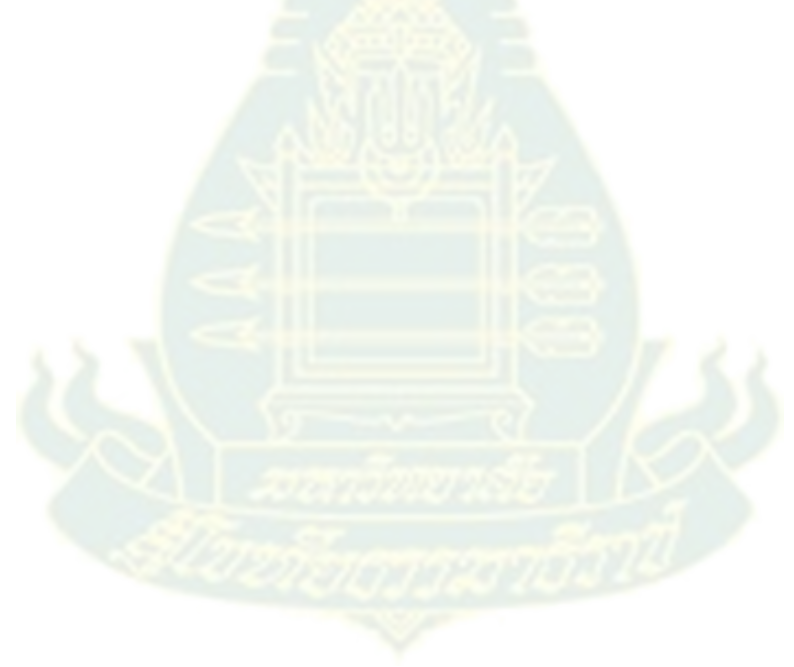

**ภาคผนวก**

**ภาคผนวก ก เอกสารรับรองโครงการวิจัย จากคณะกรรมการจริยธรรมการวิจัยในมนุษย์**

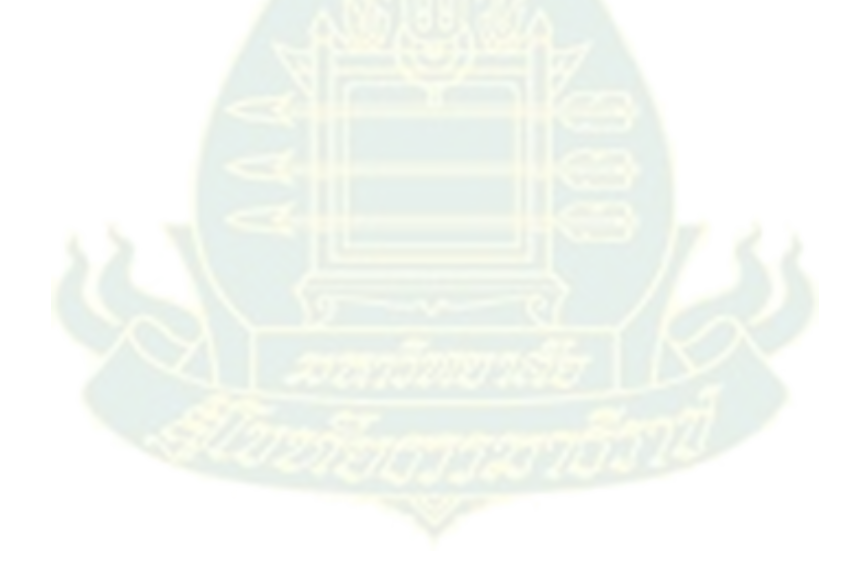

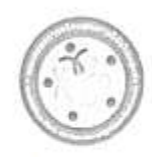

COA No. 85RU-REC 6201005

คณะกรรมการจริยธรรมการวิจัยในมนุษย์

สถาบันวิจัยและพัฒนา มหาวิทยาลัยราชกัฏบ้านสมเด็จเจ้าพระยา

1061 ขอเพื่อนาจห15.ตนนก็สนาจห แขนที่นี้อุรูจิ เขตอนทู่ไ กรุณาก 10600 โดยกันนี้ 0.2473 7000 ต่อ 1600 1601 หรือ 1603

#### แอกสารรับรองโครงการวิจัย

คนะครรมการจริยธรรมการวิจัยในหมุษย์ สถาบันวิจัยและพัฒนา มหาวิทยาลัยราชภัฏบ้านสมเด็จเจ้าพระยา ตำเนินการให้การรับรถยังรงการวิจัยตามแนวทางหลักอริยธรรมการวิจัยในมนุษย์ที่เป็นมาตรฐานสากล ได้แก่ Declaration of Helsinki, The Belmont Report, CIOMS Guideline uns International Conference on Harmonization in Good Clinical Practice #Sa KH GCP

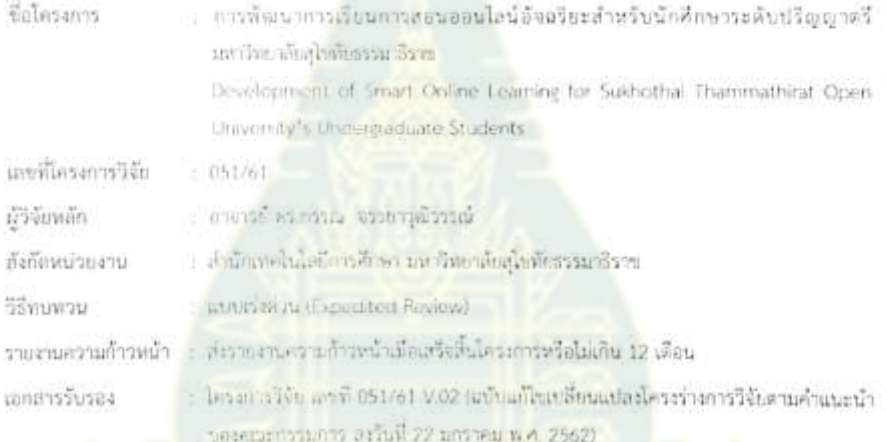

grow SMYL eruss assund. ในรายให้กับพร้ายกาย พร.ทิยยา จัดรภิรณ์ป (มีเจ้าเพราะและเพื่อนามีการจุบินาคมเจ้านั้น) tivebra ทรวมการและเลขานุการ หนอกรรมการจริยภรรมการวิจัยในมนุษย์ หนะกระบานจริยะระแกงวิจัยในนนุษย์ วันที่รับรอง - 28 владев м. е. 2562

วันหมดอายุ 27 SHISTREE W.A. 2563

ทั้งนี้ การรับรองนี้มีเรือนโชคิงที่ระบุไว้ด้านหลังทุกข้อ (ดูด้านหลังของเลกเราเริงเรองโครงการวิจัย)

**ภาคผนวก ข รายชื่อผู้เชี่ยวชาญ**

### **รายชื่ออาจารย์ผู้สอน ผู้ดูแลระบบ และนักศึกษาให้สัมภาษณ์**

### **อาจารย์ผู้สอน**

- **ผู้ดูแลระบบ** 1. ผศ.วิทูรย์ วงษ์อามาตย์ ส านักเทคโนโลยีการศึกษา **นักศึกษา**
- 

1. รศ.พ.ต.ท.หญิง ดร.ศิริวรรณ อนันต์โท สาขาวิชานิเทศศาสตร์

2. รศ.ดร.จินดา ขลิบทอง สาขาวิชาเกษตรศาสตร์และสหกรณ์ 3. รศ.ดร.สินีนุช ครุฑเมือง แสนเสริม สาขาวิชาเกษตรศาสตร์และสหกรณ์ 4. รศ.ดร.ทวีวัฒน์ วัฒนกุลเจริญ สาขาวิชาศึกษาศาสตร์ 5. ผศ.ดร.พิทักษ์ ศรีสุขใส สาขาวิชาเศรษฐศาสตร์ 6. ผศ.ดร.วฤษาย์ ร่มสายหยุด สาขาวิชาวิทยาศาสตร์และเทคโนโลยี 7. ผศ.ดร.ขจิตพรรณ กฤตพลวิมาน สาขาวิชาวิทยาศาสตร์และเทคโนโลยี 8. อาจารย์ปิยพร นุรารักษ์ สาขาวิชาวิทยาศาสตร์และเทคโนโลยี 9. ผศ.เอกพล กาละดี สาขาวิชาวิทยาศาสตร์สุขภาพ 10. ผศ.ดร.ธนัทณัฏฐ์ ฉัตรภัครัตน์ ส านักเทคโนโลยีการศึกษา

2. นางวาณี นางวาน แม้นพิกุลแก้ว นักวิชาการคอมพิวเตอร์ชำนาญการ 3. น.ส.มนัสวี พูนสิน นักวิชาการคอมพิวเตอร์ ี่ 4 นายจักรี นายวิชาการคอมพิวเตอร์ นักวิชาการคอมพิวเตอร์ 5. นายวรากร ไชยนาเคนทร์ นักวิชาการคอมพิวเตอร์

1. นายเอกยศ เก้าเอี้ยน สาขาวิชาเกษตรศาสตร์และสหกรณ์ 2. นาย จักรพันธ์ นันทพงศ์ สาขาวิชาเกษตรศาสตร์และสหกรณ์ 3. นายไชยพัฒน์ อินทน์จันทน์ สาขาวิชาวิทยาศาสตร์และเทคโนโลยี 4. นายปริญญ์ แกล้วทะนง สาขาวิชาวิทยาศาสตร์และเทคโนโลยี 5. นางสาววนิชพร ค าท้าว สาขาวิชาวิทยาศาสตร์และเทคโนโลยี 6. นายเกษณรงค์ สุรภักดิ์ สาขาวิชาวิทยาศาสตร์และเทคโนโลยี 7. ร.ต.ท.ศราวุธ สุขบัวแก้ว สาขาวิชาวิทยาศาสตร์และเทคโนโลยี 8. นางสาวจิราภรณ์ พลเดช สาขาวิชาพยาบาลศาสตร์ 9. นายวชิระ วิเศษสา สาขาวิชาวิทยาศาสตร์สุขภาพ

## **รายชื่อผู้เชี่ยวชาญตรวจสอบคุณภาพระบบ**

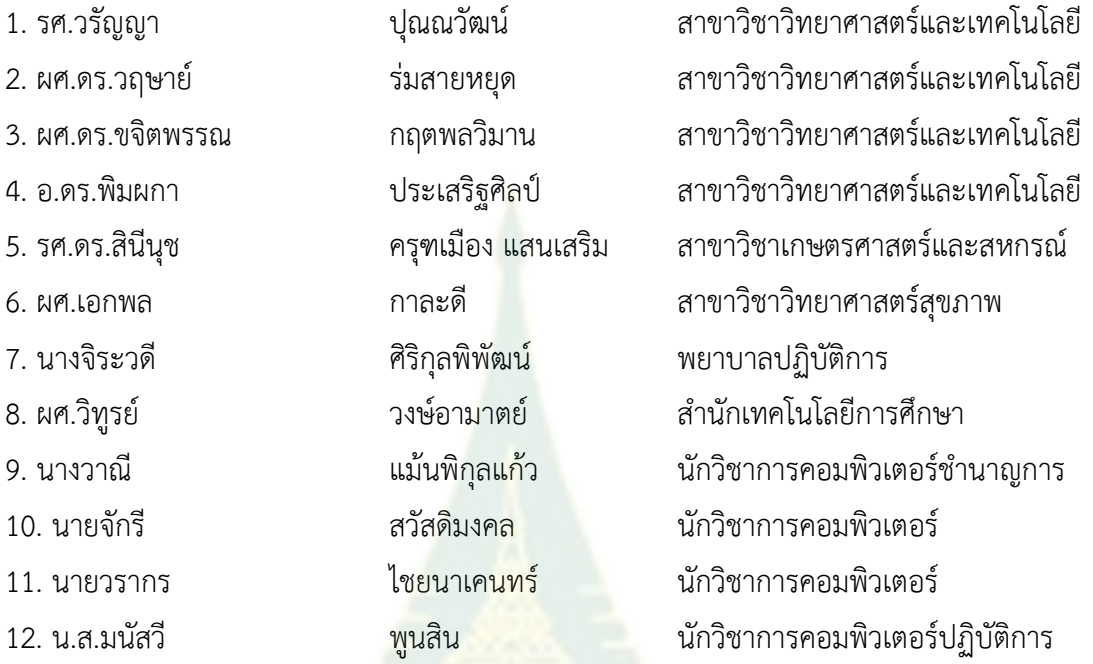

# **ผู้เชี่ยวชาญตรวจสอบคุณภาพเครื่องมืองานวิจัย**

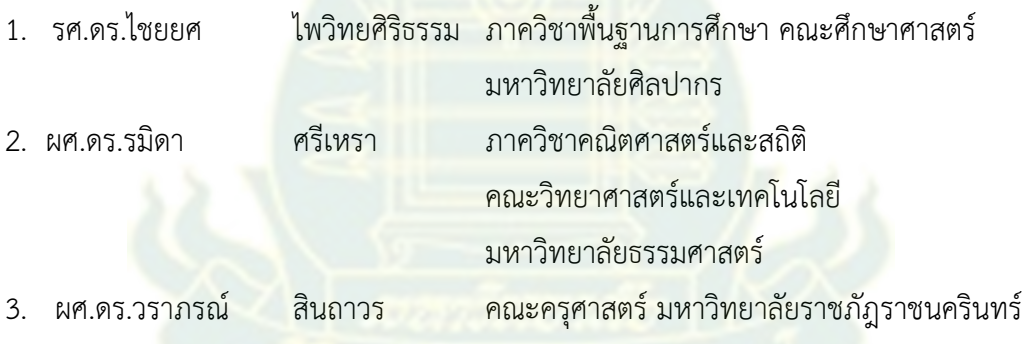

**ภาคผนวก ค เครื่องมือที่ใช้ในงานวิจัย**

## ี เอกสารชี้แจงผู้เข้าร่วมการวิจัย (สำหรับการสัมภาษณ์)

#### เรียน ผู้ให้สัมภาษณ์

เนื่องด้วยข้าพเจ้า *อาจารย์ ดร.กรรณ จรรยาวุฒิวรรณ์ และรองศาสตราจารย์ ดร.เขมณัฏฐ์ มิ่งศิริธรรม*  ก าลังด าเนินการวิจัย เรื่อง "*การพัฒนาการเรียนการสอนออนไลน์อัจฉริยะส าหรับนักศึกษาระดับปริญญาตรี มหาวิทยาลัยสุโขทัยธรรมาธิราช"* โดยมีวัตถุประสงค์ของการวิจัย เพื่อ 1) วิเคราะห์สภาพและปัญหาการเรียนการ สอนออนไลน์ระดับปริญญาตรี มหาวิทยาลัยสุโขทัยธรรมาธิราช 2) ออกแบบและพัฒนาการเรียนการสอนออนไลน์ ้อัจฉริยะสำหรับนักศึกษาระดับปริญญาตรี มหาวิทยาลัยสุโขทัยธรรมาธิราช และ 3) เพื่อศึกษาผลการใช้การเรียน ึการสอนออนไลน์อัจฉริยะสำหรับนักศึกษาระดับปริญญาตรี มหาวิทยาลัยสุโขทัยธรรมาธิราช ประโยชน์ที่ท่านจะ ได้รับจากการวิจัยนี้คือ การพัฒนาเทคโนโลยีการเรียนการสอนออนไลน์ที่สอดคล้องกับพื้นฐานการเรียนรู้ของ ่ นักศึกษา โดยระบบจะทำการวิเคราะห์การเรียนเพื่อเป็นแนวทางในการเรียนรู้ที่มีประสิทธิภาพมากขึ้น

หากท่านตัดสินใจเข้าร่วมการวิจัยแล้ว ผู้วิจัยจะขอสัมภาษณ์ในประเด็น เกี่ยวกับ สภาพการจัดการเรียน การสอนออนไลน์ของมหาวิทยาลัยสุโขทัยธรรมาธิราชในปัจจุบัน ปัญหา อุปสรรค ความต้องการ แนวทางการ พัฒนาการจัดการเรียนการสอนออนไลน์ และการออกแบบระบบการเรียนการสอนออนไลน์อัจฉริยะที่เหมาะสมกับ ี นักศึกษาระดับปริญญาตรี ของมหาวิทยาลัย ซึ่งปร<mark>ะก</mark>อบด้วยคำถาม จำนวน 6 ข้อ ซึ่งจะใช้เวลาในการสัมภาษณ์ ประมาณ 1 ชั่วโมง โดยจะขอสัมภาษณ์ที่ท่านสะดวก

ี ข้อมูลที่ได้จากการสัมภาษณ์ ผู้วิจั<mark>ยจะขออนุญา</mark>ตบันทึกเสียง และจะดำเนินการทำลายข้อมูลภายหลัง เสร็จสิ้นการวิจัย

หากท่านรู้สึกอึดอัด หรือรู้สึกไม่สบายใจกับบางคำถาม ท่านมีสิทธิ์ที่จะไม่ตอบคำถามเหล่านั้นได้ รวมถึง ท่านมีสิทธิ์ถอนตัวออกจากโครงการนี้เมื่อใดก็ได้ โดยไม่ต้องแจ้งให้ทราบล่วงหน้า และการไม่เข้าร่วมวิจัยหรือถอนตัว ออกจากโครงการวิจัยนี้ จะไม่มีผลกระทบใดๆ ต่อการปฏิบัติงานของท่านแต่ประการใด

์ ข้อมูลในการสัมภาษณ์จะถูกเก็บรักษาไว้ ไม่เปิดเผย<mark>ต่อสาธารณ</mark>ะเป็นรายบุคคล แต่จะรายงานผลการวิจัย ์ ในภาพรวมเท่านั้น และจะดำเนินการทำลายข้อมูลที่เกี่ยวข้องภายหลังเสร็จสิ้นการวิจัย

การวิจัยครั้งนี้ท่านจะได้ค่าตอบแทน เป็นจำนวนเงิน 1,000 บาท

**หากท่านมีข้อสงสัยเกี่ยวกับงานวิจัย โปรดติดต่อได้ที่** อ.ดร.กรรณ จรรยาวุฒิวรรณ์ ได้ที่ **ส านัก เทคโนโลยีการศึกษา มหาวิทยาลัยสุโขทัยธรรมาธิราช** โทรศัพท์02-5037845 และ 084-5457084 ได้ตลอด 24 ชั่วโมง

หากท่านได้รับการปฏิบัติไม่ตรงตามที่ระบุไว้หรือต้องการทราบสิทธิของท่านขณะเข้าร่วมการวิจัยนี้ สามารถติดต่อได้ที่ คณะกรรมการจริยธรรมการวิจัยในมนุษย์ สถาบันวิจัยและพัฒนา มหาวิทยาลัยราชภัฏบ้าน สมเด็จเจ้าพระยา กทม. 10600 โทร 02-4737000 ต่อ 1600-1601 หรืออีเมล rec.bsru@hotmail.com

> ขอขอบพระคุณอย่างสูง (อาจารย์ ดร.กรรณ จรรยาวุฒิวรรณ์)

## **แบบสอบถามเพื่อการพัฒนาการเรียนการสอนออนไลน์อัจฉริยะ ส าหรับนักศึกษาระดับปริญญาตรี มหาวิทยาลัยสุโขทัยธรรมาธิราช ส ำหรับผู้สอนและผู้ดูแลระบบ**

### **ข้อมูลส่วนบุคคล**

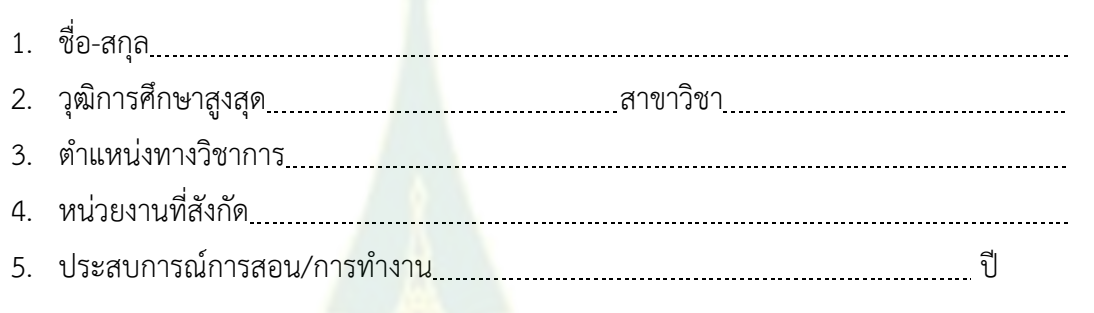

**ระบบการเรียนการสอน<mark>ออนไลน์อัจฉริยะ</mark> ห**มายถึง การนำระบบสนับสนุนการตัดสินใจเข้า ุ มาบริหารจัดการในการนำเสนอข้อมูลเนื้อหาสาระที่<mark>เป็น</mark>องค์ความรู้และประสบการณ์ให้สอดคล้องกับ ความต้องการของผู้เรียน ซึ่งจะทำให้ผู้เรียนเกิดการเรียนรู้อย่างมีประสิทธิภาพในระบบการสอน ทางไกล ที่ประยุกต์นำความสามารถทางด้านปัญญาประดิษฐ์ของคอมพิวเตอร์มาใช้ในการเก็บ รวบรวมข้อมูลของผู้เรียน ไม่ว่าจะเป็นคุณลักษณะ ผลการเรียนรู้ เนื้อหารายวิชา เพื่อแยกแยะผู้เรียน และนำเสนอเนื้อหาบทเรียนที่แตกต่างกันไปตามความรู้พื้นฐานของผู้เรียนแต่ละคน ซึ่งประกอบด้วย 6 องค์ประกอบ ได้แก่ 1) โมดูลผู้เชี่ยวชาญ 2) โมดูลผู้เรียน 3) โมดูลการสอน 4) ส่วนติดต่อกับผู้ใช้งาน 5) คลังความรู้ และ 6) โมดูลการประเมินผล

### **ประเด็นสัมภำษณ์**

**1. ท่ำนคิดว่ำ กำรเรียนกำรสอนออนไลน์ของ มสธ.ในปัจจุบัน เป็นอย่ำงไร (ยกตัวอย่ำง เช่น กำรจัดกำรเรียนกำรสอน กำรเข้ำระบบ กำรเข้ำถึงนักศึกษำ กำรติดต่อสื่อสำร กำร ประเมินผล เป็นต้น)**

**2. ท่ำนคิดว่ำ กำรเรียนกำรสอนออนไลน์ของ มสธ.ในปัจจุบันมีปัญหำหรืออุปสรรคอย่ำง** ไรในการจัดการเรียนการสอนและต้องมีการพัฒนาและปรับปรุงควรทำอย่างไร

**3. หำกมีกำรปรับปรุงและพัฒนำระบบกำรเรียนกำรสอนออนไลน์ให้เป็น "ระบบกำรเรียน กำรสอนออนไลน์อัจฉริยะ" ท่ำนคิดว่ำระบบควรมีลักษณะอย่ำงไร** 

### **4. ระบบกำรเรียนกำรสอนอัจฉริยะ ในแต่ละส่วนประกอบควรมีลักษณะอย่ำงไร**

 **4.1 โมดูลผู้เชี่ยวชาญ (Expert Module)** เป็นส่วนที่ท าหน้าที่วิเคราะห์ผู้เรียนจากระดับความรู้ความ เข้าใจ ประสบการณ์การเรียน เพื่อนำผลการวิเคราะห์มาจัดเตรียมเนื้อหาที่เกี่ยวข้องกับชุดวิชา ทั้งเนื้อหา ในรายวิชาและแหล่งข้อมูลที่เกี่ยวข้องจากแหล่งภายนอก และลำดับหัวข้อเพื่อการเรียนของผู้เรียน และ จัดเก็บข้อมูลที่เกี่ยวกับการวิเคราะห์เพื่อนำไปใช้ในการเตรียมการสอนให้กับผู้เรียนแต่ละคน

**โมดูลผู้สอน/ผู้เชี่ยวชำญ**

 **4.2 โมดูลผู้เรียน (Student Module)** เป็นส่วนที่ท าหน้าที่จัดเก็บข้อมูลเกี่ยวกับผู้เรียน โดย ข้อมูลที่จัดเก็บประกอบไปด้วย ข้อมูลทั่วไปของผู้เรียน เช่น เพศ อายุ ประวัติการศึกษา ประสบการณ์การ ท างาน เป็นต้น ข้อมูลความก้าวหน้าของผู้เรียนในการเรียนในเนื้อหาชุดวิชาต่างๆ และข้อมูลรูปแบบการ เรียนของผู้เรียน โดยน้ำข้อมูลเหล่านี้มาวิเคราะห์สร้างเป็นโมเดลที่แทนลักษณะของผู้เรียนในแต่ละคน หรือแต่ละกลุ่มเพื่อที่จะให้ระบบสามารถวิเคราะห์ผู้เรียนและนำเสนอเนื้อหาที่เหมาะสมกับผู้เรียนต่อไป

**โมดูลผู้เรียน**

ี <u>4.3 โมดูลการสอน (Pedagogical Module)</u> เป็นส่วนที่ทำหน้าที่นำเสนอวิธีการสอนสำหรับ ผู้เรียนแต่ละคนซึ่งมีลักษณะการเรียนรู้ที่แตกต่างกัน โดยเลือกนำเสนอเนื้อหาที่จะนำมาใช้ในการสอน ผู้เรียนแต่ละคนตามระดับความรู้ของผู้เรียนตามโมเดลของผู้เรียนที่เข้ามาเรียนในระบบ

**โมดูลกำรสอน**

ี 4.4 ส่วนติดต่อกับผู้ใช้งาน (User Interface Module) เป็นส่วนที่ทำหน้าที่ควบคุมการ ปฏิสัมพันธ์ต่างๆ ทั้งหมดระหว่างผู้เรียนกับระบบการสอนอัจฉริยะ รวมถึงการติดต่อทั้งในส่วนของการใช้ สื่อสังคม และ/หรือแอปพลิเคชันต่างๆ

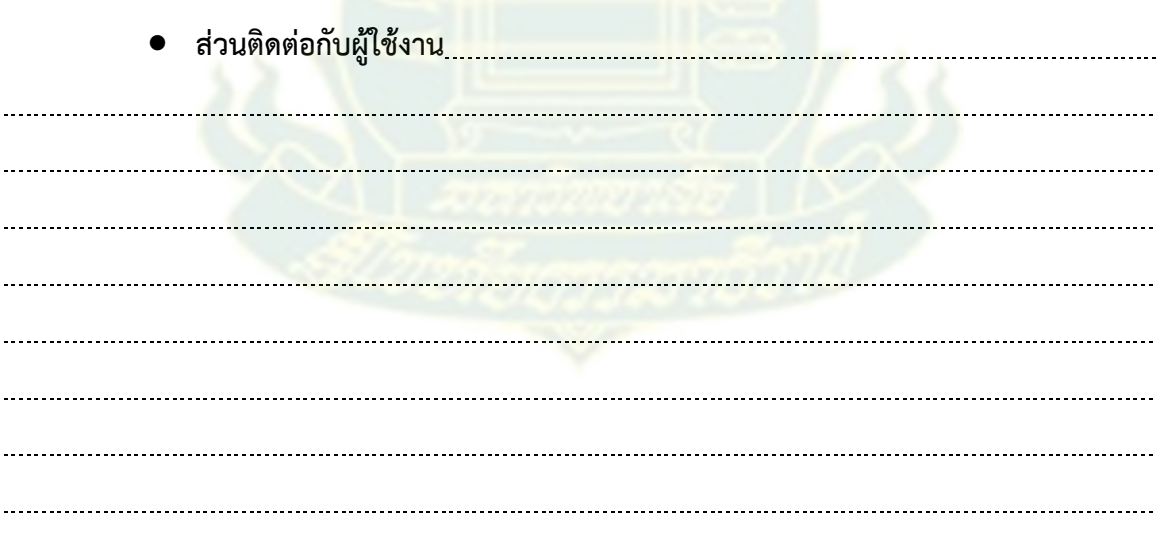

**4.5 คลังความรู้ (Domain Knowledge)** เป็นส่วนที่ถูกออกแบบมาเพื่อจัดเก็บข้อมูลเกี่ยวกับ เนื้อหา แบบฝึกของชุดวิชาหรือเนื้อหาที่ต้องการจะใช้จัดการเรียนการสอน รวมถึงแหล่งเรียนรู้พิ่มเติม ภายนอก โดยทำการจัดเก็บข้อมูลต่างๆ เหล่านี้ลงในระบบฐานข้อมูลเพื่อให้สามารถนำออกมาใช้งานและ แสดงผลได้ตามที่ผู้สอนต้องการ

**คลังควำมรู้**

**4.6 โมดูลการประเมินผล (Evaluation Module)** เป็นส่วนของการประเมินเพื่อประเมิน คุณภาพระบบและการเรียนการสอน โดยแบ่งเป็นการประเมินภายในตัวระบบเอง และการประเมิน ภายนอก ซึ่งเป็นการประเมินการเรียนรู้ของผู้เรียน

**โมดูลกำรประเมินผล**

**5. ท่ำนคิดว่ำ ปัจจัยที่จะท ำให้ระบบกำรเรียนกำรสอนอัจฉริยะประสบผลส ำเร็จในกำร จัดกำรเรียนกำรสอนออนไลน์ มีอะไรบ้ำง**

**6. ข้อเสนอแนะอื่นๆ** 

> ี ขอขอบคุณอย่างยิ่งสำหรับข้อมูลที่เป็นประโยชน์ คณะผู้วิจัย

## ี เอกสารชี้แจงผู้เข้าร่วมการวิจัย (สำหรับการสัมภาษณ์)

#### เรียน ผู้ให้สัมภาษณ์

เนื่องด้วยข้าพเจ้า *อาจารย์ ดร.กรรณ จรรยาวุฒิวรรณ์ และรองศาสตราจารย์ ดร.เขมณัฏฐ์ มิ่งศิริธรรม*  ก าลังด าเนินการวิจัย เรื่อง "*การพัฒนาการเรียนการสอนออนไลน์อัจฉริยะส าหรับนักศึกษาระดับปริญญาตรี มหาวิทยาลัยสุโขทัยธรรมาธิราช"* โดยมีวัตถุประสงค์ของการวิจัย เพื่อ 1) วิเคราะห์สภาพและปัญหาการเรียนการ สอนออนไลน์ระดับปริญญาตรี มหาวิทยาลัยสุโขทัยธรรมาธิราช 2) ออกแบบและพัฒนาการเรียนการสอนออนไลน์ ้อัจฉริยะสำหรับนักศึกษาระดับปริญญาตรี มหาวิทยาลัยสุโขทัยธรรมาธิราช และ 3) เพื่อศึกษาผลการใช้การเรียน ึการสอนออนไลน์อัจฉริยะสำหรับนักศึกษาระดับปริญญาตรี มหาวิทยาลัยสุโขทัยธรรมาธิราช ประโยชน์ที่ท่านจะ ได้รับจากการวิจัยนี้คือ การพัฒนาเทคโนโลยีการเรียนการสอนออนไลน์ที่สอดคล้องกับพื้นฐานการเรียนรู้ของ ่ นักศึกษา โดยระบบจะทำการวิเคราะห์การเรียนเพื่อเป็นแนวทางในการเรียนรู้ที่มีประสิทธิภาพมากขึ้น

หากท่านตัดสินใจเข้าร่วมการวิจัยแล้ว ผู้วิจัยจะขอสัมภาษณ์ในประเด็น เกี่ยวกับ สภาพการจัดการเรียน การสอนออนไลน์ของมหาวิทยาลัยสุโขทัยธรรมาธิราชในปัจจุบัน ปัญหา อุปสรรค ความต้องการ แนวทางการ พัฒนาการจัดการเรียนการสอนออนไลน์ และการออกแบบระบบการเรียนการสอนออนไลน์อัจฉริยะที่เหมาะสมกับ ี นักศึกษาระดับปริญญาตรี ของมหาวิทย<mark>าลัย ซึ่งประกอบด้วยค</mark>ำถาม จำนวน 5 ข้อ ซึ่งจะใช้เวลาในการสัมภาษณ์ ประมาณ 1 ชั่วโมง โดยจะขอสัมภาษณ์ที่ท่านสะดวก

ี ข้อมูลที่ได้จากการสัมภาษณ์ ผู้วิจัยจะขออนุญาตบันทึกเสียง และจะดำเนินการทำลายข้อมูลภายหลัง เสร็จสิ้นการวิจัย

ี หากท่านรู้สึกอึดอัด หรือรู้สึกไม่สบายใจกับบางคำถาม ท่านมีสิทธิ์ที่จะไม่ตอบคำถามเหล่านั้นได้ รวมถึง ท่านมีสิทธิ์ถอนตัวออกจากโครงการนี้เมื่อใดก็ได้ โดยไม่ต้องแจ้งให้ทราบล่วงหน้า และการไม่เข้าร่วมวิจัยหรือถอนตัว ออกจากโครงการวิจัยนี้ จะไม่มีผลกระทบใดๆ ต่อการเรียนของท่านแต่ประการใด

ี ข้อมูลในการสัมภาษณ์จะถูกเก็บรักษาไว้ ไม่เปิดเผย<mark>ต่อสาธารณะเป็นรา</mark>ยบุคคล แต่จะรายงานผลการวิจัย ่ ในภาพรวมเท่านั้น และจะดำเนินการทำลายข้อมูลที่เกี่ยวข้องภายหลังเสร็จสิ้นการวิจัย

การวิจัยครั้งนี้ท่านจะได้ค่าตอบแทน เป็นจำนวนเงิน 500 บาท

**หากท่านมีข้อสงสัยเกี่ยวกับงานวิจัย โปรดติดต่อได้ที่** อ.ดร.กรรณ จรรยาวุฒิวรรณ์ ได้ที่ **ส านัก เทคโนโลยีการศึกษา มหาวิทยาลัยสุโขทัยธรรมาธิราช** โทรศัพท์02-5037845 และ 084-5457084 ได้ตลอด 24 ชั่วโมง

หากท่านได้รับการปฏิบัติไม่ตรงตามที่ระบุไว้หรือต้องการทราบสิทธิของท่านขณะเข้าร่วมการวิจัยนี้ สามารถติดต่อได้ที่ คณะอนุกรรมการพิจารณาจริยธรรมการวิจัยในมนุษย์ สถาบันวิจัยและพัฒนา มหาวิทยาลัยสวน ดุสิต 295 ถ.นครราชสีมา เขตดุสิต กรุงเทพฯ 10300 โทรศัพท์ 0-22445280-2

> ขอขอบพระคุณอย่างสูง (อาจารย์ ดร.กรรณ จรรยาวุฒิวรรณ์)

## **แบบสัมภาษณ์เพื่อการพัฒนาการเรียนการสอนออนไลน์อัจฉริยะ ส าหรับนักศึกษาระดับปริญญาตรี มหาวิทยาลัยสุโขทัยธรรมาธิราช ส ำหรับนักศึกษำ**

#### **ข้อมูลส่วนบุคคล**

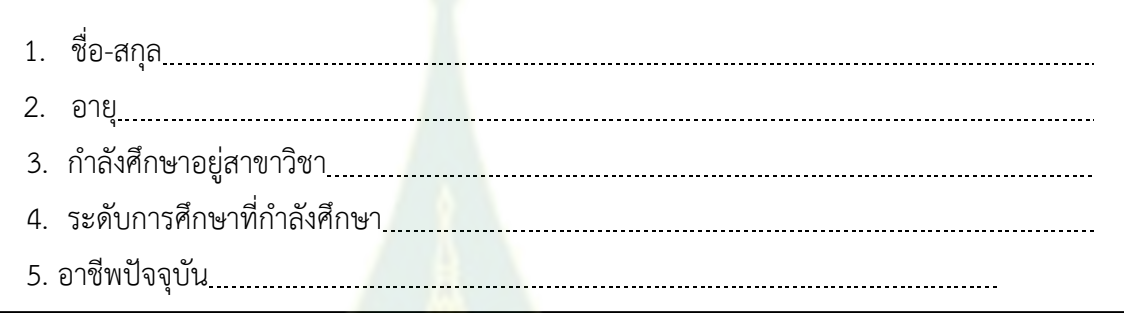

### **ประเด็นสัมภำษณ์**

**1. ท่ำนคิดว่ำ กำรเรียนกำรสอนออนไลน์ของ มสธ.ในปัจจุบันเป็นอย่ำงไร (ยกตัวอย่ำง เช่น กำรจัดกำรเรียนกำรสอน กำรเข้ำระบบ กำรเข้ำถึงนักศึกษำ กำรติดต่อสื่อสำร กำร ประเมินผล เป็นต้น)**

**2. ท่ำนคิดว่ำ กำรเรียนกำรสอนออนไลน์ของ มสธ.ในปัจจุบันมีปัญหำหรืออุปสรรค อย่ำงไรในกำรจัดกำรเรียนกำรสอน** 

**3. ท่ำนคิดว่ำ กำรเรียนกำรสอนออนไลน์ของ มสธ.ในปัจจุบันมีควรมีกำรปรับปรุงและ พัฒนำอย่ำงไร**

ี**ระบบการเรียนการสอนออนไลน์อัจฉริยะ** หมายถึง การนำระบบสนับสนุนการตัดสินใจเข้า ุ มาบริหารจัดการในการนำเสนอข้อมูลเนื้อหา<mark>สาระที่เ</mark>ป็นองค์ความรู้และประสบการณ์ให้สอดคล้องกับ ความต้องการของผู้เรียน ซึ่งจะทำให้ผู้เรีย<mark>นเกิ</mark>ดการเรียนรู้อย่างมีประสิทธิภาพในระบบการสอน ทางไกล ที่ประยุกต์นำความสาม<mark>ารถทางด้านปัญญาป</mark>ระดิษฐ์ของคอมพิวเตอร์มาใช้ในการเก็บ รวบรวมข้อมูลของผู้เรียน ไม่ว่าจะเป็นคุณลักษณะ ผลการเรียนรู้ เนื้อหารายวิชา เพื่อแยกแยะผู้เรียน และนำเสนอเนื้อหาบทเรียนที่แตกต่างกันไปตามความรู้พื้นฐานของผู้เรียนแต่ละคน ซึ่งประกอบด้วย 6 องค์ประกอบ ได้แก่ 1) โมดูลผู้เชี่ยวชาญ 2) โมดูลผู้เรียน 3) โมดูลการสอน 4) ส่วนติดต่อกับผู้ใช้งาน 5) คลังความรู้ และ 6) โมดูลการประเมินผล

**4. หำกมีกำรปรับปรุงและพัฒนำระบบกำรเรียนกำรสอนออนไลน์ให้เป็น "ระบบกำรเรียน กำรสอนออนไลน์อัจฉริยะ" ท่ำนคิดว่ำระบบควรมีลักษณะอย่ำงไร** 

**5. ข้อเสนอแนะอื่นๆ** ขอขอบคุณอย่างยิ่งส าหรับข้อมูลที่เป็นประโยชน์ คณะผู้วิจัย

## **แบบประเมินคุณภาพระบบการเรียนการสอนออนไลน์อัจฉริยะ**

## **ข้อมูลส่วนบุคคลของผู้เชี่ยวชาญ**

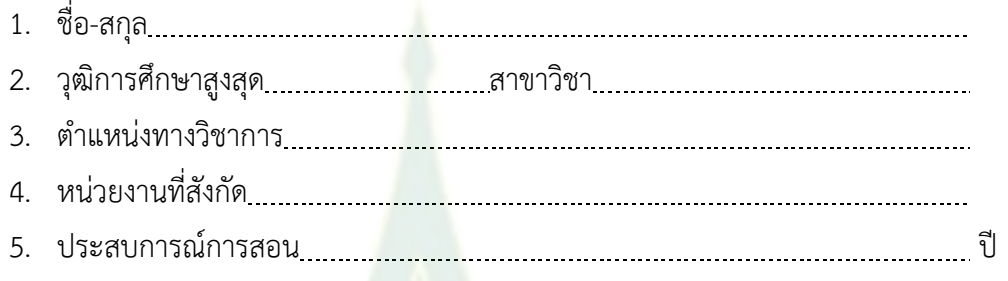

## **ค าชี้แจง**

แบบประเมินคุณภาพระบบการเรียนการสอนออนไลน์อัจฉริยะ เป็นแบบมาตรประมาณค่า 5 ้ระดับ โปรดทำเครื่องหมาย ✔ ลงในช่<mark>องที่ตรงกับความคิดเห็น</mark>ของท่าน โดย

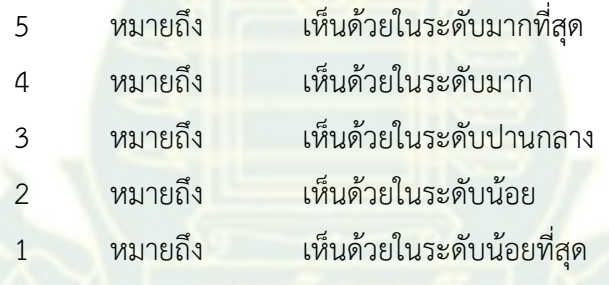

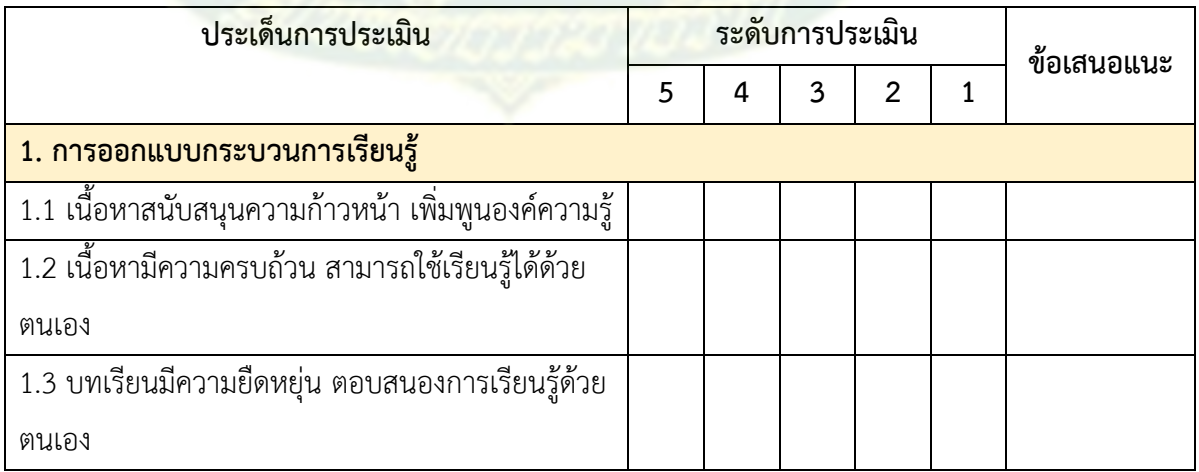

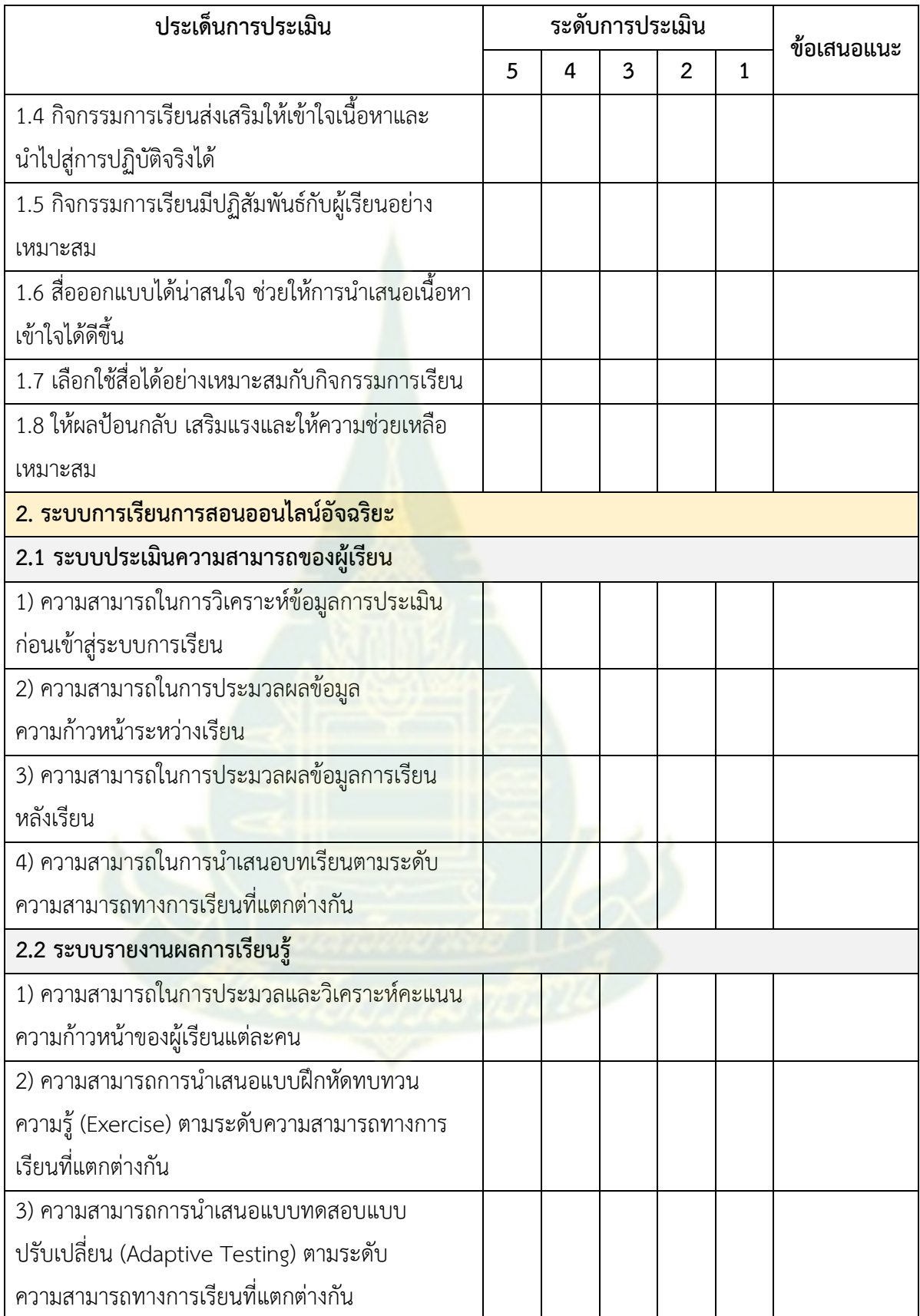

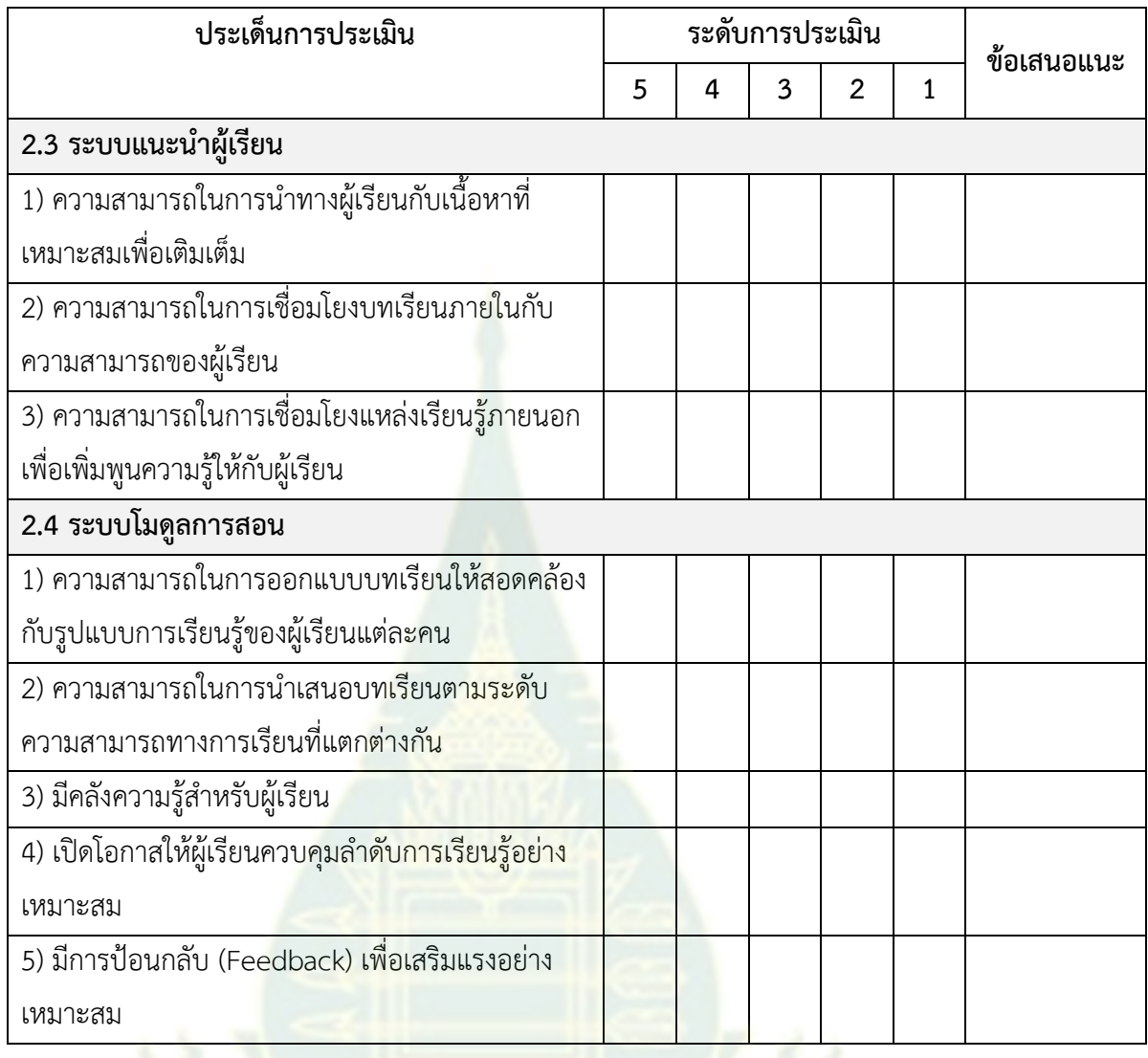

ข้อเสนอแนะเพิ่มเติม

### **แบบทดสอบก่อนเรียน**

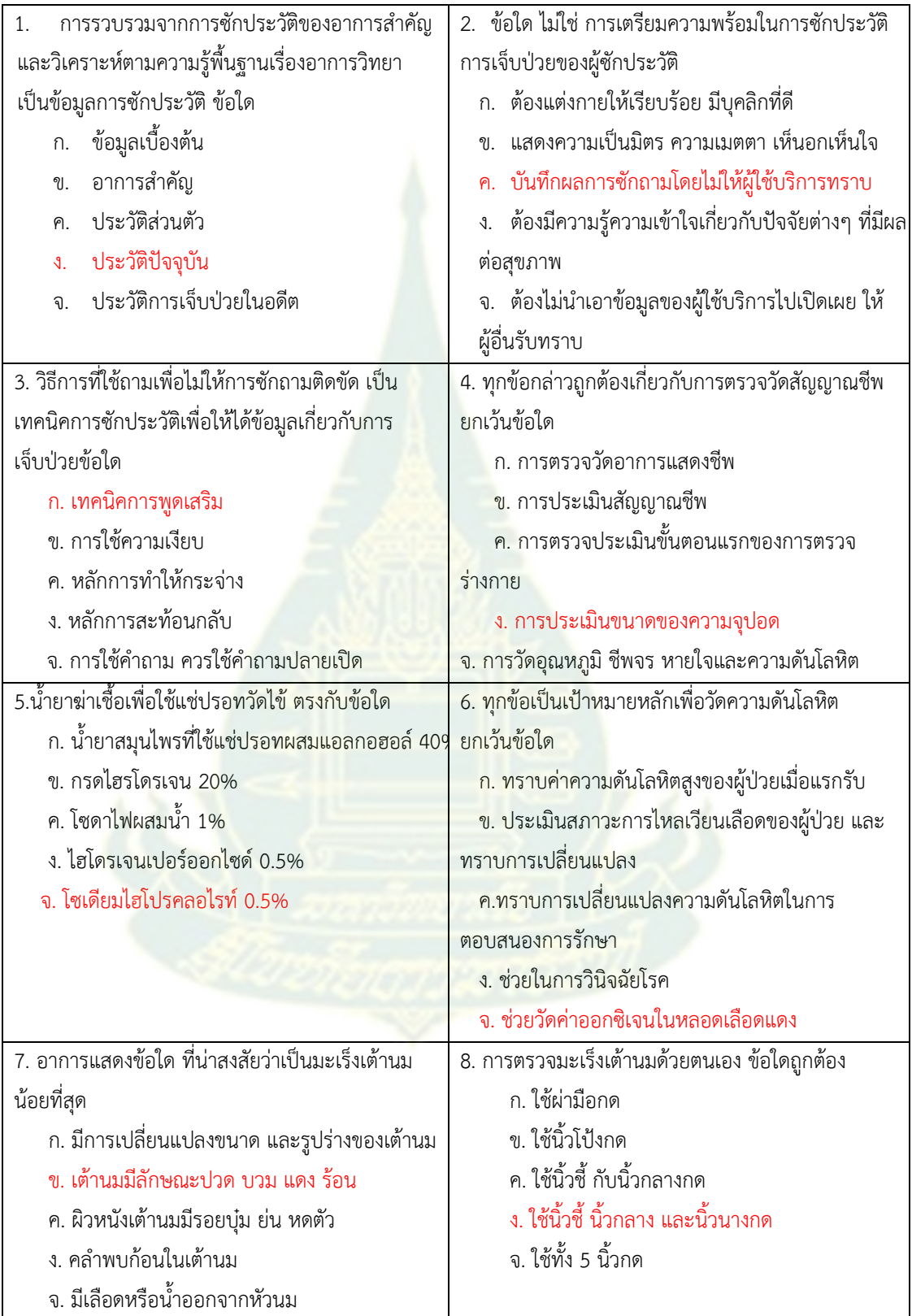

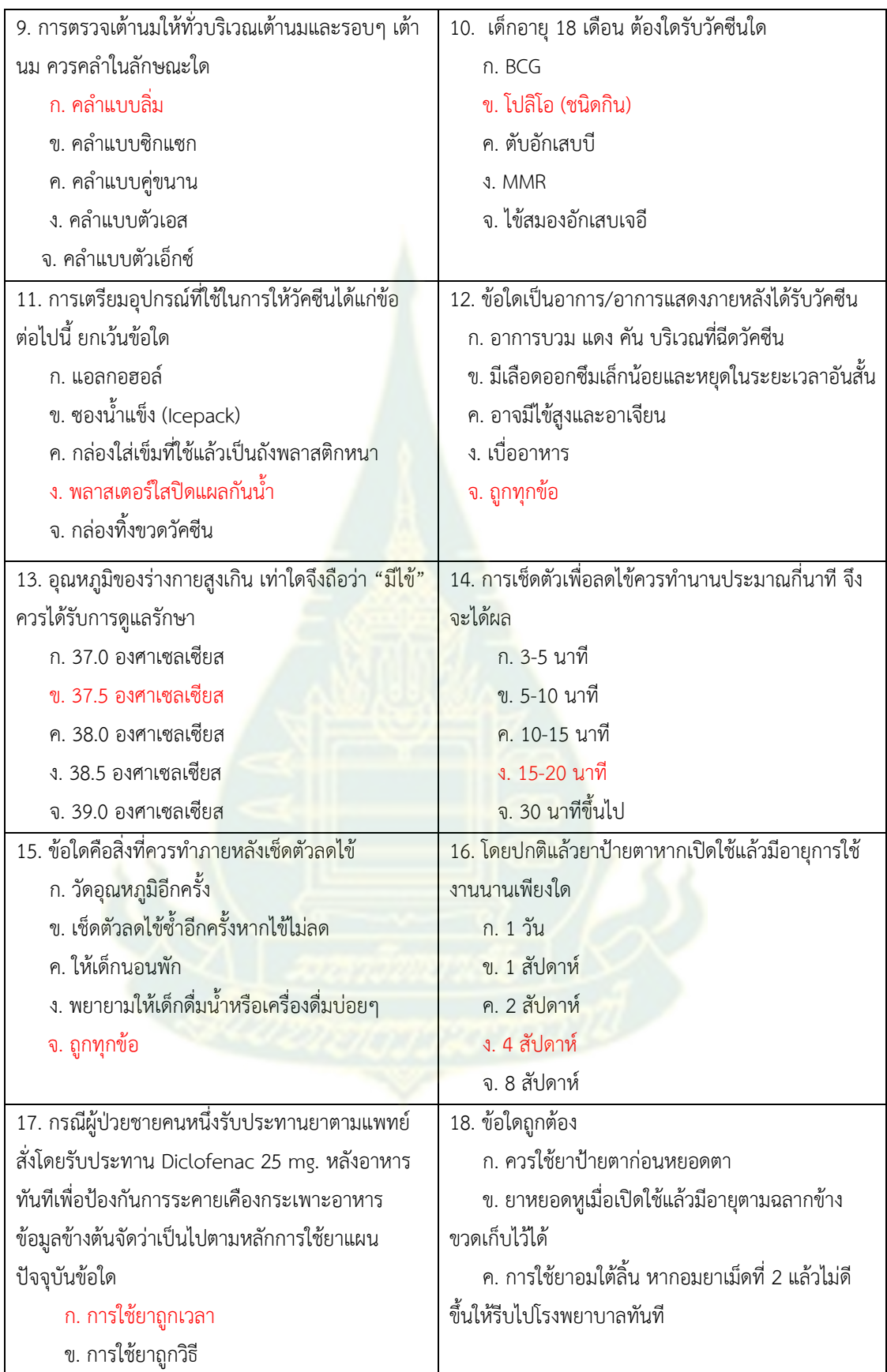

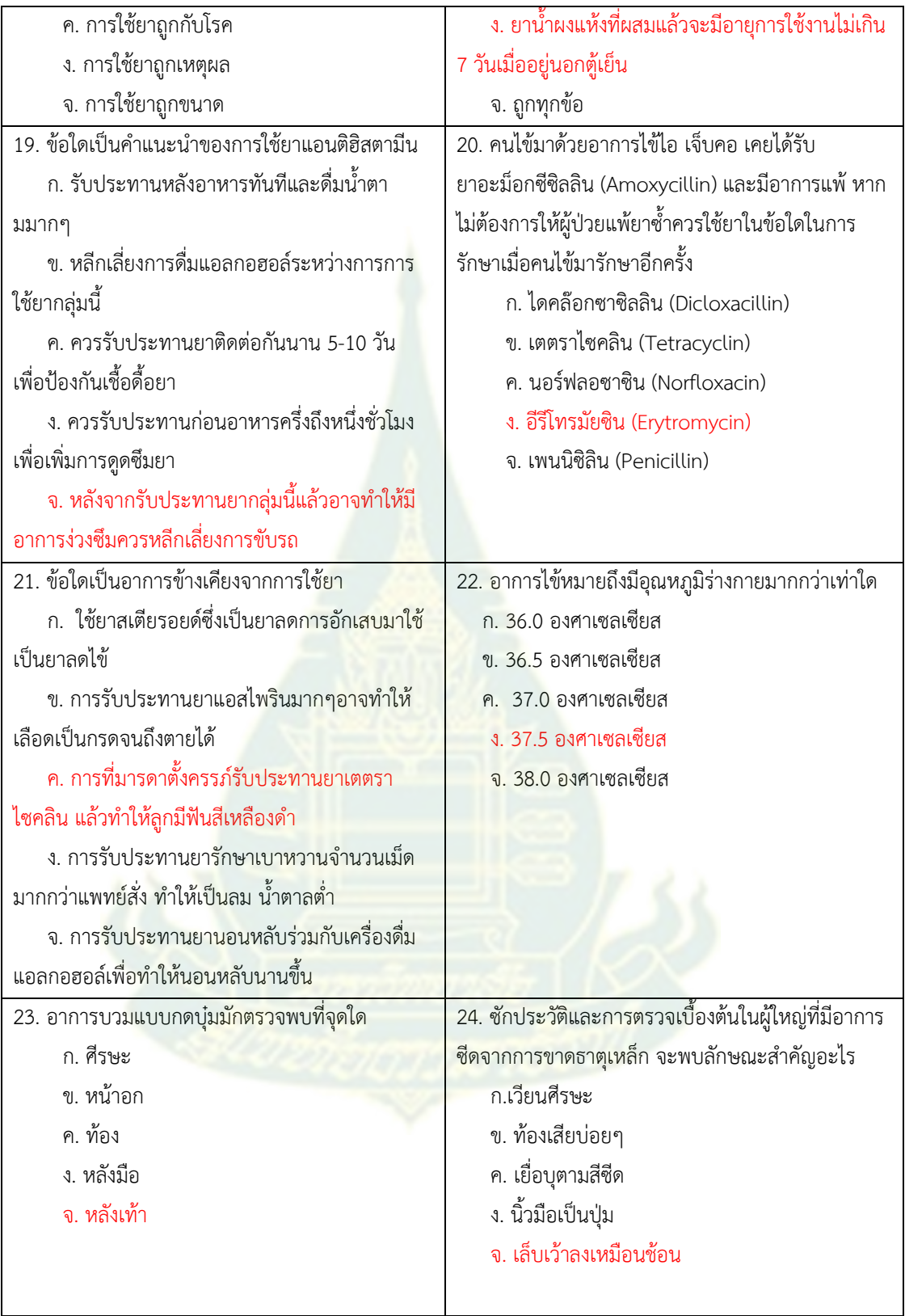

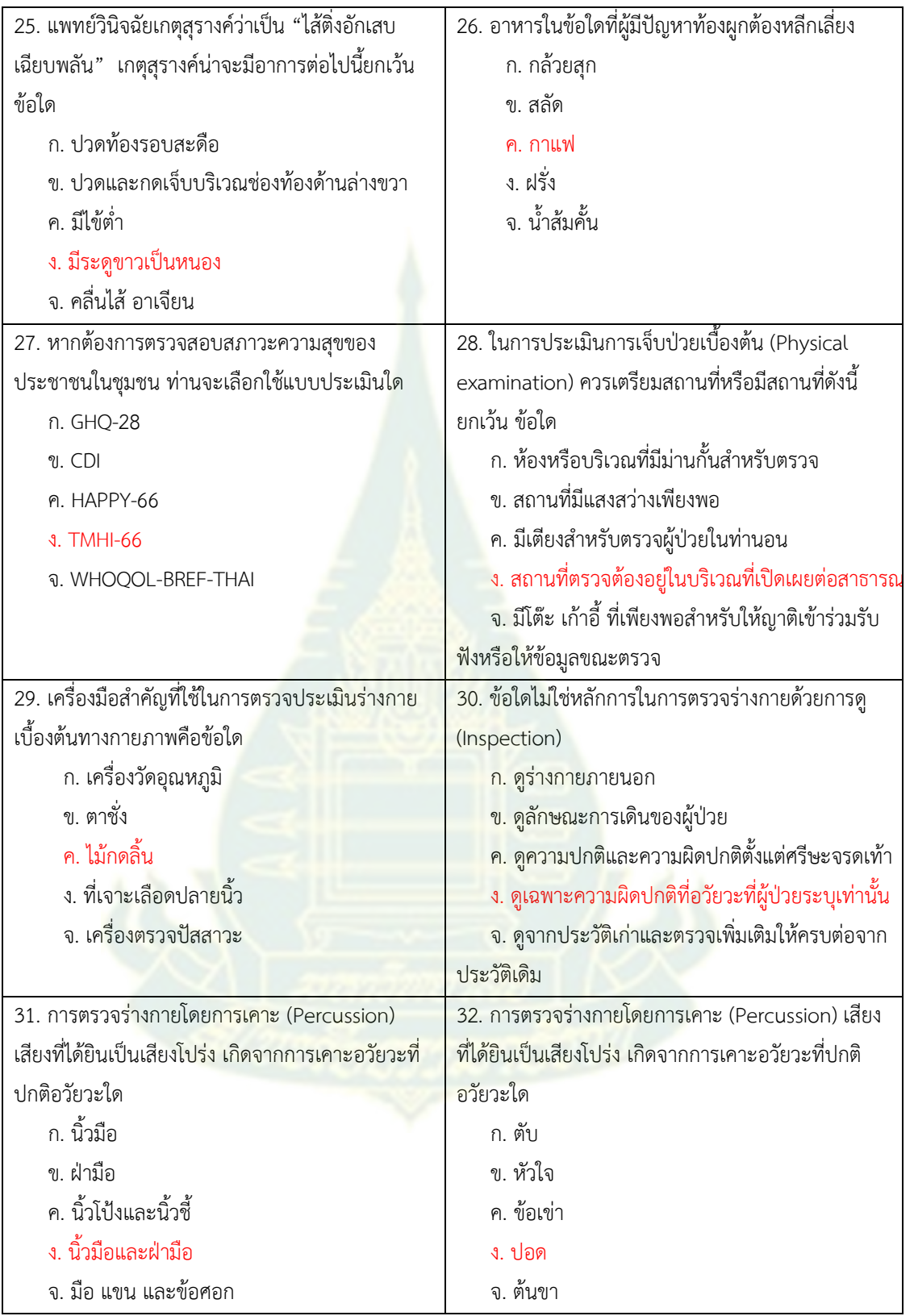

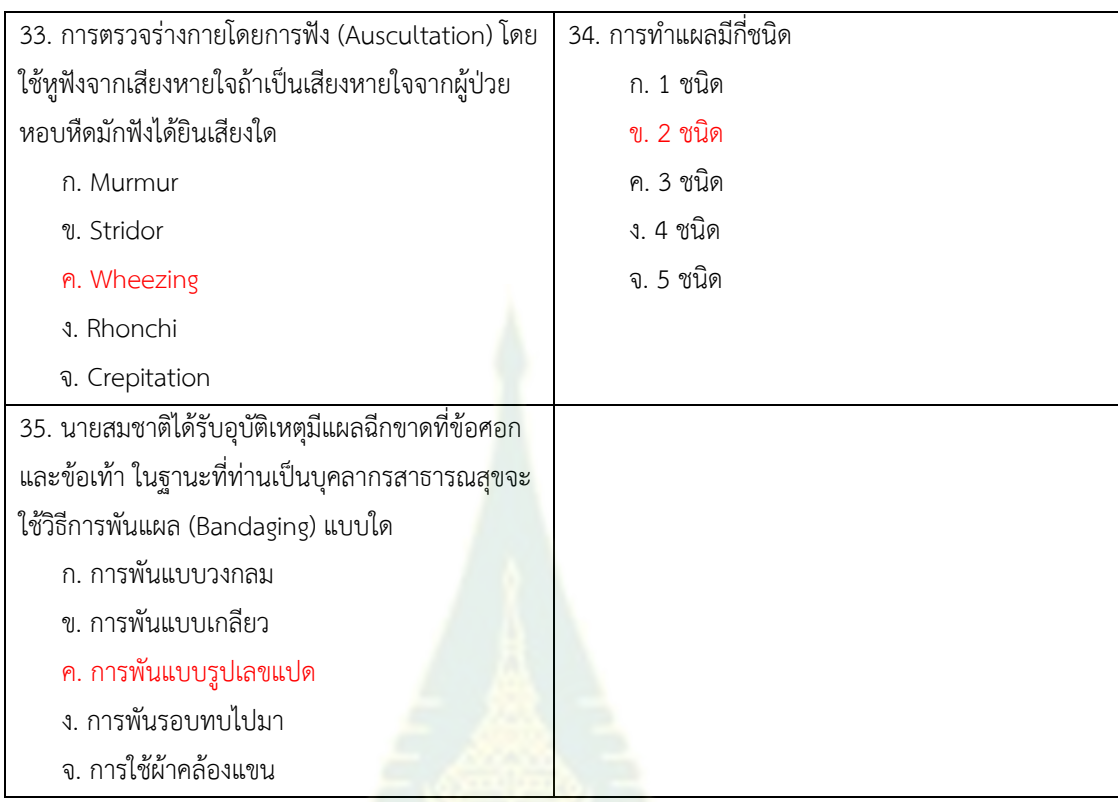

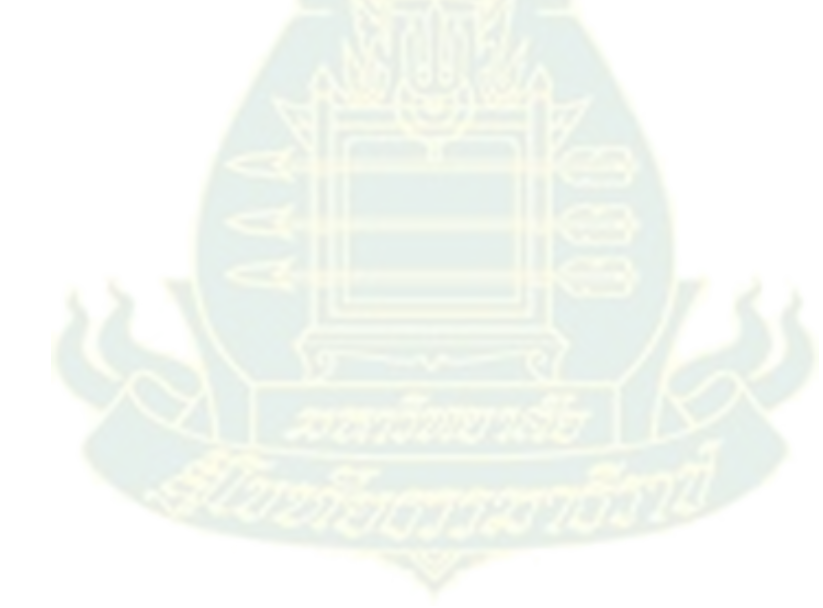

### **แบบทดสอบหลังเรียน**

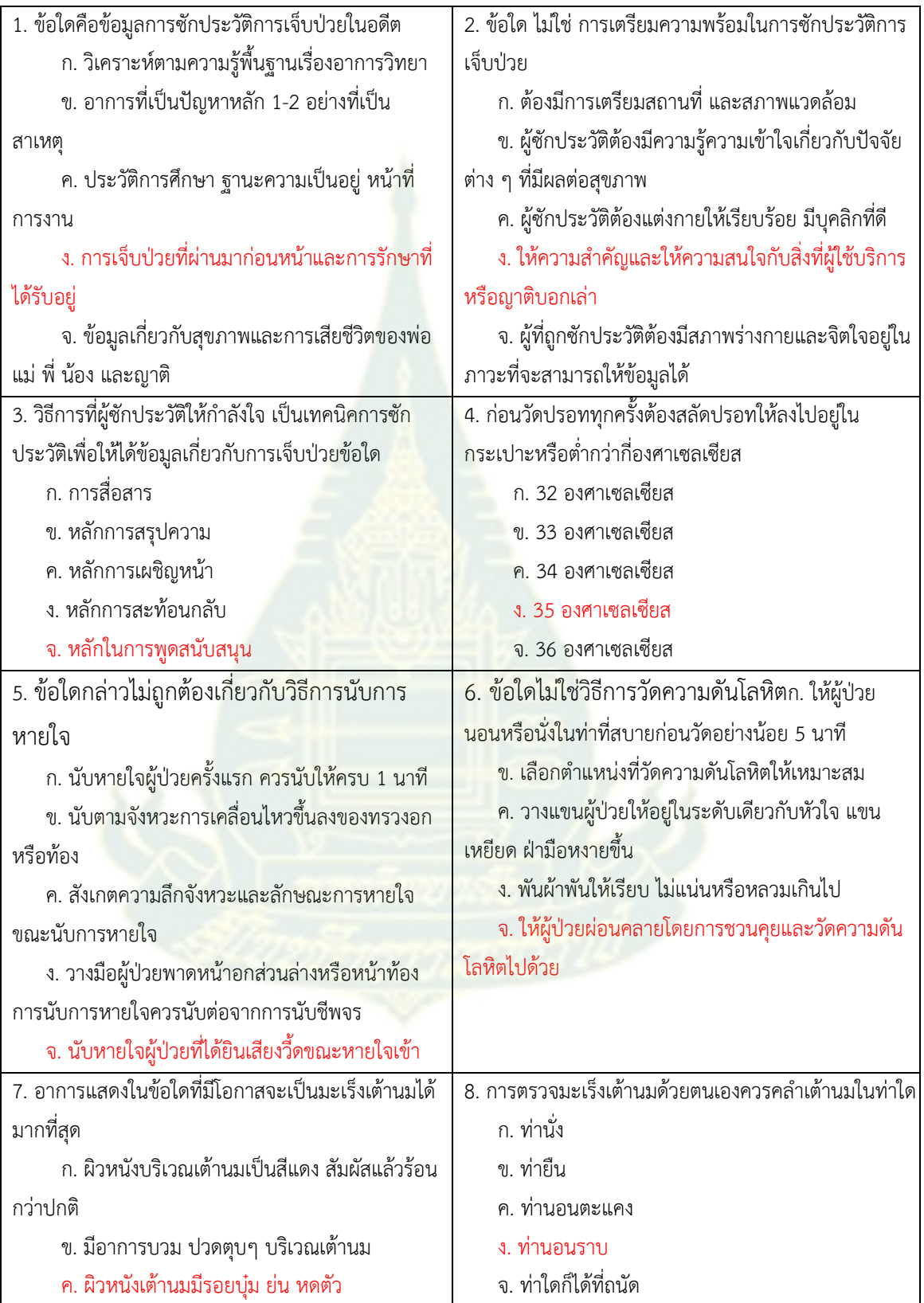

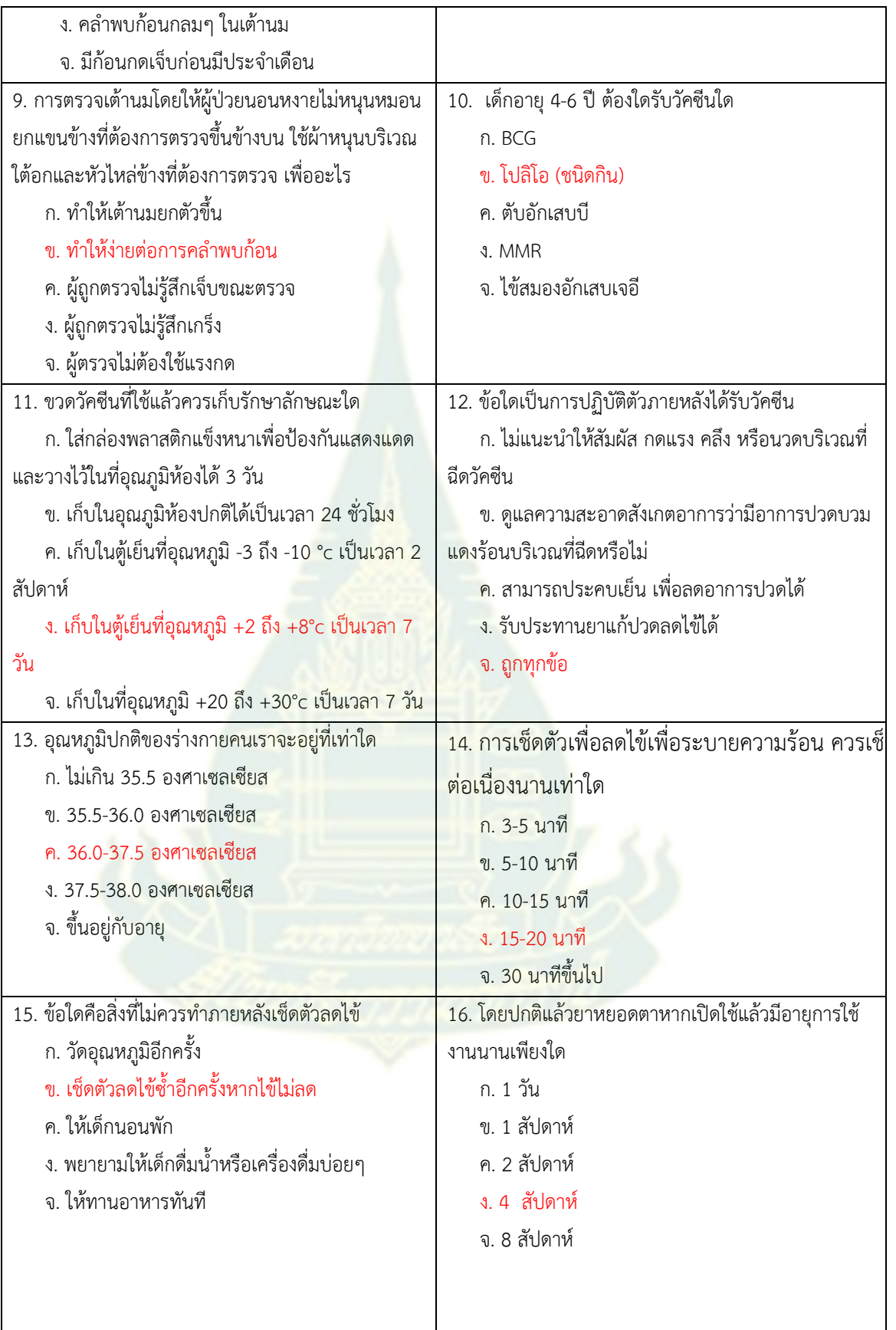

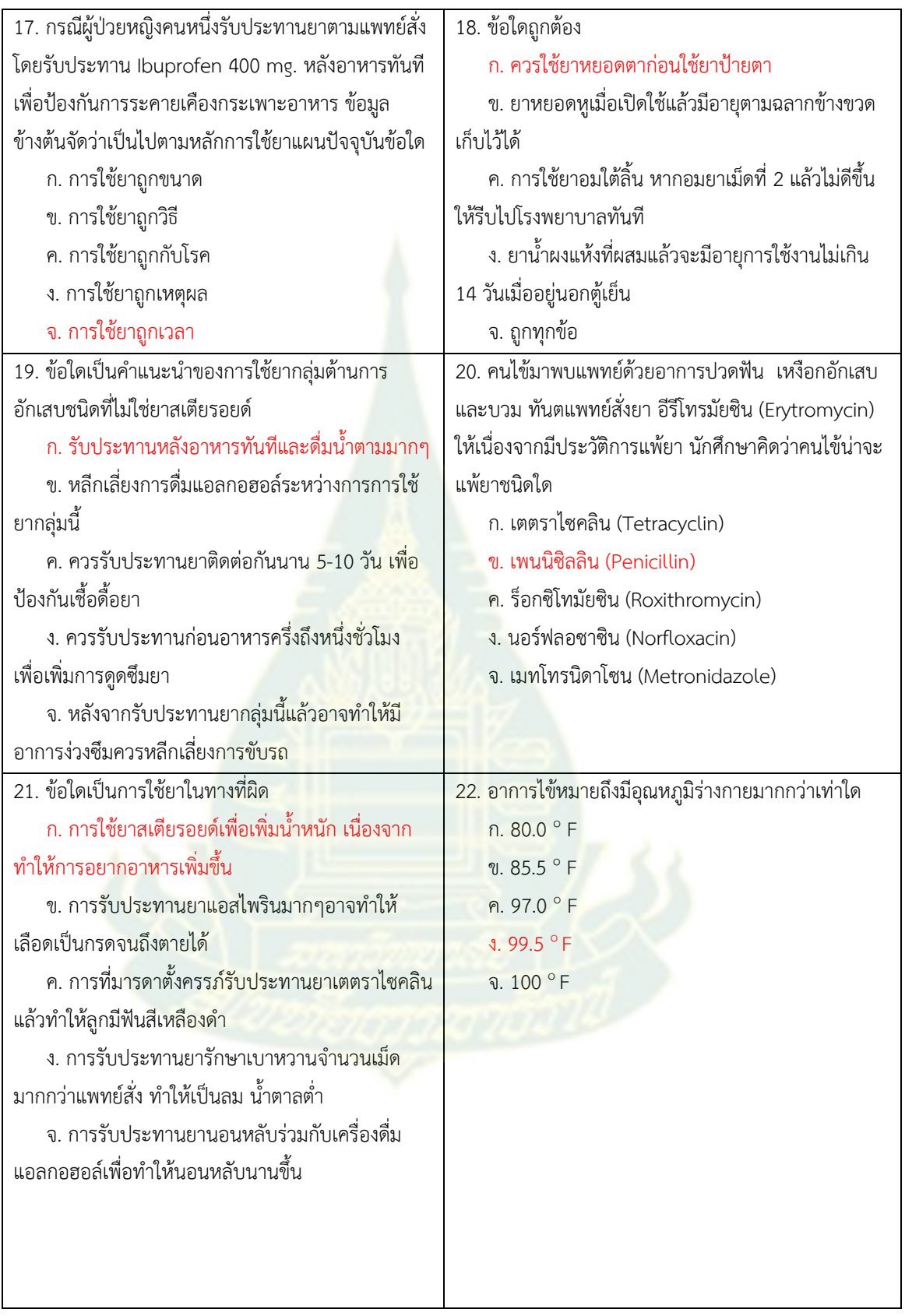

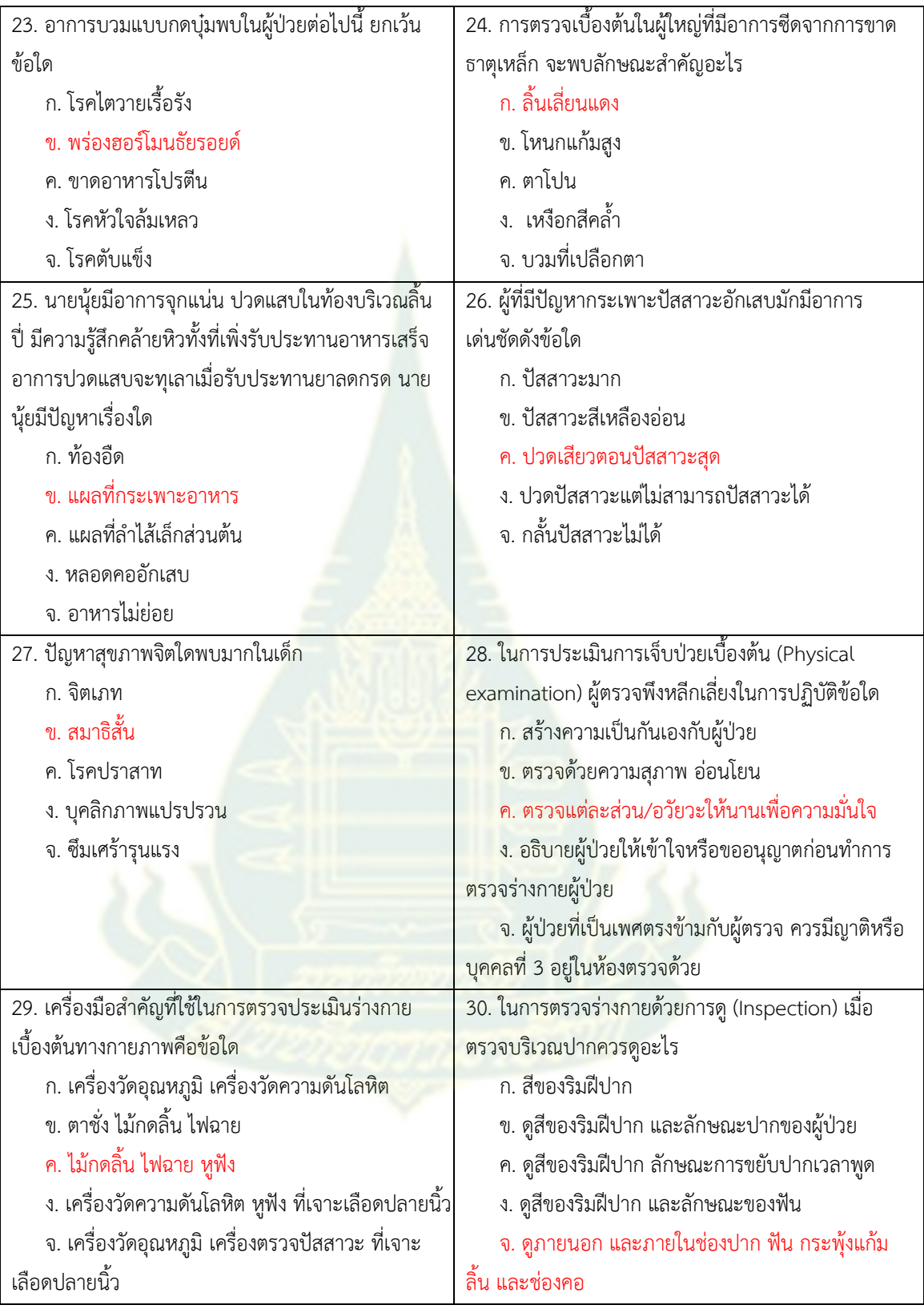

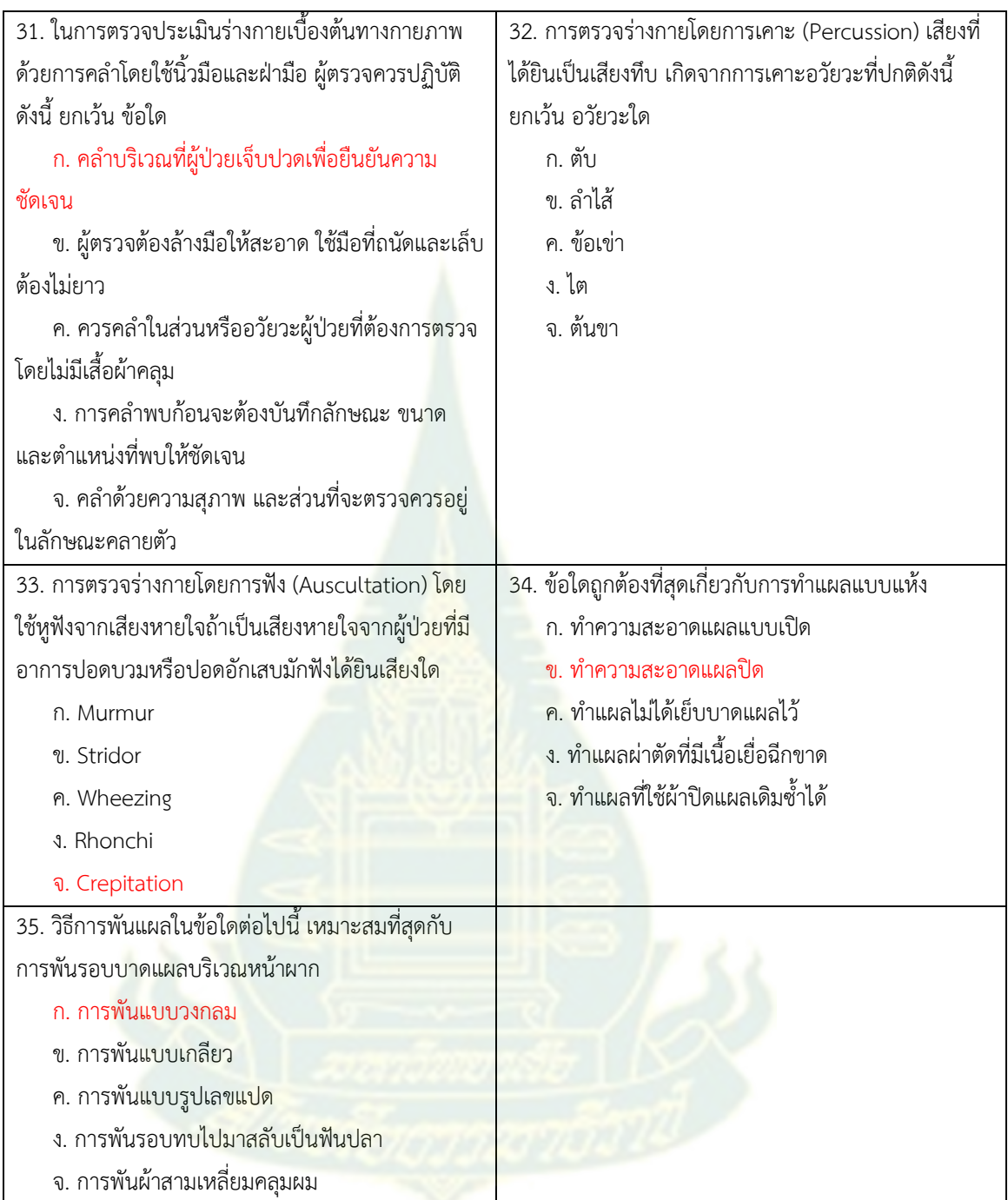

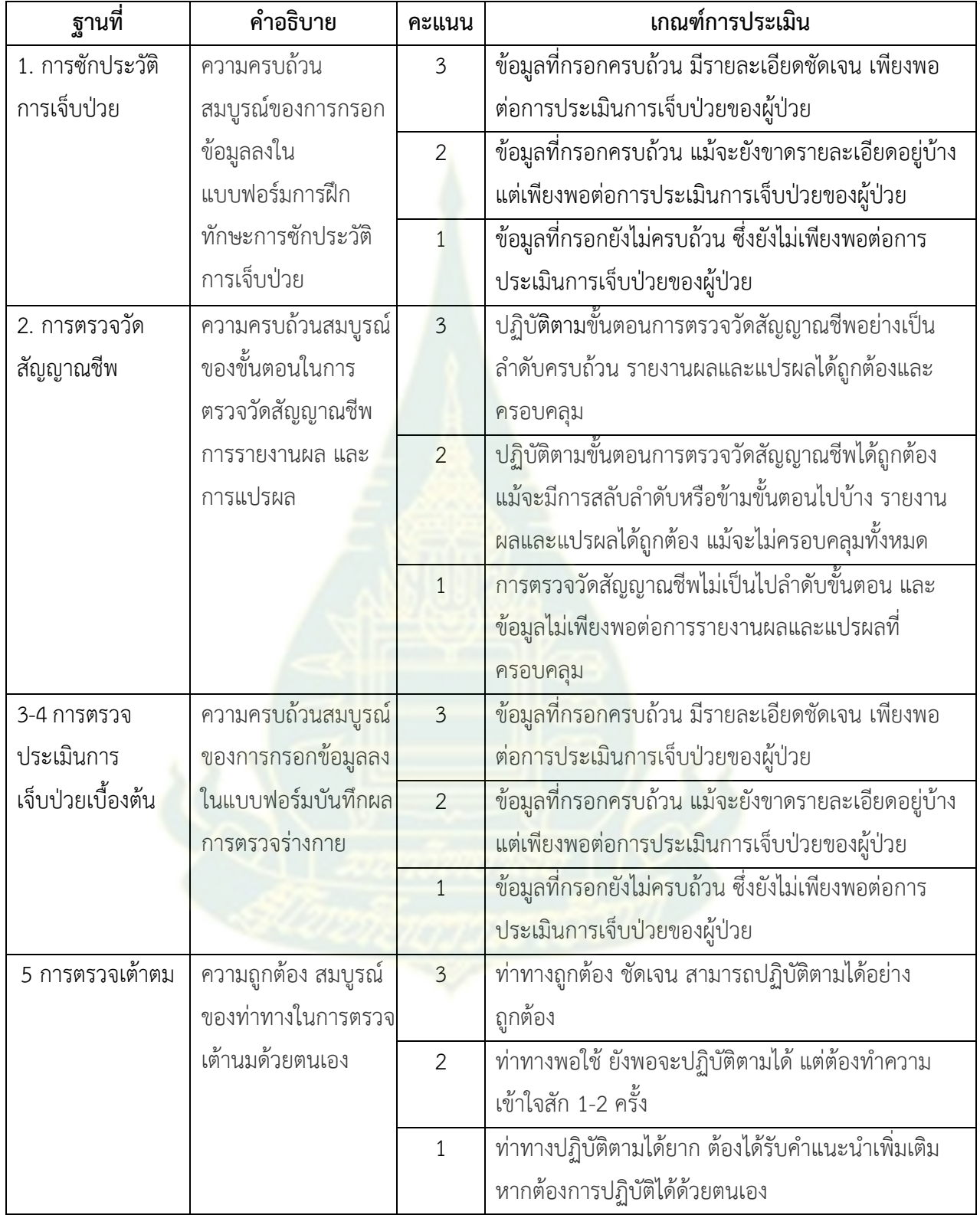

## **เกณฑ์การให้คะแนนรายฐานกิจกรรม**

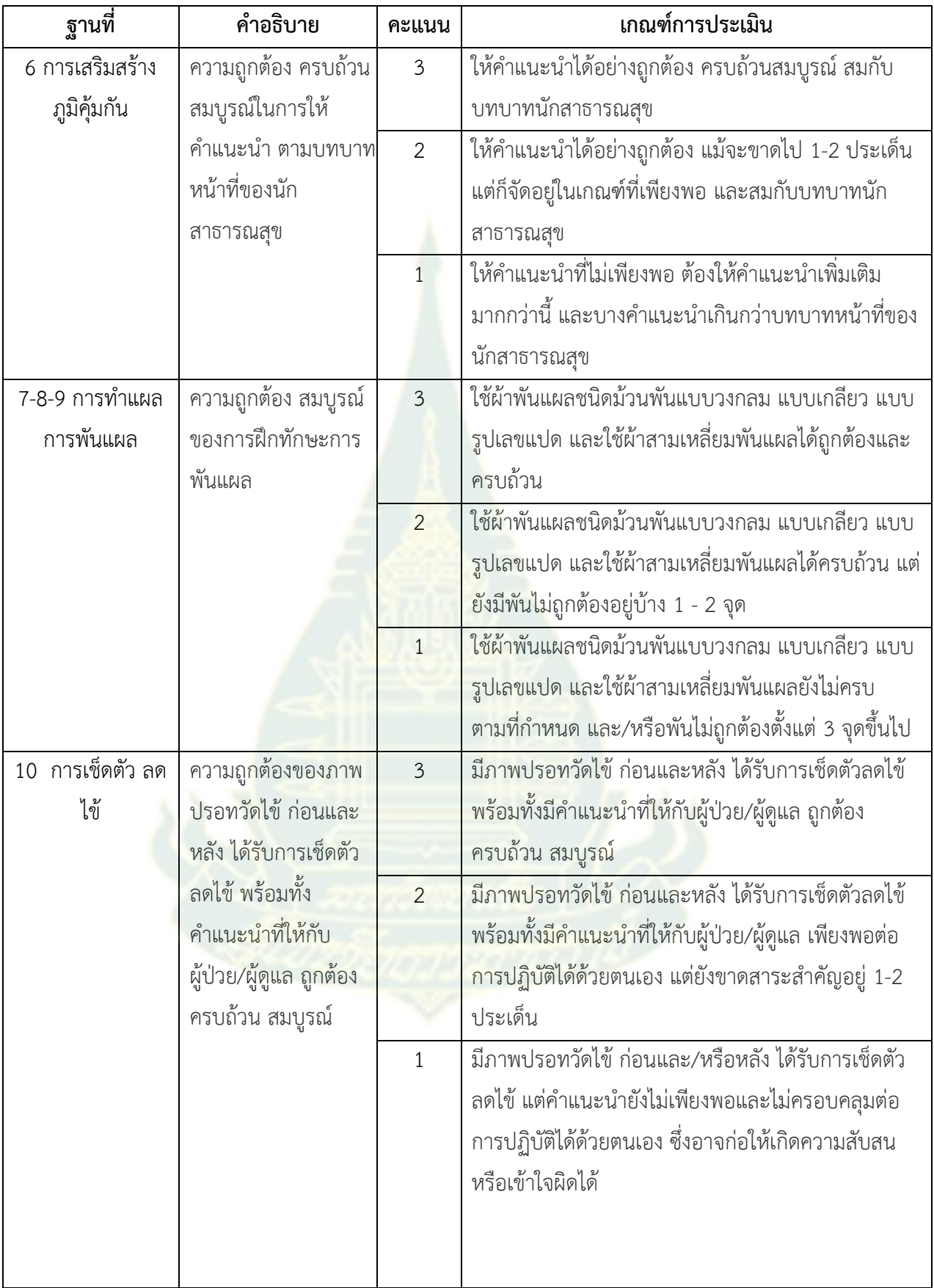

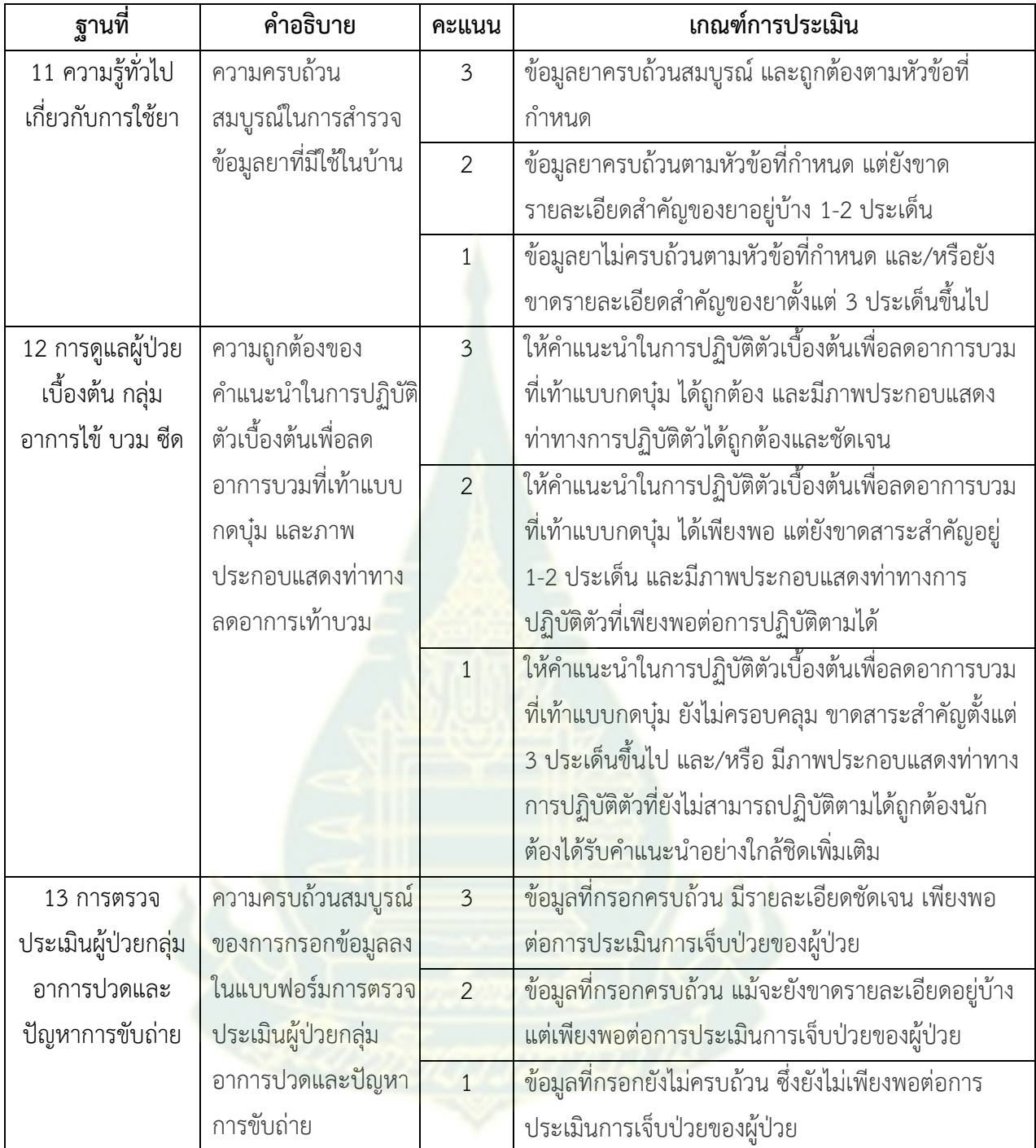

## **แบบสอบถามความพึงพอใจเกี่ยวกับการจัดการเรียนการสอนออนไลน์อัจฉริยะ**

## **ค าชี้แจง**

แบบสอบถามความพึงพอใจนี้ ประกอบด้วยรายการประเมิน 2 ด้าน ได้แก่ ด้านการออกแบบกระบวนการ เรียนรู้ และด้านโมดูลการสอน รวมจำนวน 24 ข้อ และข้อเสนอแนะเพื่อนำไปปรับปรุงแก้ไขการเรียนการสอนให้ดี ขึ้นต่อไป โดยผลการประเมินของท่านจะไม่ถูกนำมาเ<mark>ปิ</mark>ดเผยและไม่กระทบต่อการเรียนของท่าน

หากท่านเข้าใจและยินดีในการตอบแบ<mark>บสอบถามนี้ กรุณาคลิกคำว่า "ต่อไป" เพื่อดำเนินการตอบ</mark> แบบสอบถาม

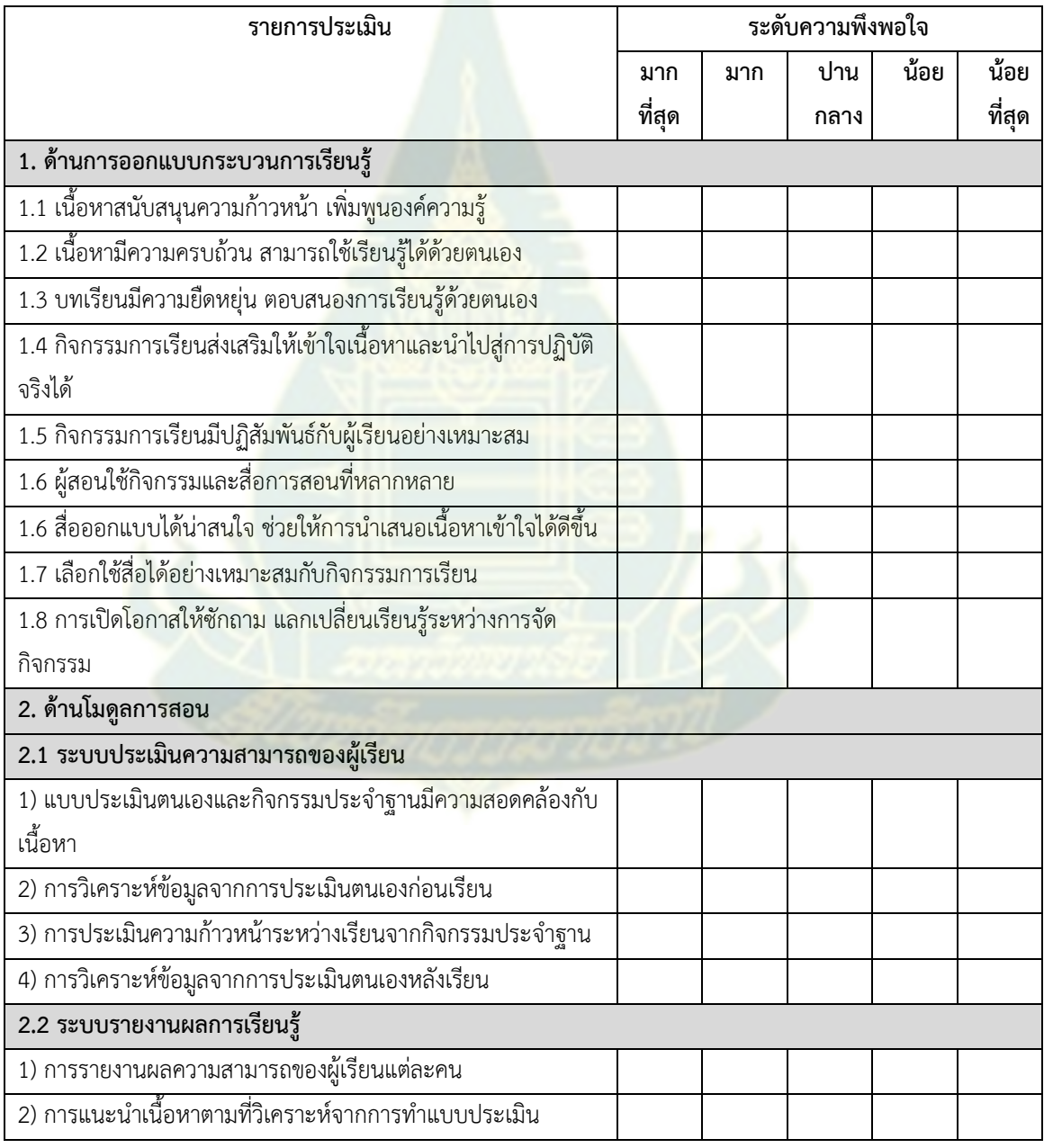

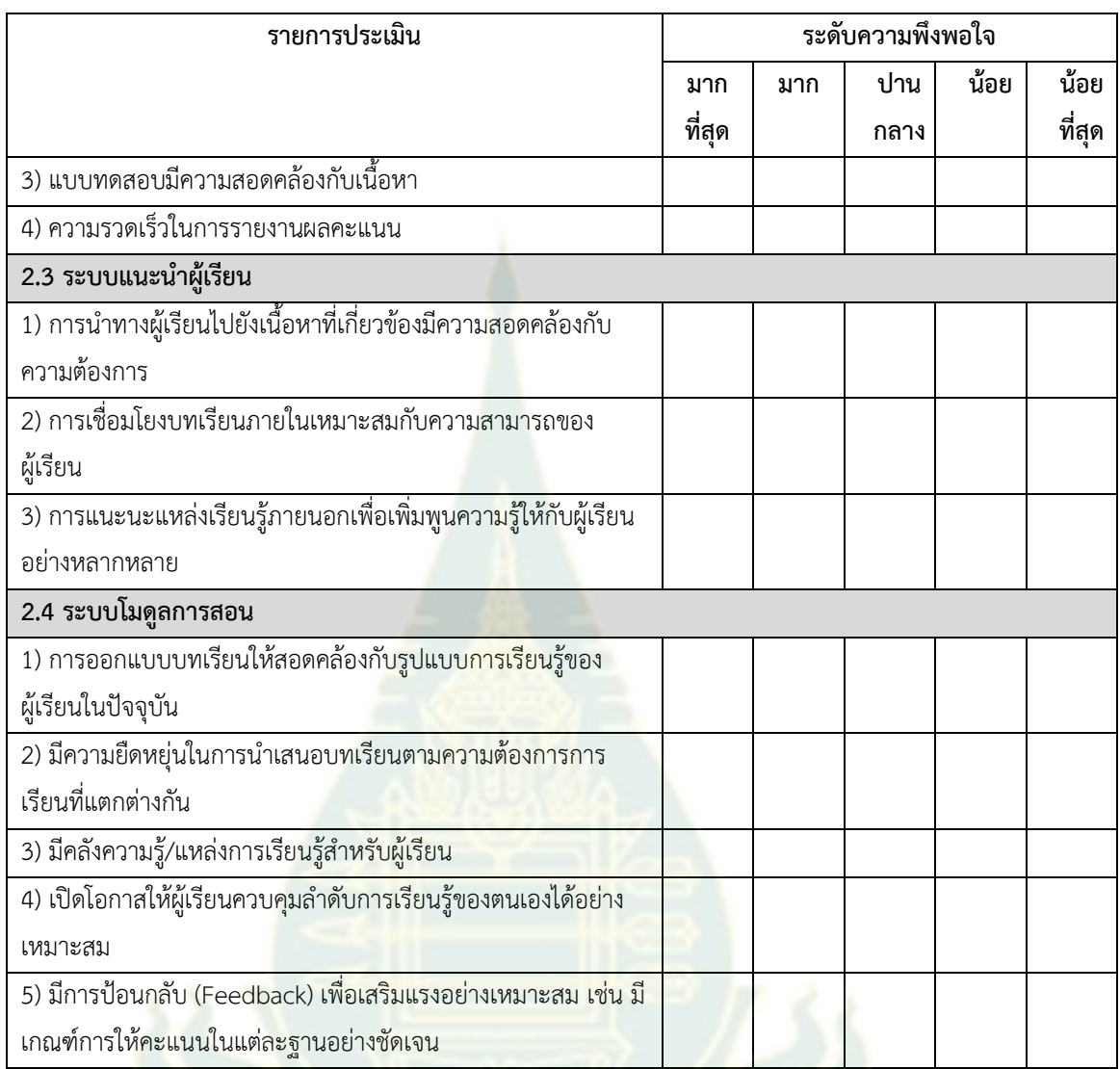

#### **ข้อเสนอแนะ**

- **1. ระบบการเรียนการสอนออนไลน์**
- **2. การน าไปใช้ประโยชน์**

**ภาคผนวก ง ตัวอย่างข้อมูลที่ได้จากการสัมภาษณ์**

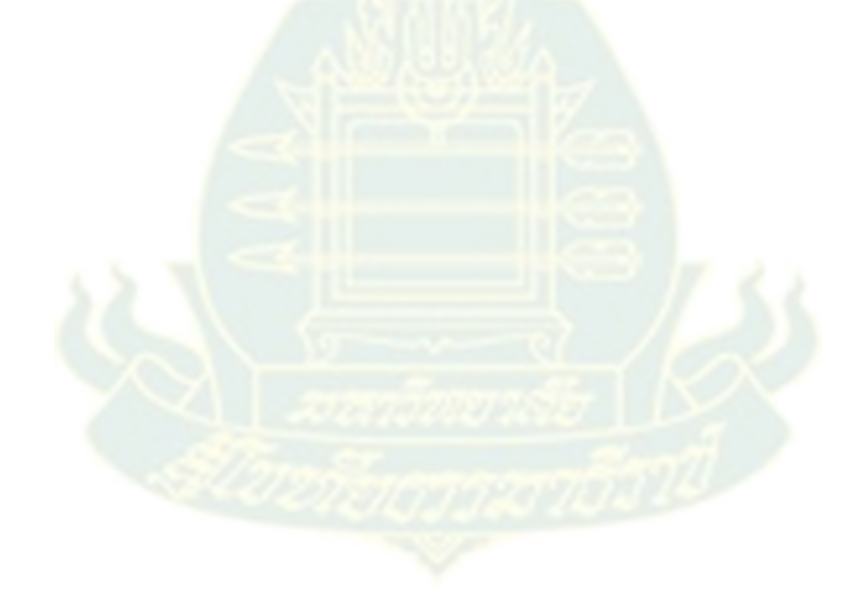
### **องค์ประกอบของระบบการเรียนการสอนออนไลน์อัจฉริยะ**

1) โมดูลผู้เชี่ยวชาญ

ผู้ให้สัมภาษณ์มีส่วนใหญ่เห็นว่า โมดูลผู้เชี่ยวชาญจะต้องประสานความร่วมมือในการ ออกแบบเนื้อหาและกิจกรรมให้กับผู้เรียน โดยดูจากระดับพื้นฐานความรู้ ความแตกต่างด้านทักษะ ี ความสามารถในการเรียนรู้ ลักษณะการเรียนรู้ เพื่อนำผลการวิเคราะห์มาการออกแบบเนื้อหาและ กิจกรรมตามลักษณะการเรียนรู้ที่แตกต่างกัน ทั้งเนื้อหาภายในชุดวิชาและแหล่งข้อมูลที่เกี่ยวข้องจาก ภายนอก และจัดเก็บข้อมูลที่เกี่ยวข้องเพื่อน าไปใช้ในการเตรียมสอนให้กับผู้เรียนแต่ละคน นอกจากนี้ ้ยังต้องมีลักษณะเป็นที่ปรึกษาหรือผ้อำนวยความสะดวกในการเรียน สามารถสอบถามหรือขอ ค าปรึกษาได้ตลอดเวลา เป็นพี่เลี้ยงให้กับผู้เรียน มีดังตัวอย่างข้อมูลการสัมภาษณ์ มีดังนี้

"เป็นโมดูลผู้สอนจัดเตรียมเนื้อหาและผลิตเนื้อหาที่เกี่ยวข้อง เช่น เนื้อหาจาก เอกสารในรูปแบบไฟล์ เว็บ วีดิโอ หรือไฟล์เสียงที่ทันสมัย มีการปรับปรุงให้ทันสมัย ี ตลอดเวลาและผู้เชี่ยวชาญทำหน้า<mark>ที่วิเครา</mark>ะห์ กลั่นกรอง และเลือกสรรสิ่งที่ถูกให้กับผู้เรียน" (ผู้ให้ข้อมูลคนที่ 1, ข้อมูลการสัมภาษณ์)

"มีการจัดทำฐานข้อมูลที่จำเป็นต่อการเรียนการสอน ที่ผู้สอนและผู้เรียนสามารถดึง ไปใช้ประโยชน์ได้"

(ผู้ให้ข้อมูลคนที่ 2, ข้อมูลการสัมภาษณ์)

้ "เป็นโ<mark>มดู</mark>ลที่สามารถวิเคราะห์แนวโน้มคะแนนที่นักศึกษาทำกิจกรรมได้ในแต่ละ ์ โมดูล มีการสรุปเพื่อให้ผู้สอนสามารถแนะนำผู้เรียนได้ว่าต้องศึกษาเนื้อหาโมดูลใดเพิ่มเติม*"* (ผู้ให้ข้อมูลคนที่ 4, ข้อมูลการสัมภาษณ์)

"การพัฒนาให้อยู่ในรูปแบบของ expert system ที่นำความรู้ของผู้เชี่ยวชาญทั้งด้าน การศึกษาและวิชาการ ระดมมาเป็น knowledge base และประมวลผลจากข้อมูลส่วนตัว ความสนใจที่ผู้เรียนระบุ หรืออาจจะมีการให้ท าแบบทดสอบ เพื่อประเมินออกมาเป็น solution และนำมาคัดกรอง เพื่อจัดวิชาให้กับผู้เรียนตามความต้องการ และสุดท้ายอาจจะมี การ approve โดยผู้เชี่ยวชาญอีกครั้ง ซึ่งหากระบบมีการ update knowledge base อยู่ เสมอโดยผู้เชี่ยวชาญ ในอนาคต อาจจะเป็นระบบที่มีความชาญฉลาดและสมบูรณ์ขึ้น" (ผู้ให้ข้อมูลคนที่ 6, ข้อมูลการสัมภาษณ์)

"เป็นโมดูลที่ผู้สอนและผู้เชี่ยวชาญต้องประสานความร่วมมือในการออกแบบเนื้อหา และกิจกรรมให้สอดคล้องกับบริบทเนื้อหาวิชาและนักศึกษาทางไกล โดยดูจากฐานความรู้ ของนักศึกษา ความแตกต่างด้านทักษะ ความสามารถ โดยออกแบบเนื้อหาและกิจกรรมที่มี เป้าหมายเพื่อให้นักศึกษาเกิดทักษะทางปัญญามากที่สุด"

(ผู้ให้ข้อมูลคนที่ 8, ข้อมูลการสัมภาษณ์)

"ต้องมีลักษณะที่เป็นที่ปรึกษา/ผู้อำนวยความสะดวก เป็นระบบที่สามารถเข้าถึงเพื่อ ้สอบถามหรือขอคำปรึกษาได้ตลอด<mark>เวล</mark>า รู้ว่าผู้เรียนมีพื้นฐานอย่างไร ต้องการอะไร หรือต้อง เสริมในส่วนใด คล้ายกับว่าเป็นพี่เลี้ยงให้กับผู้เรียน"

(ผู้ให้ข้อมูลคนที่ 9, ข้อมูลการสัมภาษณ์)

### 2) โมดูลผู้เรียน

์ผู้ให้สัมภาษณ์มี<mark>ส่วนใหญ่เห็นว่า เ</mark>ป็นส่วนที่ทำหน้าที่จัดเก็บข้อมูลเกี่ยวกับผู้เรียน โดยแบ่งออกเป็น 2 ส่วน คือ ข้อมูลส่วนตัว และข้อมูลการเรียน เพื่อเป็นส่วนหนึ่งในการ คัดเลือกพิจารณาเตรียมเนื้อหาและหลักสูตรให้เหมาะสมกับผู้เรียน รวมถึง ความก้าวหน้าใน การเรียนเพื่อนำ<mark>ข้อมูลมาวิเคราะห์ผู้เรียนและนำเสนอเนื้อห</mark>าที่เหมาะสมกับผู้เรียนแต่ละคน โดยอาจมีการเชื่อมโยงกับฝ่ายช่วยเหลือของระบบเพื่อเป็นที่ปรึกษาในแต่ละกรณี ดังตัวอย่าง ข้อมูลการสัมภาษณ์ มีดังนี้

"เป็นโมดูลที่เข้าถึงเนื้อหารายวิชา ตามช่วงวันและเวลา สถานที่และอุปกรณ์ใน การศึกษาเนื้อหา แสดงความคิดเห็นและได้รับการตอบสนองทั้งการร้องเรียน การสอบถาม และการสนทนา ผ่านระบบฯ อย่างรวดเร็ว และสามารถเข้าถึงเนื้อหาได้ทุกอุปกรณ์ตามที่ ผู้เรียนมี นอกจากนี้ ผู้เรียนจะต้องสามารถทำแบบฝึกหัดเพื่อฝึกฝนตนเอง จากการวิเคราะห์ เนื้อหา แบบฝึกหัดจากโมดูลผู้เชี่ยวชาญ ดังนั้นระบบควรจะไปคัดกรองข้อมูลจากคลัง แบบทดสอบเพื่อนำเสนอแบบฝึกหัดหรือเนื้อหาเพื่อเสริมความรู้มาให้เรียนเพิ่มเติมและ ทดสอบใหม่"

(ผู้ให้ข้อมูลคนที่ 1, ข้อมูลการสัมภาษณ์)

"เป็นโมดูลที่ผู้เรียนสามารถศึกษาเนื้อหา พร้อมให้คำแนะนำนักศึกษาในการศึกษา เพิ่มเติม สามารถประเมินคะแนนของตนเองได้ แจ้งเตือนนักศึกษาเมื่อใกล้ถึงกำหนดส่งงาน หรือนักศึกษาไม่ได้เข้าใช้งานระบบเป็นเวลานาน"

(ผู้ให้ข้อมูลคนที่ 4, ข้อมูลการสัมภาษณ์)

"มีการแสดงข้อมูลที่จำเป็นของผู้เรียน โดยแบ่งเป็นสองส่วน ข้อมูลส่วนตัวทั่วไป ้ นอกจากประสบการณ์แล้ว ควรนำความคาดหวังเชิงของผู้เรียนมาจัดเก็บ เพื่อเป็นส่วนหนึ่งใน การคัดเลือกพิจารณาเพื่อจัดเตรียมเนื้อหาและหลักสูตรเพื่อเหมาะกับผู้เรียนจริงๆ ในส่วนของ ้ ความก้าวหน้าของผู้เรียนควรมีการแสดงผลอย่างชัดเจนว่าผู้เรียน ประสบผลสำเร็จไปแล้วกี่ % เลือกอีกกี่ % มีการนำความก้าวหน้ามาแสดงเป็นกราฟ หรือมีคำแนะนำเพิ่มเติมตามความ ี เหมาะสม หากผู้เรียนมีผลการเรียนหรือสถานะต้องได้รับคำแนะนำ อาจจะมีการเชื่อมโยงกับ ฝ่ายแนะแนวของระบบเพื่อเป็นที่ปรึกษาในแต่ละกรณี"

(ผู้ให้ข้อมูลคนที่ 6, ข้อมูลการสัมภาษณ์)

"มีแฟ้มสะสมผลงาน portfolio บันทึกข้อมูลของนักศึกษา ไม่ว่าจะเป็นประวัติส่วนตัว ข้อมูลผลการเรียน รายงานความก้าวหน้าต่างๆ "

(ผู้ให้ข้อมูลคนที่ 8, ข้อมูลการสัมภาษณ์)

"เป็นโมดูลที่สะท้อนความเป็นตัวของตัวเองของผู้เรียน บงบอกให้รู้ว่ามีหรือขาดใด เรื่องใดบ้าง เปรียบเสมือนกับเวลาที่ตรวจสุขภาพจะได้รู้ว่าอ้วนเกินไปหรือผอมเกินไป ต้องกิน ือาหารที่มีประโยชน์เยอะขึ้นหรือต้องออกกำลังกายได้แล้ว เช่น ในโมดูลผู้เรียนก็ต้องสามารถ บอกได้ถึงความรู้ ทักษะ ความสามารถของผู้เรียน ที่จะเรียนในแต่ละชุดวิชาได้ พร้อมกับ ้จะต้องเสริมในส่<mark>วนใด</mark>บ้างเพื่อจะได้ประสบผลสำเร็จในการเรียน"

(ผู้ให้ข้อมูลคนที่ 11, ข้อมูลการสัมภาษณ์)

"การจัดการเรียนการสอนออนไลน์ช่วยให้ผู้เรียนมีโอกาสเข้าถึงการเรียนการสอนที่ เรียนได้ทุกที่ทุกเวลา ดังนั้นผู้เรียนควรได้รับการแนะนำ หรือการอบบรมเกี่ยวกับวิธีการเรียน ้ออนไลน์ให้ประสบผลสำเร็จ" (ผู้ให้ข้อมูลคนที่ 15, ข้อมูลการสัมภาษณ์)

### 3) โมดูลการสอน

ผู้ให้สัมภาษณ์มีส่วนใหญ่เห็นว่า โมดูลการสอนต้องพัฒนาด้วยเทคโนโลยีที่ช่วยประเมิน และวิเคราะห์ผู้เรียนแต่ละคน แล้วนำเสนอวิธีการสอนหรือรูปแบบกิจกรรมสำหรับผู้เรียนแต่ละ คนที่มีลักษณะการเรียนรู้ที่แตกต่างกัน มีการปรับเปลี่ยนเนื้อหาให้เหมาะสมกับผู้เรียนแต่ละคน เน้นการเรียนการสอนที่แก้ปัญหาข้อบกพร่องทางการเรียนรู้ของผู้เรียนให้มากที่สุด มีการ ้ แนะนำวิธีการเรียนให้สำเร็จ ให้เหมาะกับตน เช่น เวลาที่ควรใช้ในแต่ละอาทิตย์กับการเรียน ้ คำแนะนำการวางแผนการเรียนให้สำเร็จ มีฟังก์ชันการเลือกดู การตรวจงาน และกราฟสรุปการ พัฒนาการเรียนรู้ของนักศึกษา นอกจากนี้ ดังตัวอย่างข้อมูลการสัมภาษณ์ มีดังนี้

"โมดูลนี้มีความสำคัญ ด้<mark>วยต้องพัฒนาระบบด้วยเทคโนโลยีของ AI รวมถึงใ</mark>ช้ Machine Learning ต่างๆ มาทำการเรียนรู้จำและ Expert System มาช่วยในการประเมิน และวิเคราะห์นักศึกษาแต่ละคน ด้วย มสธ. อาจารย์แต่ละคนทั้งเขียนหน่วย ผลิตชุดวิชา ผลิต ิตาราและหนังสือ ข้อมูลจาก<mark>สื่อสังคมออนไลน์ รวมทั้งวิดีโอ และรายการวิทยุต่างๆ ทำให้</mark> ้เนื้อหา (Content) มีมากม<mark>ายที่จะเก็บลง</mark>คลังข้อมูล ดังนั้นการพัฒนาคลังข้อมูลควรเลือกให้ เหมาะสมกับแหล่งข้อมูลที่มีทั้งแบบ Structured, Un-Structured และ Semi-Structured Data และเทคโนโลยีในการเรียนรู้จำ อาทิ เรียนรู้จำเสียงองผู้ใช้ระบบฯ หรือนักศึกษาแต่ละ คน ระบบการ Alert แบบอัจฉริยะ เช่น Alert จากข้อมูล GIS ตามตำแหน่งของผู้เรียน เช่น Alert การติวชุดวิชา เมื่อนักศึกษาเข้าไปในจังหวัดนั้น ตามช่วงเวลา หรือวิเคราะห์การ เปลี่ยนแปลงที่นักศึกษาขาดการปฎิสัมพันธ์กับระบบฯ หรือ มสธ. เป็นเวลานาน จะต้องมี โมดูลช่วยเหลือทันทีเพราะนี่คือภาวะวิกฤตของนักศึกษา"

(ผู้ให้ข้อมูลคนที่ 1, ข้อมูลการสัมภาษณ์)

"หากมีการปรับเปลี่ยนเนื้อหาให้เหมาะสมแก่นักศึกษาแต่ละคนได้ แสดงว่าต้องมี การเตรียมเนื้อหาการสอนครบแล้ว และมีการอนุญาตให้นักศึกษาแต่ละคนเข้าถึงระบบ media on demand เพื่อเข้าถึงเนื้อหาต่างๆ ได้พร้อมๆ กัน นั่นคือต้องมีการเตรียมระบบ ้อุปกรณ์ต่างๆ ที่เกี่ยวข้องสำหรับรองรับกรณีดังกล่าว เช่น เซิร์ฟเวอร์ media on demand การเชื่อมต่อเครือข่ายอินเทอร์เน็ตความเร็วสูง เว็บเซิร์ฟเวอร์ การ Live Chat"

ผู้สอนสามารถเข้าถึงโมดูลการเรียนของนักศึกษาแต่ละคนได้ (ซึ่งไม่เหมือนกัน) มี ฟังก์ชันการเลือกดู การตรวจงาน และกราฟสรุปการพัฒนาการเรียนรู้ของนักศึกษา" (ผู้ให้ข้อมูลคนที่ 4, ข้อมูลการสัมภาษณ์)

"ควรมีวิธีการสอนที่มีสีสัน และทันสมัย โดยออกแบบสื่อให้สอดคล้องกับเนื้อหา ไม่ใช่ลักษณะบรรยายเพียงเดียว"

(ผู้ให้ข้อมูลคนที่ 5, ข้อมูลการสัมภาษณ์)

"นอกจากเนื้อหาหลักสูตรที่ผู้เรียนควรได้รู้แล้ว ผู้เรียนควรจะได้รับการแนะนำวิธีการ เรียนให้สำเร็จ ให้เหมาะกับตน เช่น เวลาที่ควรใช้ในแต่ละอาทิตย์กับการเรียน คำแนะนำการ ้วางแผนการเรียนให้สำเร็จ หากเป็นไปได้ระบบอาจจะมีความยืดหยุ่นเพื่อรองรับการเรียนรู้ แบบ lifelong learning อย่างแท้จริง โดยผู้เรียนอาจจะมีเวลาในการเรียนในแต่ละคนไม่ เท่ากันขึ้นอยู่กับ conditions ของแต่ละคน (เช่น อายุมาก เรียน 1 วิชาอาจจะใช้เวลามากกว่า ้ คนอายุน้อย หรือเลือกโปรแกรมการเรียนเร็วกว่ากำหนด) เมื่อมีการนำเสนอเนื้อหาแล้วควร ให้ผู้เรียนปรับเลือกเองได้อีกครั้งหลังจากระบบได้มีการแนะนำโดยระบบแล้ว โดยสรุป คิดว่า กระบวนการและเวลาในการเรียนควรมีความยืดหยุ่นสูง เหมาะกับผู้เรียนในแต่ละวัย และมุ่ง ประเด็นไปที่การประเมินผลการเรียนรู้มากกว่า"

(ผู้ให้ข้อมูลคนที่ 6, ข้อมูลการสัมภาษณ์)

"เน้นการจัดการเรียนการสอนที่แก้ปัญหาข้อบกพร่องด้านการเรียนร้ของนักศึกษาให้ มากที่สุด ความสามารถในการเรียนของนักศึกษาแต่ละคนที่แตกต่างกัน ให้สามารถเรียนรู้ได้ ้ด้วยตนเองในเนื้<mark>อหาเดียวกันแต่วิธีการเรียนแตกต่างกัน</mark> โดยอาจมีการจัดสภาพแวดล้อมการ เรียนรู้ตามความสนใจของแต่ละบุคคล กระบวนการเรียน การช่วยเหลือผู้เรียน การให้

ค าแนะน าในการเรียน รวมถึงการประเมินกิจกรรมแตกต่างกัน แต่มีจุดมุ่งหมายเดียวกัน" (ผู้ให้ข้อมูลคนที่ 7, ข้อมูลการสัมภาษณ์)

"เป็นโมดูลที่วิเคราะห์แล้วว่า ผู้เรียนคนนี้ควรจะเรียนรู้แบบใดจึงจะเหมาะสม เช่น ระบบวิเคราะห์แล้วว่า ผู้เรียนควรเรียนรู้ด้วยภาพและเสียงได้ดีมากกว่าการอ่าน ก็ควรจัดสื่อ การเรียนรู้ที่เป็นไปในลักษณะของ Clip VDO หรือไฟล์เสียงต่างๆ รวมทั้งการส่งเสริมทักษะ ในด้านต่างๆ ผ่านวิธีการสอน เช่น การสอนเพื่อแก้ปัญหาความคิดสร้างสรรค์ได้ หรือส่งเสริม การท างานแบบร่วมกันได้ นอกเหนอจากการเรียนการสอนและทรัพยากรการเรียนรู้ที่ เหมาะสมแล้ว ต้องสามารถจัดวิธีการสอนที่จะเป็นการส่งเสริมผู้เรียนให้เป็นไปตาม คุณลักษณะที่พึงประสงค์ด้วย"

(ผู้ให้ข้อมูลคนที่ 9, ข้อมูลการสัมภาษณ์)

4) ส่วนติดต่อกับผู้ใช้งาน

ผู้ให้สัมภาษณ์มีส่วนใหญ่เห็นว่า เป็นโมดูลที่จะต้องออกแบบมาให้สวยงาม น่าสนใจ เข้าใจและเข้าใช้ง่ายตามมาตรฐานการออกแบบและพัฒนาส่วนติตต่อกับผู้ใช้เน้นการออกแบบ ที่เชื่อมโยงกับความสามารถของผู้ใช้ที่มีอยู่เดิม และสามารถให้ข้อมูลหรือโต้ตอบได้อย่าง ทันท่วงที รองรับอุปกรณ์ที่มีหลายแพลตฟอร์ม รองรับผู้เรียนได้เป็นจำนวนมาก ดังตัวอย่าง ข้อมูลการสัมภาษณ์ มีดังนี้

"เป็นโมดูลที่จะต้องออกแบบมาให้สวยงาม น่าสนใจ เข้าใจและเข้าใช้ง่ายตาม มาตรฐานการออกแบบและพัฒนาส่วนติตต่อกับผู้ใช้ เช่น ในการพัฒนาเว็บแอปพลิเคชันจะ เป็นไปตามแนวทาง TWCAG 2010 เนื่องจากนักศึกษามีความหลากหลายและความแตกต่าง ของอายุระดับการมองเห็น การได้ยิน หรือการพูด รวมทั้งต้องรองรับอุปกรณ์ที่มีหลาย แพลตฟอร์ม เช่น เบราว์เซอร์บนวินโดว์ เบราว์เซอร์จากแอนดรอย์ หรือไอโอเอส และที่ ้สำคัญจะต้องเป็นส่วนติดต่<mark>อกับผู้ใช้ที่</mark>ทำให้ผู้เรียนสนใจ และอยู่กับเนื้อหาจนครบตาม ้กำหนดเวลา เพิ่มเติม UI จ<mark>ะต้องรองรับ Concu</mark>rrency จากผู้ใช้งานพร้อมๆ กันหลายๆ คน ได้ รวมถึงการทำ Customize ข้อมูลเฉพาะผู้ใช้หรือนักศึกษาแต่ละคนได้"

(ผู้ให้ข้อมูลคนที่ 1, ข้อมูลการสัมภาษณ์)

"มีฟังก์ชัน หรือ เมนูการแชทออนไลน์แบบเห็นหน้า ที่สามารถรองรับนักศึกษาได้เป็น ้จำนวนมาก ระบบสามารถแจ้งเตือนนักศึกษาเมื่อใกล้ถึงกำหนดเวลาส่งงาน หรือนักศึกษาไม่ได้ เข้าใช้งานระบบเป็นเวลานาน มีฟังก์ชันการเลือกดู การตรวจงาน และกราฟสรุปการ ้พัฒนาการเรียนรู้ของนักศึกษาแต่ละคน มีการปรับเปลี่ยนกำหนดเวลา การศึกษา หรือการส่ง งานได้โดยอัตโนมัติ เนื่องจากผู้ใช้งานแต่ละคนมีระดับการเรียนรู้ไม่เท่ากัน"

(ผู้ให้ข้อมูลคนที่ 4, ข้อมูลการสัมภาษณ์)

"อาจจะมีการสมัครเข้าใช้โดยผ่านบัญชีผู้ใช้โดย social media หากจำเป็นต้อง link กับมหาวิทยาลัย อาจจะใช้ รหัสบัตรประชาชน/รหัสนักศึกษา ในการ query ข้อมูลของผู้เรียน แต่ละคนเพิ่มเติม เพื่อลดขั้นตอนการสมัคร ในส่วนของ UI ควรเป็นแบบ responsive และไม่ ี ซับซ้อน เมื่อมีการออกแบบแล้วควรทดลองกับผู้ใช้จริง เพื่อทราบปัญหาจริงจากผู้ใช้ และนำมา ้ปรับแก้ไขอยู่เสมอ เมื่อระบบมีการใช้จริงจะทำให้ปัญหาเกี่ยวกับการใช้งานลดน้อยลง"

(ผู้ให้ข้อมูลคนที่ 6, ข้อมูลการสัมภาษณ์)

"ต้องออกแบบให้ง่ายและสื่อความหมายได้อย่างชัดเจน เน้นการออกแบบที่เชื่อมโยง

กับความสามารถของผู้ใช้ที่มีอยู่เดิม และสามารถให้ข้อมูลหรือโต้ตอบได้อย่างทันท่วงที" (ผู้ให้ข้อมูลคนที่ 12, ข้อมูลการสัมภาษณ์)

### 5) คลังความรู้

ผู้ให้สัมภาษณ์มีส่วนใหญ่เห็นว่า เป็นส่วนที่เก็บรวบรวมเนื้อหาต่างๆ ซึ่งจะต้องมีการ จัดการเพื่ออำนวยความสะดวกแก่ผู้เรียน ผู้สอนและผู้ที่เกี่ยวข้อง โดยจะต้องมีการจัดการ ระบบความปลอดภัยสูง การจัดเก็บเนื้อหาที่มีดัชนี (Index) เพื่อเพิ่มความรวดเร็วในการค้น คืนข้อมูล และมีการจัดการที่รองรับการเข้าถึงพร้อมๆ กัน พร้อมทั้งการสำรองข้อมูลและการ กู้คืนข้อมูล ผู้สอนสามารถปรับแก้ไขเนื้อหาคลังความรู้ได้ตลอดเวลา ดังตัวอย่างข้อมูลการ สัมภาษณ์ มีดังนี้

"เป็นส่วนที่เก็บรวบรวมเนื้<mark>อหา</mark>ต่างๆ ซึ่งจะต้องมีการจัดการเพื่ออำนวยความสะดวก ้แก่ผู้เรียน ผู้สอนและผู้ที่เกี่ยวข้<mark>อง โด</mark>ยจะต้องมีการจัดการระบบความปลอดภัยสูง การ ้จัดเก็บเนื้อหาที่มีดัชนี (Index<mark>) เพื่อเพิ่มคว</mark>ามรวดเร็วในการค้นคืนข้อมูล และมีการจัดการที่ รองรับการเข้าถึงพร้อมๆ กัน พร้อมทั้งการสำรองข้อมูลและการกู้คืนข้อมูล"

(ผู้ให้ข้อมูลคนที่ 1, ข้อมูลการสัมภาษณ์)

"นักศึกษา และผู้สอนสามารถเข้าถึงคลังความรู้เหล่านี้ผ่านระบบ Media On Demand ได้ผู้สอนสามารถปรับแก้ไขเนื้อหาคลังความรู้ได้ตลอดเวลา มีการเก็บสถิติการ เข้าถึงคลังความรู้ของนักศึกษา ระบบเซิร์ฟเวอร์คลังความรู้ควรมีระบบบริหารจัดการการ เรียกดูเนื้อหาหรือคลังความรู้ต่างๆ จากผู้ใช้งานหลายๆ คนพร้อมๆ กัน และสามารถรองรับ การใช้งานได้ตลอดเวลา

(ผู้ให้ข้อมูลคนที่ 3, ข้อมูลการสัมภาษณ์)

"การเก็บเนื้อหา หรือข้อมูลแบบฝึกอาจมีรูปแบบหรือโครงสร้างข้อมูลหลากหลาย โครงสร้างของ database อาจจะออกแบบมาเพื่อมีการขยายได้ ไม่กระทบต่อ structure หากมีการเปลี่ยนแปลงรูปแบบของข้อมูลในอนาคต เช่น อาจจะออกอบบมาคล้ายๆ google form มีการปรับเปลี่ยนได้เสมอ table เดียวใช้งานได้หลากหลายงาน เพื่อง่ายต่อ การ query ออกมา หรือหากเป็นไปได้อาจจะมีการ link ข้อมูลจากแหล่งต่างๆของ

มหาวิทยาลัย แทนที่จะเก็บข้อมูลแยก ซึ่งมีข้อดี ซึ่งหากมีการ update ข้อมูล คลังความรู้ ของระบบก็จะไม่ต้อง update ด้วย"

(ผู้ให้ข้อมูลคนที่ 6, ข้อมูลการสัมภาษณ์)

"เป็นคลังความรู้ที่จัดเก็บเป็นหมวดหมู่ หาง่าย สามารถนำมาใช้ประโยชน์ได้อย่าง เต็มที่ โดยอาจเลือกใช้สิ่งที่มีอยู่แล้ว หรือเลือกสื่ออื่นๆ จากภายนอกมาปรับใช้ให้เหมาะสม กับบริบทของเนื้อหาวิชาและชุดวิชา เพื่อเป็นการประหยัดและใช้สิ่งที่มีอยู่แล้วให้เกิด ประโยชน์สูงสุด"

(ผู้ให้ข้อมูลคนที่ 8, ข้อมูลการสัมภาษณ์)

"มีความรู้ที่หลากหลาย ทันสมัยและตอบสนองต่อการเรียนรู้ มีความยาวที่เหมาะสม นำเสนอเพียงประเด็นใดประเด็<mark>นหนึ่ง สั้น กร</mark>ะชับและได้ใจความสำคัญ...

แบบฝึกต้อช่วยส่งเสริมความรู้และทักษะให้กับผู้เรียน แหล่งเรียนรู้มีความสอดคล้อง กับเนื้อหา ช่วยขยายความรู้ให้ชัดเจนมากขึ้น...

คลังความรู้ในส่วนนี้ ต้องสามารถน าไปใช้ในชีวิตประจ าวันได้ด้วย"

(ผู้ให้ข้อมูลคนที่ 13, ข้อมูลการสัมภาษณ์)

6) โมดูลการประเมินผล

ผู้ให้สัมภาษณ์มีส่วนใหญ่เห็นว่า เป็นระบบที่ช่วยอำนวยความสะดวกในการวิเคราะห์ ์ ข้อมูล การทำ<mark>นายผลการประเมิน ซึ่งจะเชื่อมโยงไปสู่ระบบ</mark>การช่วยเหลือนักศึกษาในการ เรียนการสอนออนไลน์ ซึ่งในการประเมินความมีการประเมินความก้าวหน้าเป็นระยะๆ ้ เพื่อให้ผู้เรียนเห็นพัฒนาการในการเรียน สิ่งที่ต้องปรับปรุงแก้ไขเร่งด่วน และนำไปเป็น แนวทางในการปรับปรุงการเรียนการสอนในอนาคต ดังตัวอย่างข้อมูลการสัมภาษณ์ มีดังนี้

"เป็นส่วนที่ต้องมีการพัฒนาทางด้าน Expert System เพื่อช่วยอำนวยความ สะดวกในการวิเคระห์ข้อมูล อาทิสุ่มรูปแบบการประเมิน วิเคราะห์การประเมิน แสดงผล การประเมิน และทำนายผลการประเมินให้แก่ระบบหรือผู้ดูแลระบบ"

(ผู้ให้ข้อมูลคนที่ 1, ข้อมูลการสัมภาษณ์)

"การประเมินผลจากข้อสอบหรือแบบฝึกหัดที่เป็นปรนัยสามารถท าได้ง่ายกว่า ข้อสอบหรือแบบฝึกหัดที่เป็นอัตนัย ซึ่งในบางครั้งอาจต้องใช้การประเมินโดยผู้สอน โดยตรงจึงจะเที่ยงตรงมากกว่า"

(ผู้ให้ข้อมูลคนที่ 2, ข้อมูลการสัมภาษณ์)

"การประเมินผล โดยส่วนตัวมองว่า ควรประเมินผลให้เบ็ดเสร็จ โดยระบบให้มาก ที่สุด ซึ่งมีข้อดีคือ จะท าให้ระบบด าเนินการได้ด้วยตัวเอง หรืออาจจะได้รับการประเมินผล ึ จากอาจารย์หากเป็นข้อสอบอัตนัย (อาจนำระบบ expert system เข้ามาช่วยในส่วนนี้ เช่นกัน และมีการ approve โดยอาจารย์อีกส่วนหนึ่ง) ส่วนตัวมองว่า จะเพิ่มการ flow ของระบบได้ดียิ่งขึ้น การประเมินผลผู้เรียนควรมีการประเมินผลในแต่ละบทเรียนให้ ผู้เรียนเห็นความก้าวหน้าของตนเองอยู่เสมอ เช่น ผู้เรียนจะรู้status ของตนเสมอว่า มี ความก้าวหน้าระดับไหน การเรียนใน 1 วิชา ต้องท าอะไรบ้าง (ส่งงานไปแล้วกี่ชิ้น เหลืออีก ี กี่ชิ้น) และอาจจะมีการประเมิน<mark>ผล</mark>แบบโดยรวมว่า ความสำเร็จในการเรียนทั้งหมด จะ เหลือกี่ % โดยอาจนำ google chart มาใช้ ในอนาคตอาจนำข้อมูลพฤติกรรมของผู้เรียน จากระบบมาวิเคราะห์ เช่น หากผู้เรียนได้รับการกระตุ้นด้วยการ notify จะทำให้การเรียน ี สำเร็จดีขึ้นหรือไม่ หรือ ข้อมูลจากการ interact กับระบบ เป็นต้น ซึ่งสามารถนำมา ้วิเคราะห์ และนำไปเป็นแนวทา<mark>งของระบบ เพื่อปรับป</mark>รุงในอนาคต"

(ผู้ให้ข้อมูลคนที่ 6, ข้อมูลการสัมภาษณ์)

" แบบฝึกหัดในชุดวิชา มีการปรับความยากง่ายตามคะแนน และความเข้าใจ ของผู้เรียนได้ หากผู้เรียนมีความเข้าใจในเนื้อหามากขึ้น ระบบก็จะเลือกแบบฝึกหัดที่มี ี ความยากเพิ่มขึ้นหรือแบบฝึกหัดที่ผู้เรียนทำ<mark>คะ</mark>แนนได้ไม่ดีให้ผู้เรียนทำซ้ำ การประเมิน ้ คะแนนในชั้นเรียน ประเมินตามระดับความยากที่ผู้เรียนสามารถทำได้"

(ผู้ให้ข้อมูลคนที่ 9, ข้อมูลการสัมภาษณ์)

"มีการประเมินที่หลากหลาย ทั้งแบบ Formative และ Summative เน้นการ ประเมินในรูปของเกมที่สร้างความท้าทาย ให้รางวัล (Gamification) และไม่เพียงประเมินใน ส่วนของความรู้เท่านั้น ต้องสามารถประเมินทักษะหรือพัฒนาการที่เกิดขึ้นในตัวผู้เรียนได้อีก ด้วย"

(ผู้ให้ข้อมูลคนที่ 14, ข้อมูลการสัมภาษณ์)

## **ข้อมูลจากการสัมภาษณ์จากกลุ่มทดลอง**

จากการสัมภาษณ์กลุ่มทดลองเพิ่มเติม พบว่า การเรียนการสอนออนไลน์อัจฉริยะสามารถ ี่ ช่วยทำให้เข้าใจเนื้อหามากขึ้น สามารถเรียนได้ทุกที่ทุกเวลา ทำให้เกิดความมั่นใจในการทำงาน ี เพราะการทำกิจกรรมในแต่ละฐานมีการฝึกปฏิบัติทำให้เกิดความชำนาญมากขึ้น นอกจากนี้สื่อที่ใช้ยัง ี สามารถเติมเต็มความรัที่ได้จากหนังสือ เข้าใจเนื้อหาได้ดียิ่งขึ้น ดังตัวอย่างข้อมูลการสัมภาษณ์ของ กลุ่มตัวอย่าง

"ทำให้เข้าใจเนื้อหาในบทเรียนได้มากขึ้น สามารถตอบคำถามของผู้สอนได้มากขึ้นและ ถูกต้อง บทเรียนสามารถโต้ตอบและแนะน าในส่วนที่ไม่ครบถ้วนได้ ท าให้สามารถวิเคราะห์ข้อสอบได้ ดีขึ้น"

"ท าให้การศึกษาอยู่แค่ปลายนิ้ว ตอบโจทย์สิ่งที่ต้องศึกษาค้นคว้าเพิ่มเติมได้ดีมาก เหมาะกับ การเรียนไปด้วยท างานไปด้วย อยู่ที่ไหนก็เรียนได้"

"ให้คะแนน 4.9 เต็ม 5 ค่ะ เพราะนักศึกษาบางคนอาจอยู่ในพื้นที่ห่างไกลเข้าถึงไม่สะดวก การเข้าถึงเทคโนโลยียังเป็นเรื่องที่ลำบากอยู่ แต่ก็สามารถเรียนได้โดยผ่านโทรศัพท์สมาร์ทโฟนได้ค่ะ "

"ทำให้เกิดความมั่นใจในการทำงานมากขึ้น เพราะพื้นฐานไม่มากนัก แต่พอมาเรียนในระบบ ืออนไลน์ที่ต้องมีการฝึกปฏิบัติจริงเพื่อมาทำกิจกรรมในฐานต่างๆ ทำให้เป็นการทดลองเพื่อให้เกิด ่ ความชำนาญมากขึ้น และยังมีค<mark>ลิป</mark>วีดิโอจากผู้สอนคอยแนะนำต่างๆ ทำให้เข้าใจได้ง่ายขึ้น สะดวก มากขึ้น เปิดดูเวลาใดก็ได้"

"ทำให้ได้ความรู้เพิ่มจากการอ่า<mark>นหนังสือ มีวิทยากรเสริมทำให้เข้าใจง่ายขึ้นจากคลิปวีดิโอ</mark> การปฏิบัติถ้าไม่ได้ลงปฏิบัติเองจะไม่เห็นภาพ แต่มีกิจกรรมให้ฝึกปฏิบัติท าให้เข้าใจง่ายขึ้น ได้ความรู้ ิ จากหนังสือเพิ่มขึ้น เพราะจะต้องทำงานไปด้วยไม่ค่อยมีเวลาอ่านหนังสือ ได้ดูคลิปวีดิโอประกอบทำ ให้เข้าใจง่ายขึ้น"

"ผมไม่ได้จบมาทางด้านสาธารณสุขแต่ผมมาเรียนสาขานี้เพราะอยากได้ความรู้ การเรียน ้ออนไลน์ทำให้ได้ความรู้เร็วขึ้นกว่าการอ่านหนังสือ ที่ต้องจินตนาการเองครับ โดยเฉพาะการทำ ้ แบบทดสอบก่อนเรียน ทำให้เรารู้ว่าเรายังบกพร่องหรือเนื้อหาตรงไหนที่ยังอ่อนอยู่ ก็สามารถเติมเต็ม ความรู้นั้นๆ ได้ง่ายขึ้นครับ"

"ทำงานไม่ค่อยมีเวลาอ่านหนังสือ การเรียนอีเลิ้นนิ่งทำให้เข้าไปเรียนได้ง่ายขึ้น ลดระยะเวลา ในการอ่านหนังสือค่อนข้างมาก ท าให้เห็นภาพและเข้าใจง่ายขึ้น"

"เป็นรูปแบบการเรียนรู้รูปแบบใหม่ที่น่าสนใจมากครับ หาความรู้เพิ่มเติมที่อาจารย์แนบลิงค์ ได้ง่ายขึ้น เข้าใจได้ง่ายขึ้น มีกิจกรรมในแต่ละฐานทำให้ฝึกปฏิบัติได้จริง นำไปใช้ที่ทำงานได้จริง"

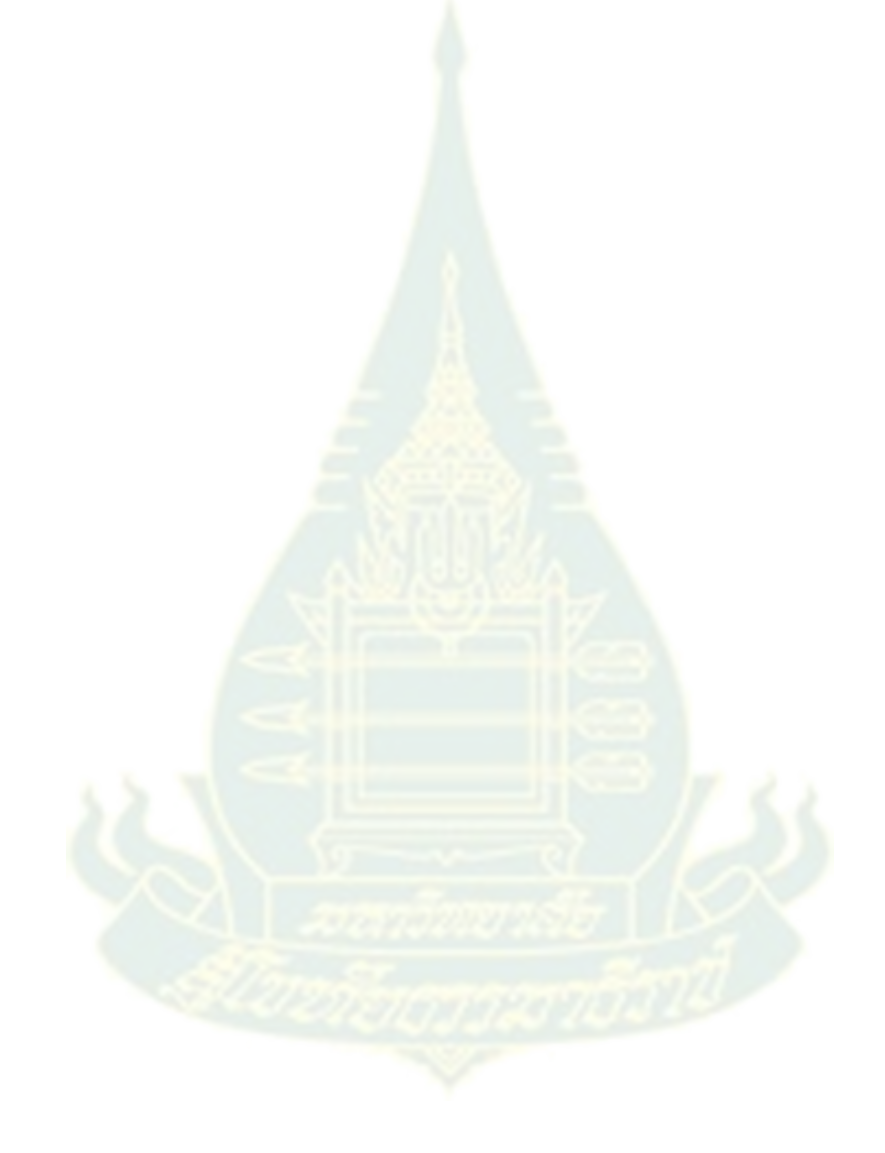

**ภาคผนวก จ ตัวอย่างการเรียนการสอนออนไลน์อัจฉริยะ**

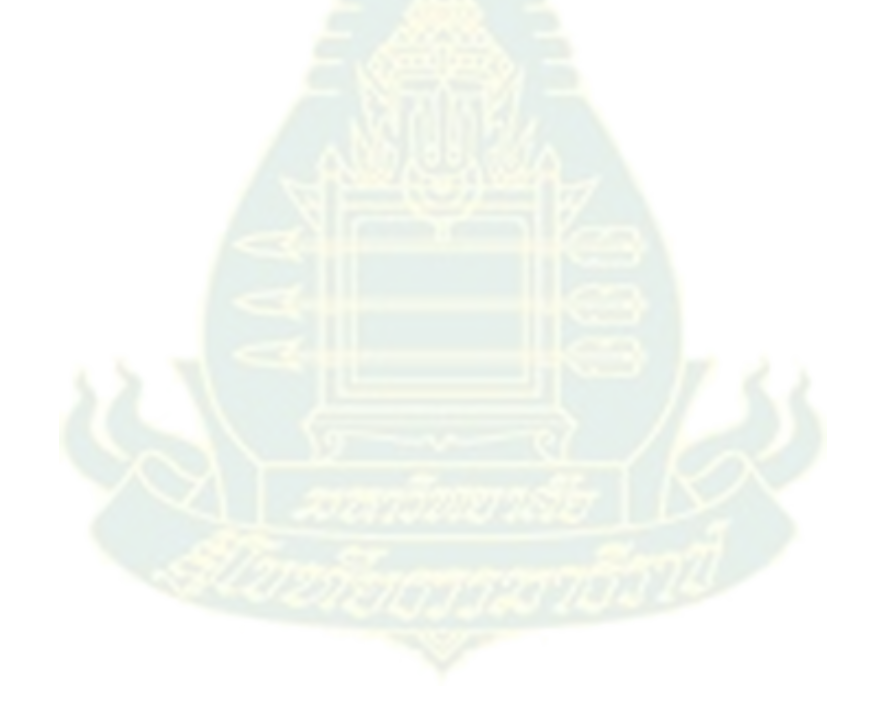

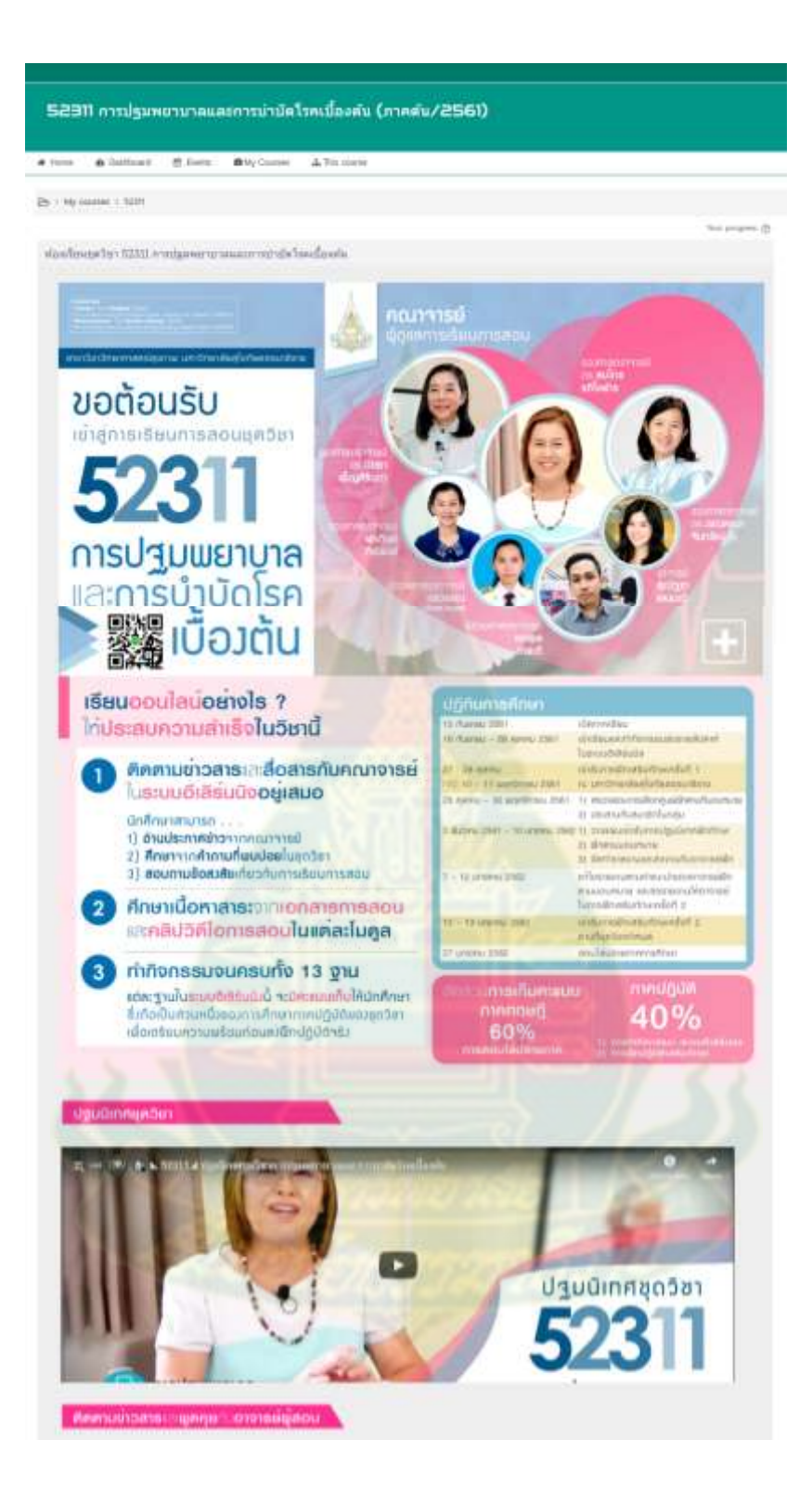

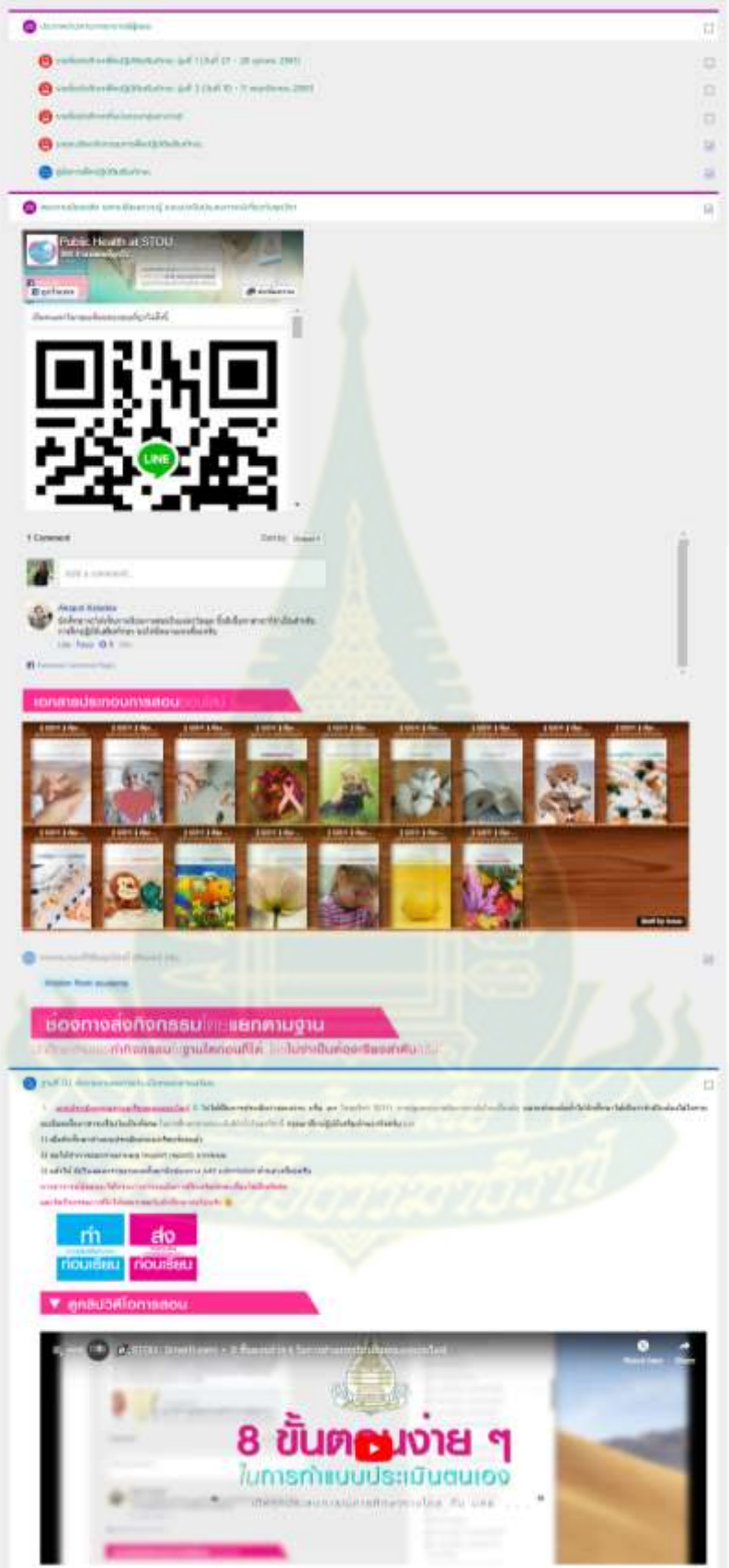

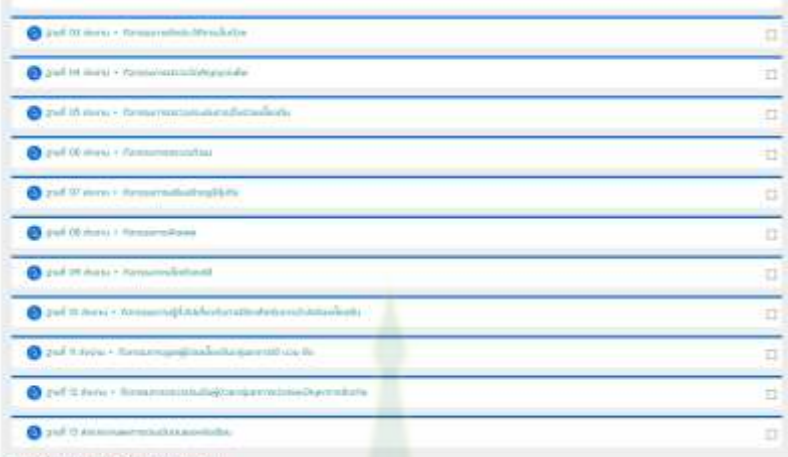

Sugari ot Arednas Sanns Sushe

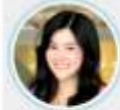

 $\frac{1500}{2000}$ <sup>66</sup> การยักประวัติการเจ็บปวย <sup>พ</sup><br>- ซูเลกเธลอน - อาจเธย์สุณัฐยา เลอมเนื

de verbelette velvita mentermésty fontát a éche i iludrenközette mindek 2 mustane melodotenrinde tile mindu en a mustanely<br>molacodistetticodiala: februacia medie media amazonave especification dels contrados ministradiche

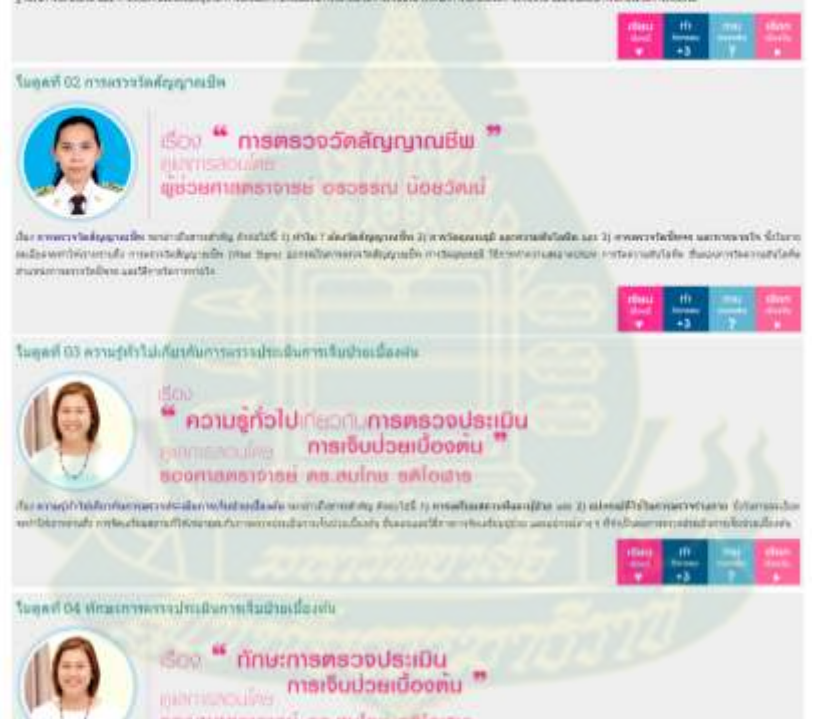

 $\label{thm:main} \begin{minipage}[t]{0.9\textwidth} \begin{minipage}[t]{0.9\textwidth} \begin{minipage}[t]{0.9\textwidth} \begin{minipage}[t]{0.9\textwidth} \begin{minipage}[t]{0.9\textwidth} \begin{minipage}[t]{0.9\textwidth} \begin{minipage}[t]{0.9\textwidth} \begin{minipage}[t]{0.9\textwidth} \begin{minipage}[t]{0.9\textwidth} \begin{minipage}[t]{0.9\textwidth} \begin{minipage}[t]{0.9\textwidth} \begin{minipage}[t]{0.9\textwidth} \begin{minipage}[t]{0.9\textwidth} \begin{min$ 

scommissions include anious

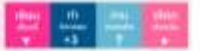

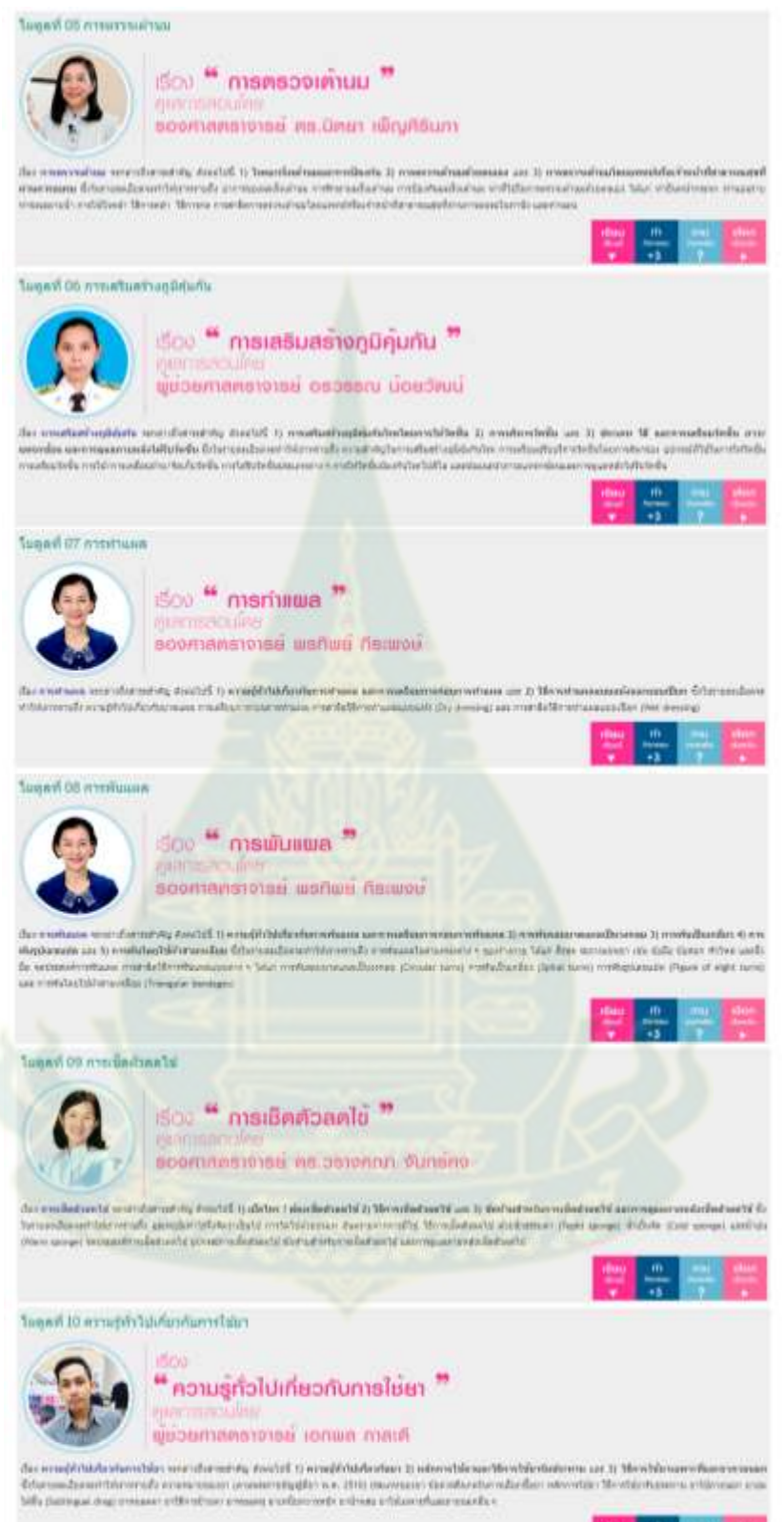

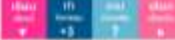

#### ประจุลที่ 11 การโชมาสายวินเวนิสโตเนื่องลับ

ificio

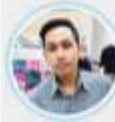

" การใช้เกสาหรับปาบัคโรคเบื้องคัน "

autom aunoi tearanimentous

das melblenhandlenhandlende were die europe metric to enthängenhannenfilmlig. Zu enthängendichtete und zu dasarrasse die erwähnen das ein Terminiscoptioneral) podservalendiemismukerns tex mem ameli meteologisch aus desemberede presentationelle programme<br>Das podservarchetets tex metaboritat manuscristische das passede ametamans aug metamotichische das merain<br> Hammond (Daily

hannot it irrenne all and and meaning to the ext.

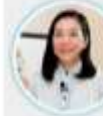

### dos " msellagdosidoonu  $\frac{1}{2}$  magnagubangoonu (1999)<br>Alumito.in: nguomalu upu da ของกาลคลางาชย์ คช.0คยา เพิญศิรินกา

der enquestrantissels owned the movement of the constitution of the engage of the constitution of fisher when the relationship of the studiosissaarvoelle dooruudustechteeride erusseumis või kessa erite russusseerid maarelt vaasad vesaalisevaarvot erusseerin.<br>Televissa kessasterinen suususeerine reliaisuslasede taas maadasadas erus erussaaseeride erustaks

Tugal 13 American discussions and a disconsidered and the state

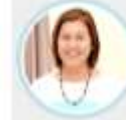

soo " msaragubardoonu nauomisuon urunnauomin = soonsmanners as appointed

 $\label{t:2} \begin{small} \textit{the a small width} & \textit{the a small width} \\ \textit{the a small width} & \textit{the a small width} \\ \textit{the a small width} & \textit{the a small width} \\ \textit{the a small width} & \textit{the a small width} \\ \textit{the a small width} & \textit{the a small width} \\ \textit{the a small width} & \textit{the a small width} \\ \textit{the a small width} & \textit{the a small width} \\ \textit{the a small width} & \textit{the a small width} \\ \textit{the a small width} & \textit{the a small width} \\ \textit{the a small width} & \textit{the a small width} \\ \textit{the a small width$ 

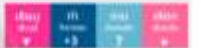

 $\frac{m}{m}$ 豐

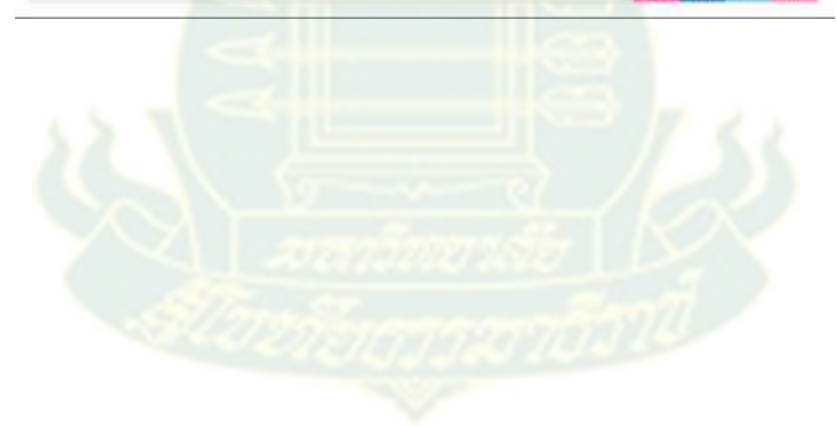

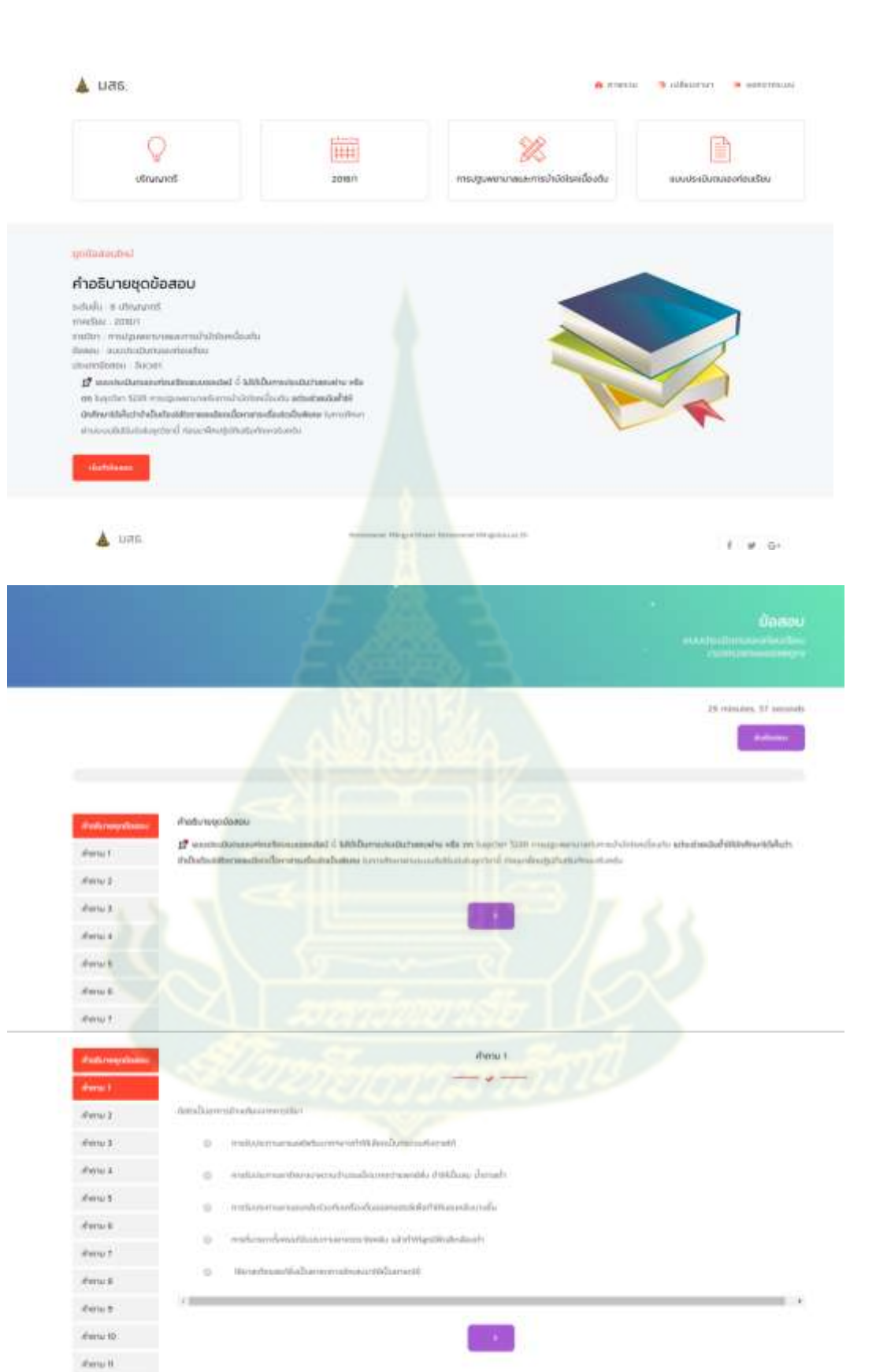

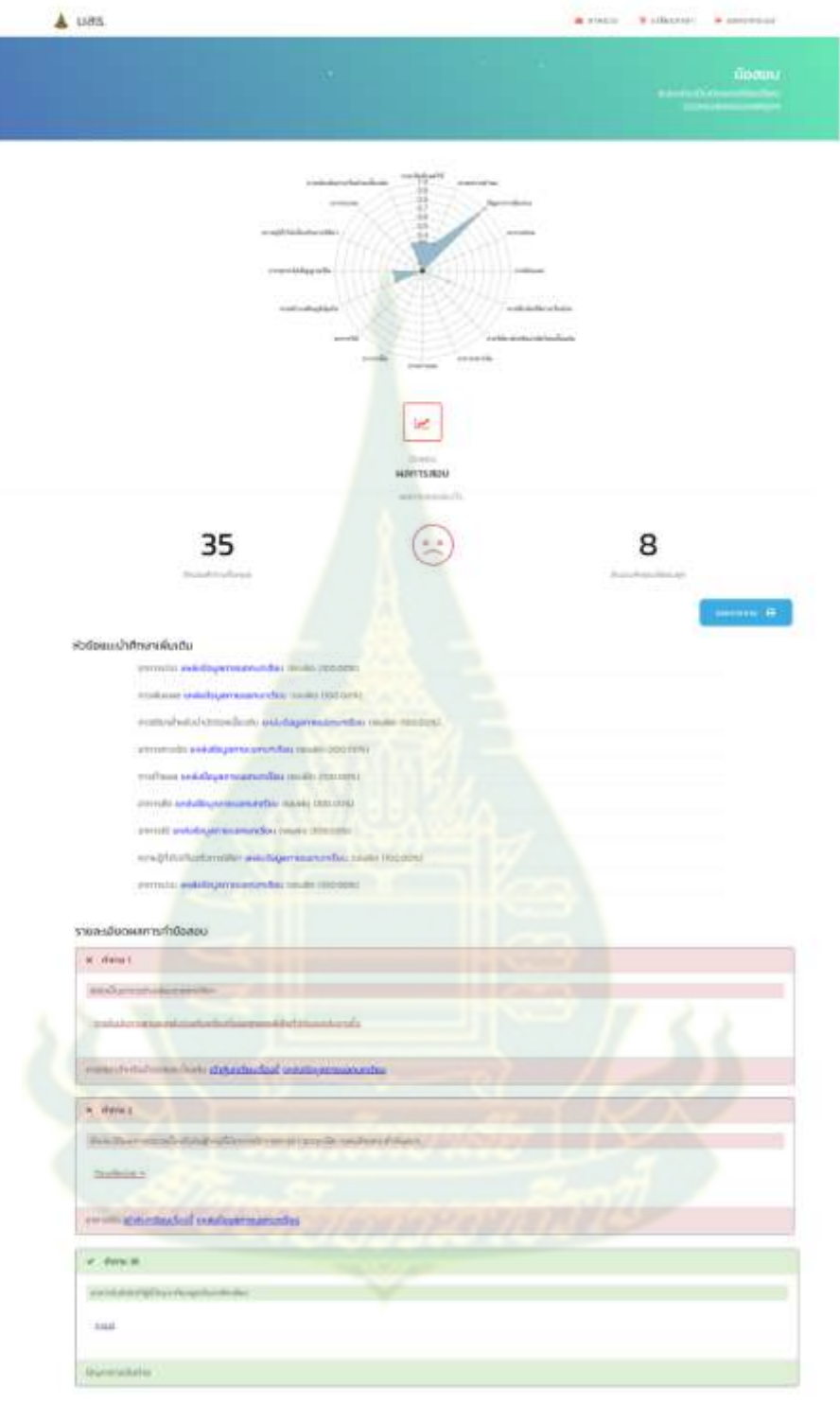

 $\frac{1}{2}$  and  $\frac{1}{2}$ 

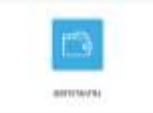

**ภาคผนวก ฉ คู่มือการเรียนการสอนออนไลน์อัจฉริยะ**

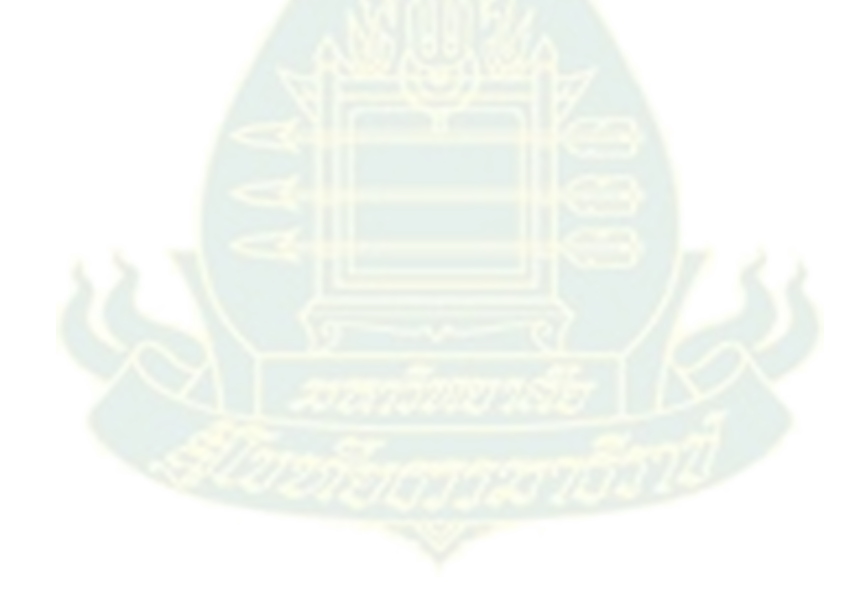

# **ค่มือการใช้ระบบการเรียนการสอนออนไลน์อัจฉริยะ ู (ด้านผ้ดู แลระบบ ู )**

- 1. การเข้าใช้งานระบบ
	- 1.1 เมื่อเข้าสู่ระบบกดเลือก "ลงชื่อเข้าใช้"

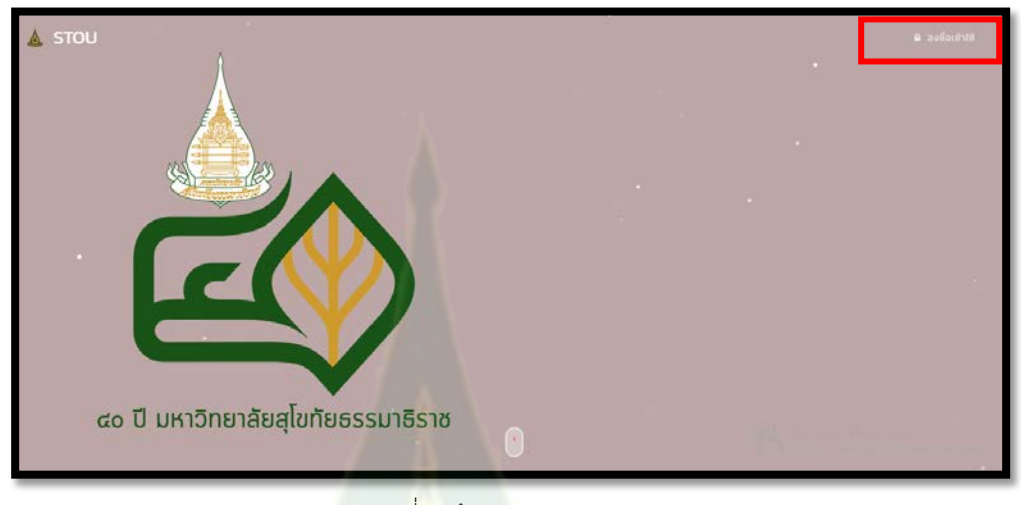

รูปที่ 1 หน้าจอ Login

1.2 กรอกบัญชีผู้ใช้ (Username<mark>) และรหัสผ่าน (Pas</mark>sword) จากนั้นกดปุ่ม "ลงชื่อเข้าใช้"

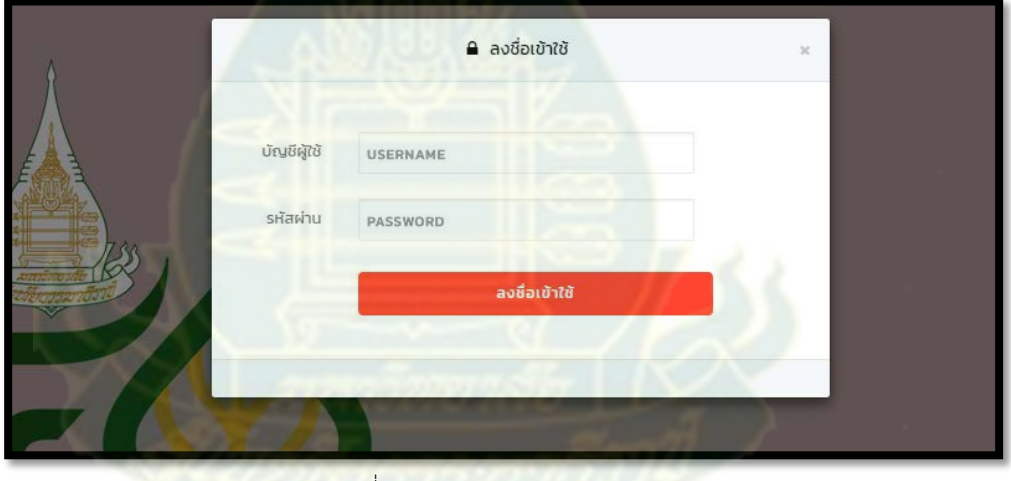

รูปที่ 2 Dialog สําหรับ Login

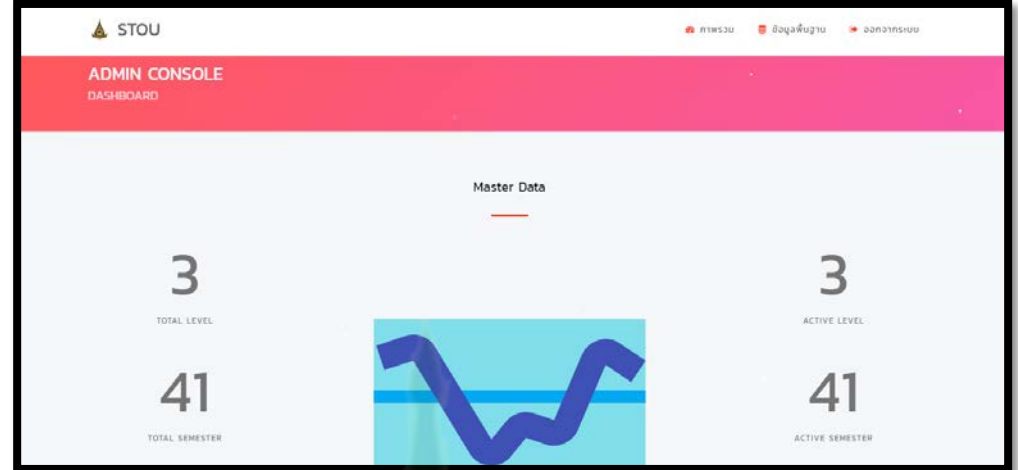

### 1.3 เมื่อเข้าสู่ระบบเรียบร้อยแล้วจะพบกับเมนูและหน้าจอหลักแสดงภาพรวมการใช้งานระบบ

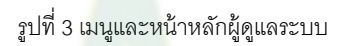

- 2. การจัดการข้อมูลพื้นฐาน ระดับชั้น
	- 2.1 กดเลือกที่เมนู "ข้อมูลพื้นฐาน" และกดเลื<mark>อก</mark>เมนู "ระดับชั้น"

| <b>Contract Contract</b><br>n an<br>STOU<br>Δ.                    | <b>B</b> ภาพรวบ | 图 dayawughu                                               |
|-------------------------------------------------------------------|-----------------|-----------------------------------------------------------|
| commenced and comment<br><b>ADMIN CONSOLE</b><br><b>DASHBOARD</b> |                 | $O$ satudu<br><b>D</b> <i>matsuu</i><br><b>55</b> รายวิชา |
|                                                                   |                 |                                                           |

่ รูปที่ 4 หน้าจอแสดงเมนูหมวดข้อมูลพื้นฐาน ระดับชั้น

2.2 เมื่อเมื่อกดเลือกเมนู "ระดับชั้น" แล้วจะปรากฏหน้าจอค้นหาดังรูปที่ 5 สามารถเพิ่มข้อมูลได้ด้วยการ กด<mark>ปุ่ม "เพิ่ม"</mark>

| A STOU                               | TO INTERNATIONAL CONTRACTOR | <b>C</b> dayawugsu<br><b>B</b> hawssu | G panotnsiuu      |
|--------------------------------------|-----------------------------|---------------------------------------|-------------------|
| <b>ADMIN CONSOLE</b><br>SEARCH LEVEL |                             |                                       |                   |
| เงื่อนไข                             |                             |                                       |                   |
| รงโสระดับขึ้น                        | ชื่อระดับขึ้น               | anna.                                 |                   |
| CODE                                 | NAME                        | понил                                 | $\overline{\tau}$ |
| <b>LWU</b><br>ผลการค้นหา<br>tuwudaya | бинт                        |                                       |                   |
| <b>J</b> STOU                        | gicell                      |                                       | $M$ $G$           |

รูปที่ 5 หน้าจอค้นหาระดับชั้น

่ 2.3 กรอกข้อมูล ระดับชั้น ชื่อระดับชั้นและสถานะ จากนั้นกดปุ่ม "บันทึก" หากไม่ต้องการบันทึกข้อมูลให้ กดปุ่ ม "กลับ" เพื่อกลับไปยังหน้าจอค้นหา

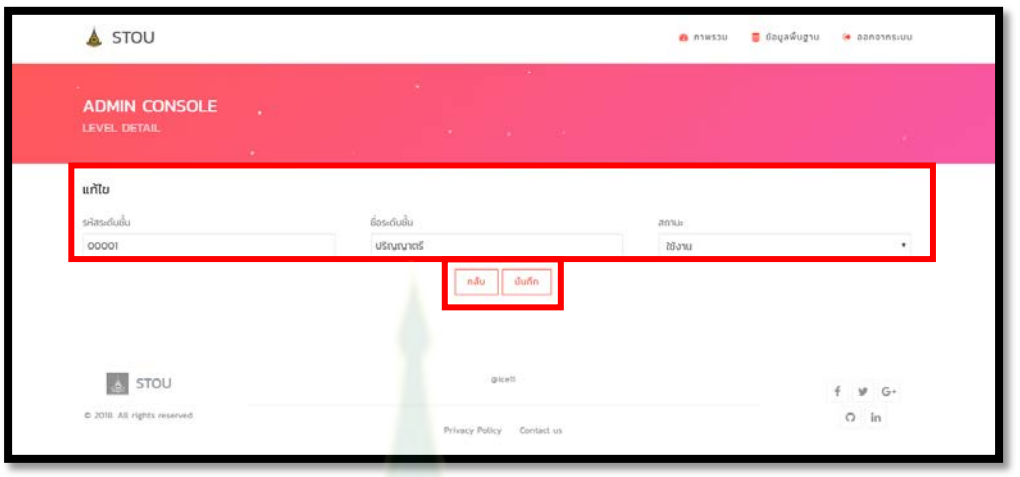

รูปที่ 6 หน้าจอเพิ่มข้อมูลระดับชั้น

2.4 เมื่อบันทึกข้อมูลระดับชั้นแล้วจะปรากฏก<mark>ล่องข้อ</mark>ความบันทึกสำเร็จดังรูปที่ 7

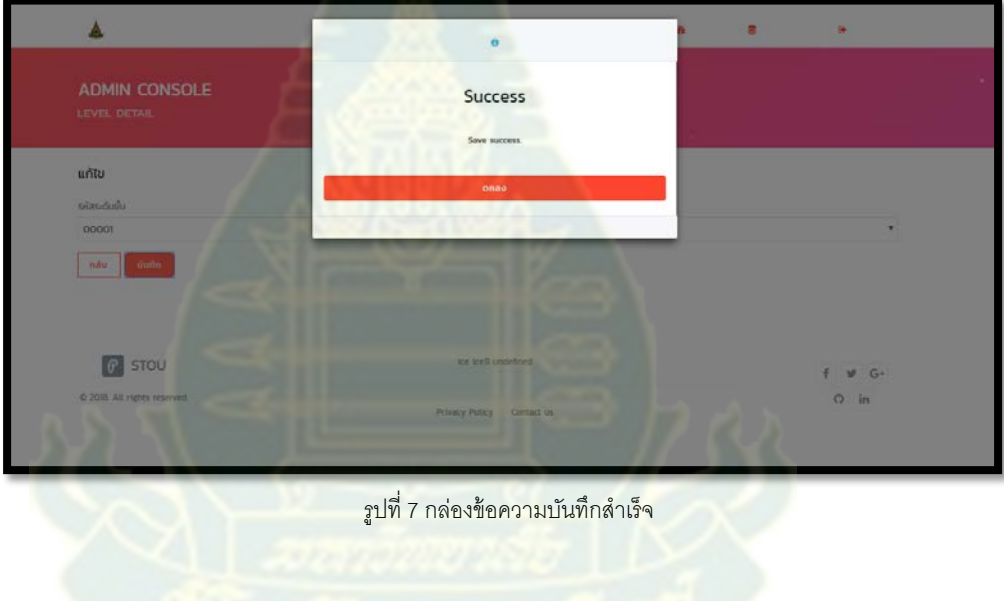

2.5 ค้นหาข้อมูลโดยกรอกเงื่อนไขรหัสระดับชั้น ชื่อระดับชั้น สถานะ หรือไม่กรอกเงื่อนไขเลยแล้วกดปุ่ม "ค้นหา" ในกรณีที่พบรายการข้อมูลระดับชั้น ข้อมูลจะปรากฏในตารางดังรูปที่ 8 หากไม่พบข้อมูลจะ ปรากฏข้อความ "ไม่พบข้อมูล" ดังรูปที่ 9

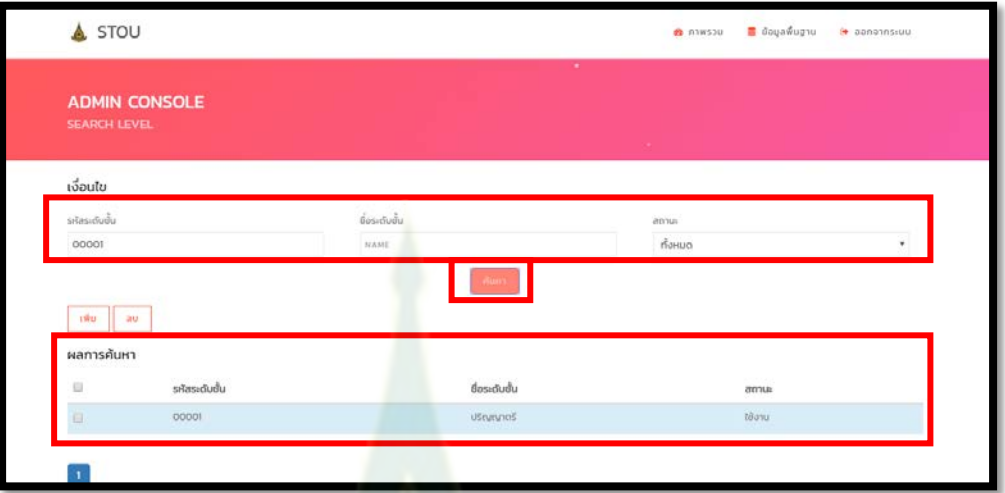

รูปที่ 8 หน้าจอค้นหากรณีพบข้อมูลระดับชั้น

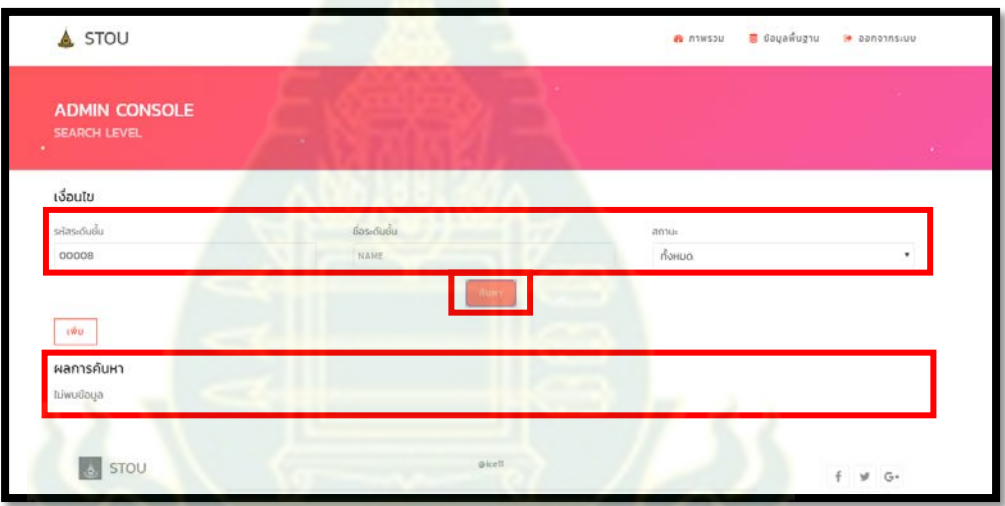

ูรูปที่ 9 หน้าจอค้นหากรณีไม่พบพบข้อมูลระดับชั้น

2.6 ในกรณีที่ค้นหาแล้วพบรายการข้อมูลระดับชั้น ผู้ดูแลระบบสามารถกดเลือกที่แถวของข้อมูลในตาราง เพื่อทำการแก้ไขข้อมูลได้ โดยเมื่อกดที่แถวของข้อมูลแล้วจะปรากฏหน้าจอสำหรับแก้ไขข้อมูลดังรูปที่ 10

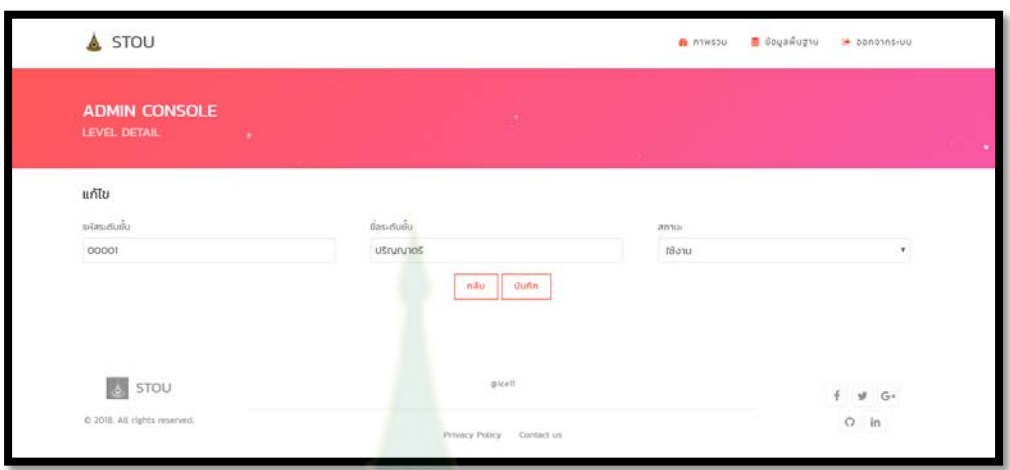

ูรูปที่ 10 หน้าจอแก้ไขข้อมูลหลังจากกดเลือกที่แถวข้อมูลระดับชั้น

่ 2.7 ทำการแก้ไขข้อมูลแล้วกด "บันทึก" จะปร<mark>าก</mark>ฏกล่องข้อความบันทึกสำเร็จดังรูปที่ 11

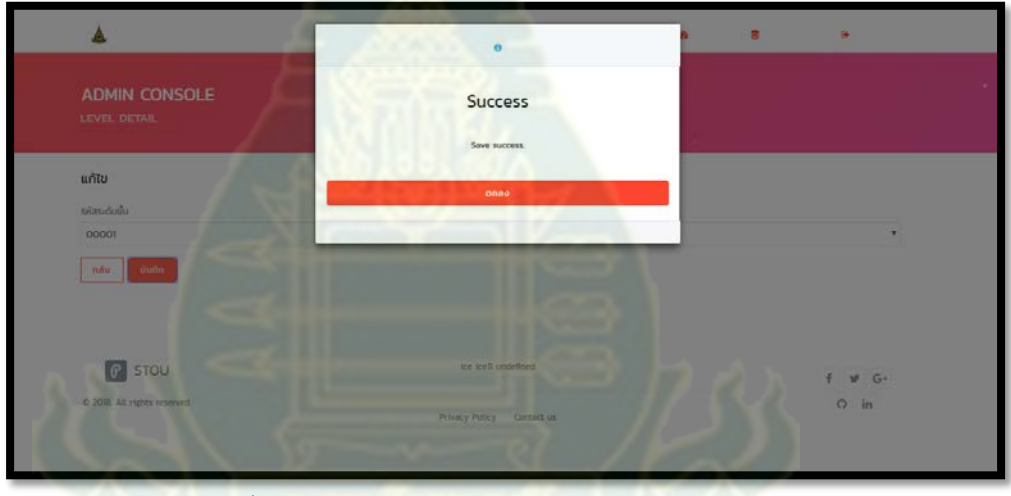

่ รูปที่ 11 กล่องข้อความบันทึกสำเร็จหลังจากแก้ไขและกดปุ่ม "บันทึก"

2.8 ลบข้อมูลระดับชั้นผู้ดูแลระบบสามารถลบข้อมูลระดับชั้นได้โดยการเลือก check box ที่แถวข้อมูลแล้ว จึงกดปุ่ ม "ลบ" จะปรากฏกล่องข้อความยืนยันการลบดังรูปที่ 12 ในกรณีที่ไม่ต้องการลบข้อมูลให้กด ปุ่ม "ยกเลิก" หากต้องการลบให้กดปุ่ม "ตกลง" เมื่อลบข้อมูลระดับชั้นสำเร็จ กล่องข้อความลบข้อมูล สําเร็จจะปรากฏดังรูปที่ 13

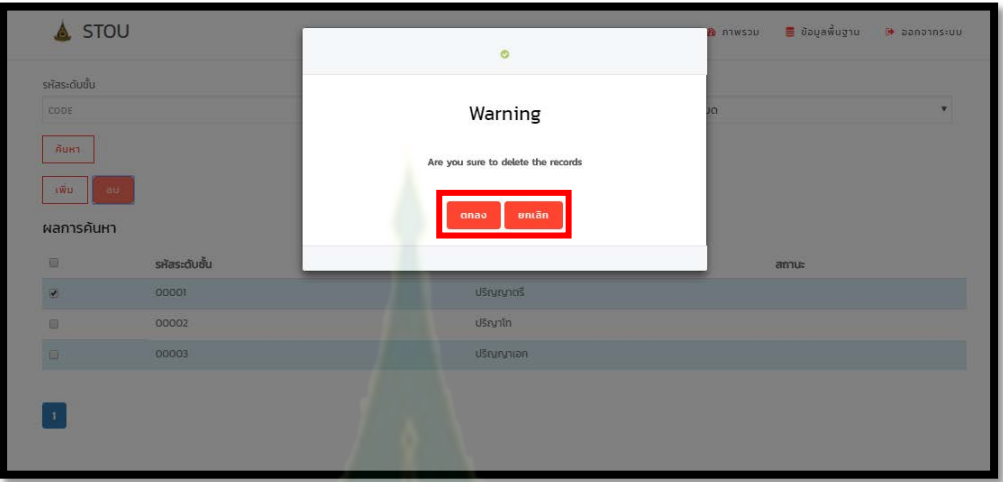

รูปที่ 12 กล่องข้อความยืนยันการลบ

| CODE                 |               | $\theta$         | IO.    |
|----------------------|---------------|------------------|--------|
| ค้นหา                |               | Success          |        |
| two au               |               | Delete success.  |        |
| ผลการค้นหา           |               |                  |        |
| $\qquad \qquad \Box$ | รหัสระดับชั้น | anao             | สถานะ  |
| $\Box$               | 00001         |                  | ใช้งาน |
| $\qquad \qquad \Box$ | 00002         | <b>Ustylin</b>   | ใช้งาน |
| $\overline{a}$       | 00003         | ปริญญาเอก<br>. . | ใช้งาน |
|                      |               |                  |        |
|                      |               |                  |        |

้ รูปที่ 13 กล่องข้อความลบสำเร็จปรากฎหลังจากกดปุ่ม "ตกลง"

- 3. การจัดการข้อมูลพื้นฐ<mark>าน ภาคเรียน</mark>
	- 3.1 กดเลือกที่เมนู <mark>"ข้อมูลพื้นฐาน" และกดเลือกเมนู "ภาคเรียน"</mark>

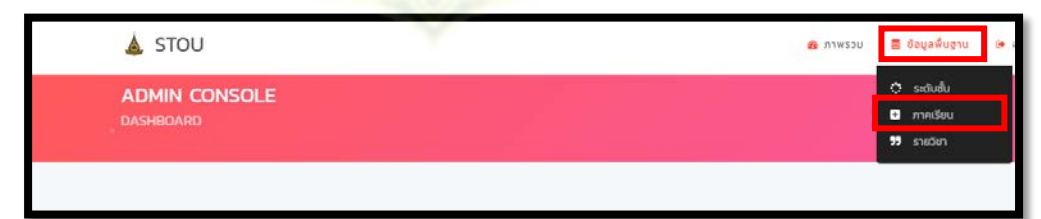

รูปที่ 3.1 หน้าจอแสดงเมนูหมวดข้อมูลพื ้นฐาน ภาคเรียน

3.2 เมื่อเมื่อกดเลือกเมนู "ภาคเรียน" แล้วจะปรากฏหน้าจอค้นหาดังรูปที่ 14 สามารถเพิ่มข้อมูลได้ด้วยการ กดปุ่ม "เพิ่ม"

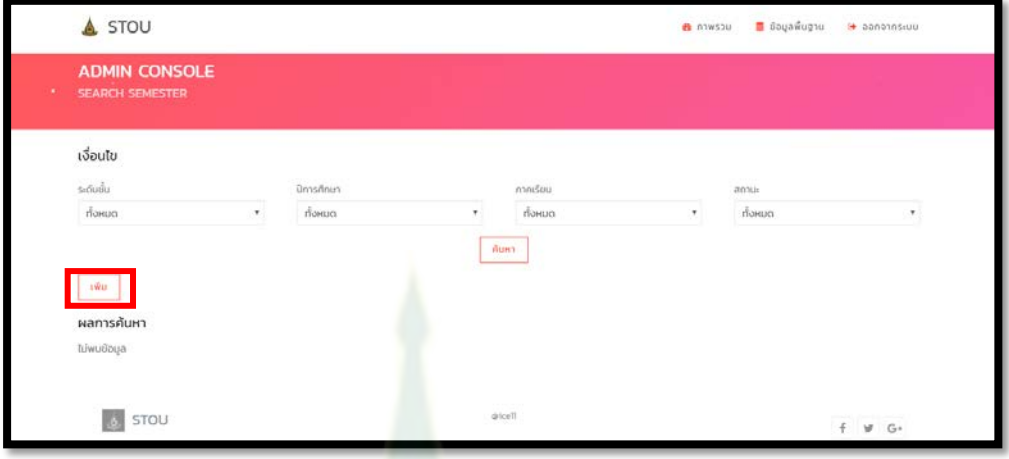

**รูปที่ 14 หน้าจอค้นหาภาคเรียน**

3.3 กรอกข้อมูล ระดับชั้น ภาคการศึกษา ปีการศึกษา วันที่เริ่มภาคเรียน วันที่สิ้นสุดภาคเรียนและสถานะ ี จากนั้นกดปุ่ม "บันทึก" หากไม่ต้<mark>องการบันทึกข้อมูลให้กดปุ่ม "กลับ" เพื่อกลับไปยังหน้าจอค้นหา</mark>

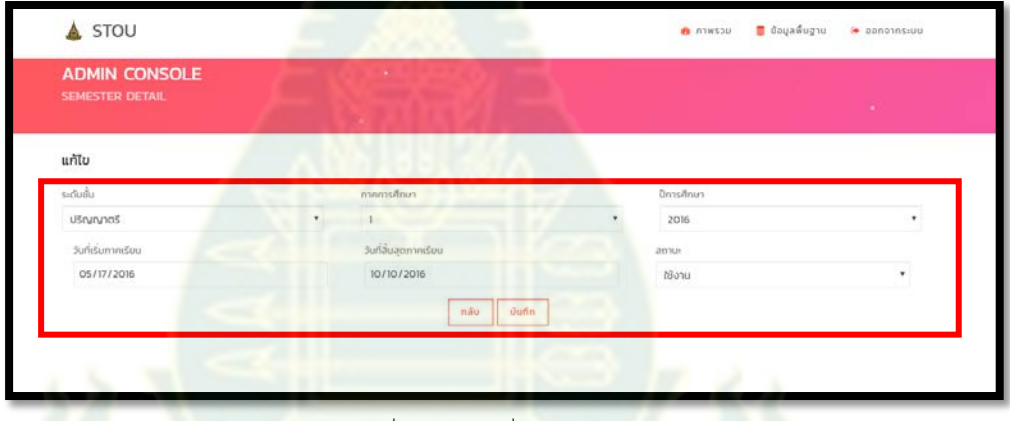

รูปที่ 15 หน้าจอเพิ่มข้อมูลภาคเรียน

3.4 เมื่อบันทึกข้อมูลภาคเรียนแล้วจะปรากฏกล่องข้อความบันทึกสำเร็จดังรูปที่ 16

| A STOU                                         |                          | В плизов. | B. Bounwughu<br>IN CONDITIONS<br>$\sim$ |
|------------------------------------------------|--------------------------|-----------|-----------------------------------------|
| <b>ADMIN CONSOLE</b><br><b>SEMESTER DETAIL</b> | Success<br>Save success. |           |                                         |
| $\mathbf{u}$ กัไข                              | anae                     |           |                                         |
| sidudu                                         |                          |           |                                         |
| <b>IBruny Ici5</b>                             |                          |           |                                         |
| Sunisumnismu                                   | Sun Surjonnessu          | amus      |                                         |
| 05/17/2016                                     | 10/10/2016               | thony     | ۰                                       |
| dialin<br>nika.                                |                          |           |                                         |

รูปที่ 16 กล่องข้อความบันทึกสําเร็จ

3.5 ค้นหาข้อมูลโดยกรอกเงื่อนไขระดับชั้น ปีการศึกษา ภาคเรียน สถานะ หรือไม่กรอกเงื่อนไขเลยแล้วกด ปุ่ ม "ค้นหา" ในกรณีที่พบรายการข้อมูลภาคเรียน ข้อมูลจะปรากฏในตารางดังรูปที่ 17 หากไม่พบ ข้อมูลจะปรากฏข้อความ "ไม่พบข้อมูล" ดังรูปที่ 18

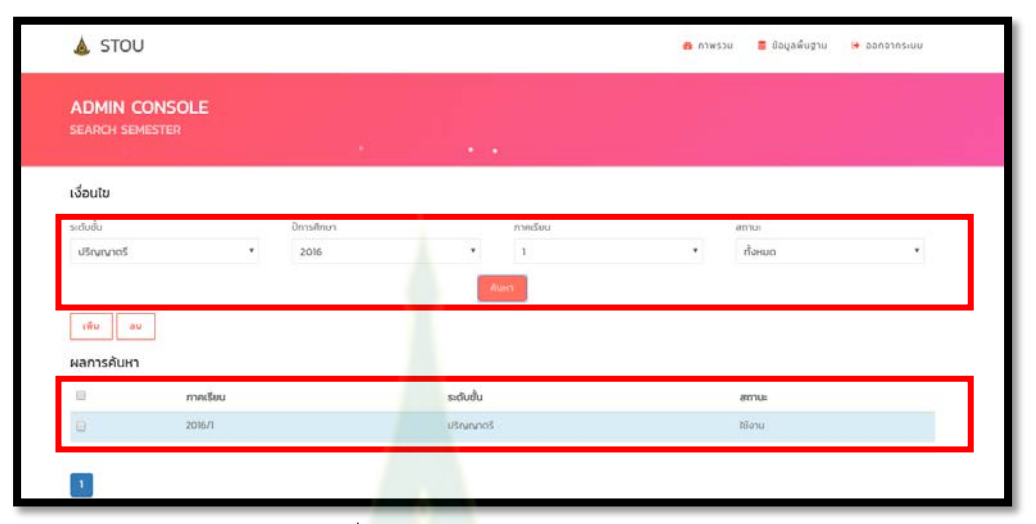

รูปที่ 17 หน้าจอค้นหากรณีพบข้อมูลภาคเรียน

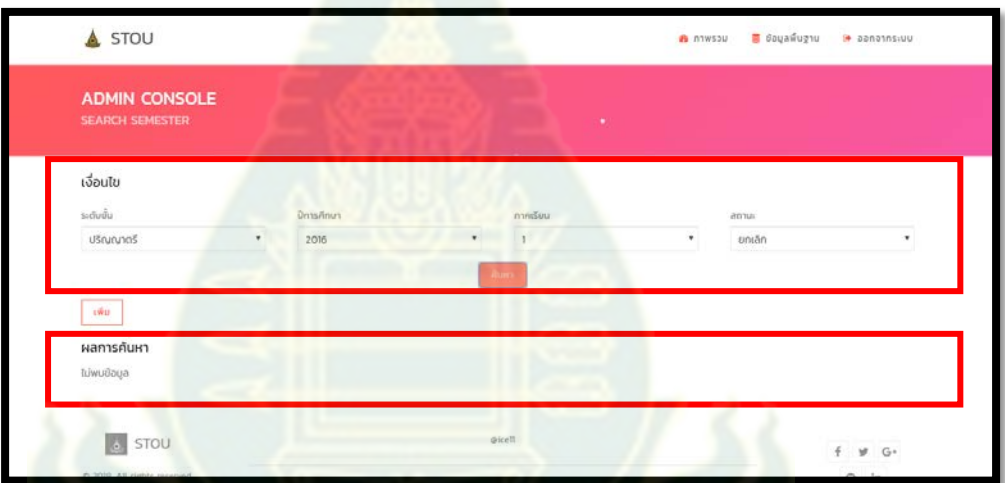

รูปที่ 18 หน้าจอค้นหากรณีไม่พบพบข้อมูลภาคเรียน

3.6 ในกรณีที่ค้นหาแล้วพบรายการข้อมูลภาคเรียน ผู้ดูแลระบบสามารถกดเลือกที่แถวของข้อมูลในตาราง เพื่อทำการแก้ไขข้อมูลได้ โดยเมื่อกดที่แถวของข้อมูลแล้วจะปรากฏหน้าจอสำหรับแก้ไขข้อมูลดังรูปที่ 19

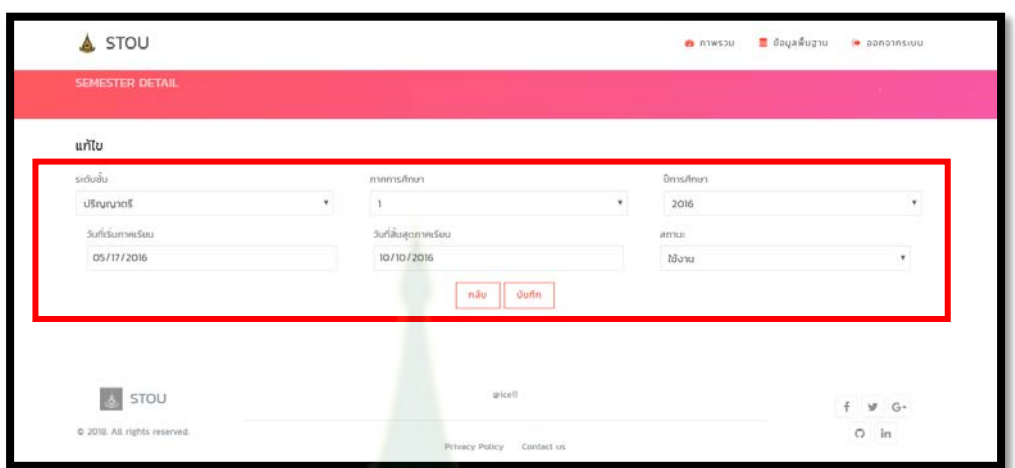

รูปที่ 19 หน้าจอแก้ไขข้อมูลหลังจากกดเลือกที่แถวข้อมูลภาคเรียน

3.7 ทำการแก้ไขข้อมูลภาคเรียนแล้วกด "บัน<mark>ทึก</mark>" จะปรากฏกล่องข้อความบันทึกสำเร็จดังรูปที่ 20

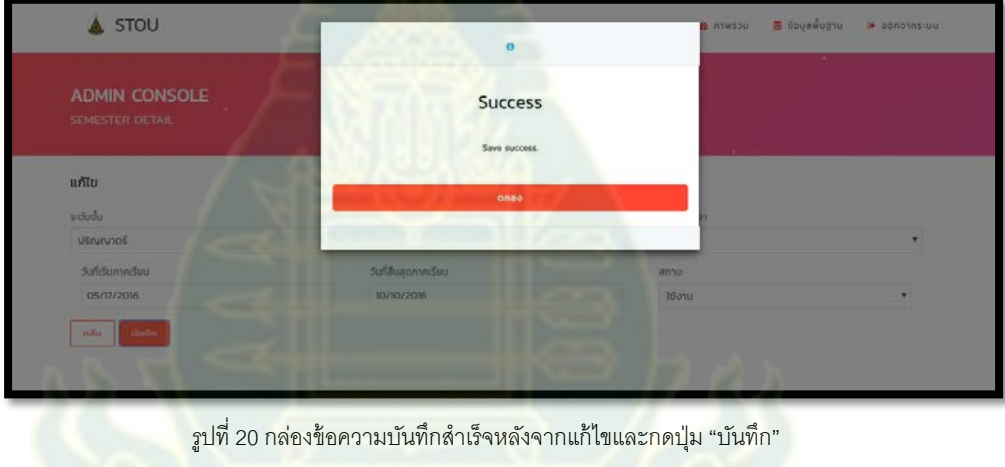

3.8 ลบข้อมูลภาคเรียนผู้ดูแลระบบสามารถลบข้อมูลระดับชั้นได้โดยการเลือก check box ที่แถวข้อมูลแล้ว จึงกดปุ่ม "ลบ" จะปรากฏกล่องข้อความยืนยันการลบดังรูปที่ 21 ในกรณีที่ไม่ต้องการลบข้อมูลให้กด ปุ่ม "ยกเลิก" หากต้องการลบให้กดปุ่ม "ตกลง" เมื่อลบข้อมูลภาคเรียนสำเร็จ กล่องข้อความลบข้อมูล สําเร็จจะปรากฏดังรูปที่ 22

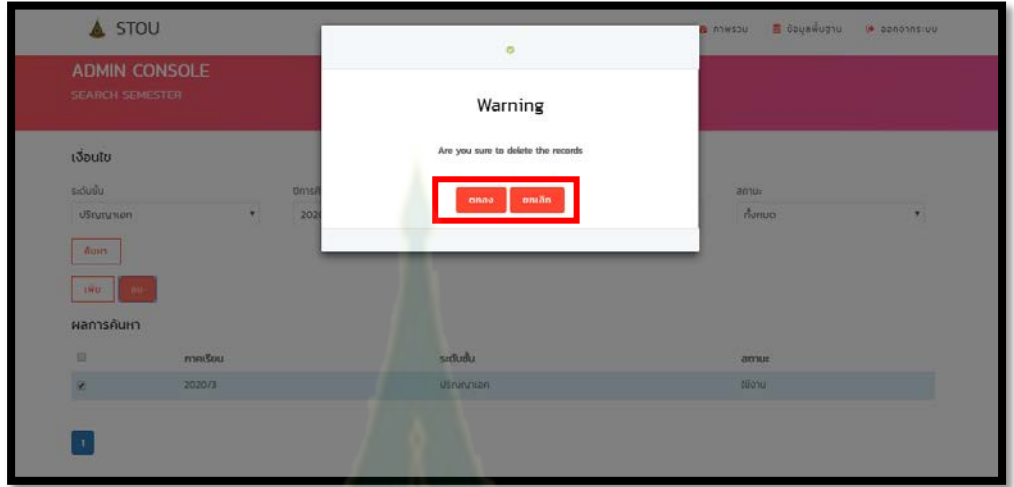

รูปที่ 21 กล่องข้อความยืนยันการลบ

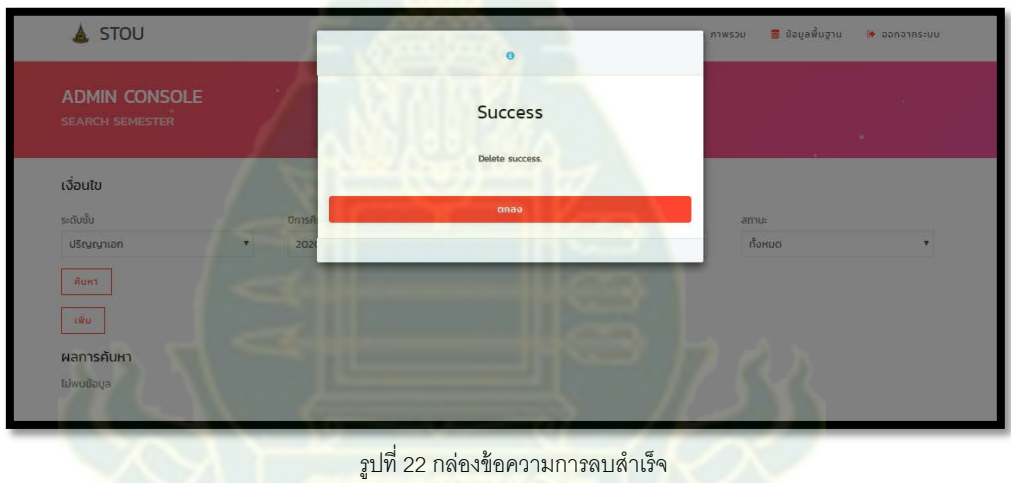

- 4. การจัดการข้อมูลพื้นฐาน รายวิชา
	- 4.1 กดเลือกที่เมนู "ข้อมูลพื้นฐาน" และกดเลือกเมนู "รายวิชา"

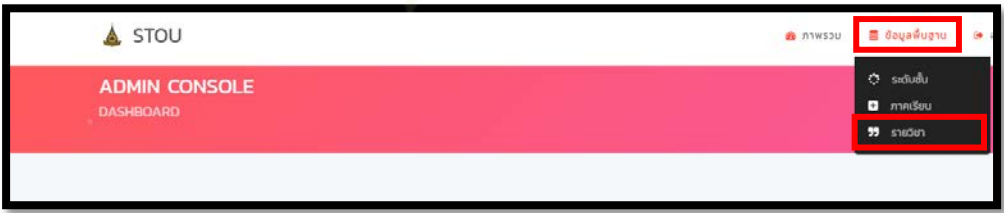

รูปที่ 23 หน้าจอแสดงเมนูหมวดข้อมูลพื้นฐาน รายวิชา

4.2 เมื่อเมื่อกดเลือกเมนู "รายวิชา" แล้วจะปรากฏหน้าจอค้นหาดังรูปที่ 24 สามารถเพิ่มข้อมูลได้ด้วยการ กดปุ่ม "เพิ่ม"

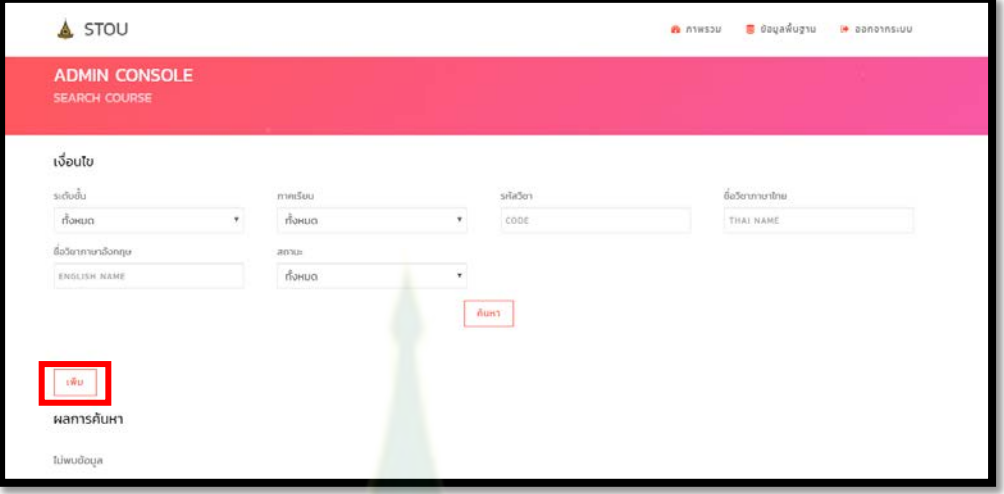

รูปที่ 24 หน้าจอค้นหารายวิชา

-<br>4.3 กรอกข้อมูล ระดับชั้น ภาคเรียน รหัสวิชา ชื่อวิชาภาษาไทย ชื่อวิชาภาษาอังกฤษและสถานะ จากนั้น ึกดปุ่ม "บันทึก" หากไม่ต้องการ<mark>บั</mark>นทึกข้<mark>อมูลใ</mark>ห้กดปุ่ม "กลับ" เพื่อกลับไปยังหน้าจอค้นหา

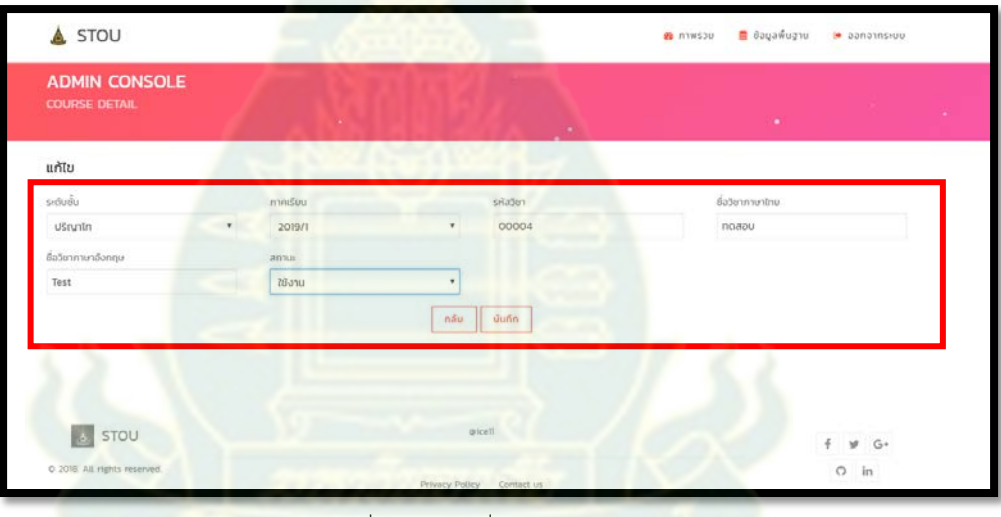

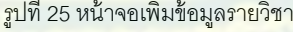

4.4 เมื่อบันทึกข้อมูลรายวิชาแล้วจะปรากฏกล่องข้อความบันทึกสําเร็จดังรูปที่ 26

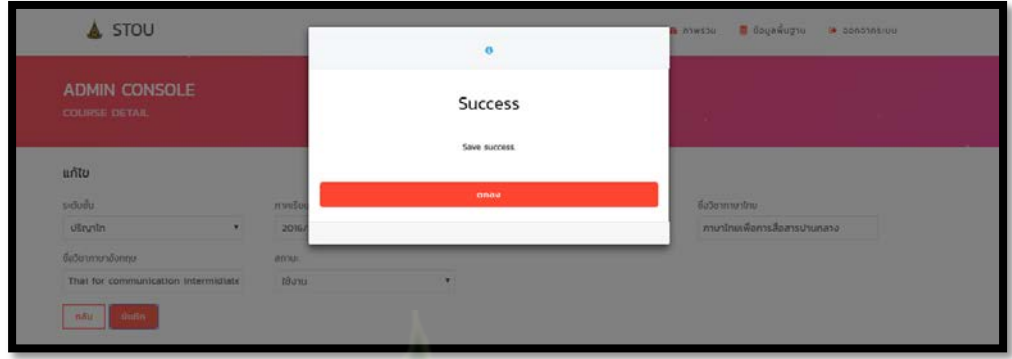

รูปที่ 26 กล่องข้อความบันทึกสําเร็จหลังจากบันทึกข้อมูลรายวิขา

4.5 ค้นหาข้อมูลโดยกรอกเงื่อนไขระดับชั้น ภาคเรียน รหัสวิชา ชื่อวิชาภาษาไทย ชื่อวิชาภาษาอังกฤษ สถานะ หรือไม่กรอกเงื่อนไขเลยแล้วก<sup>่</sup>ดปุ่ม "ค้นหา" ในกรณีที่พบรายการข้อมูลรายวิชา ข้อมูลจะ ปรากฏในตารางดังรูปที่ 27 หากไม่พบข้อมูลจะปรากฏข้อความ "ไม่พบข้อมูล" ดังรูปที่ 28

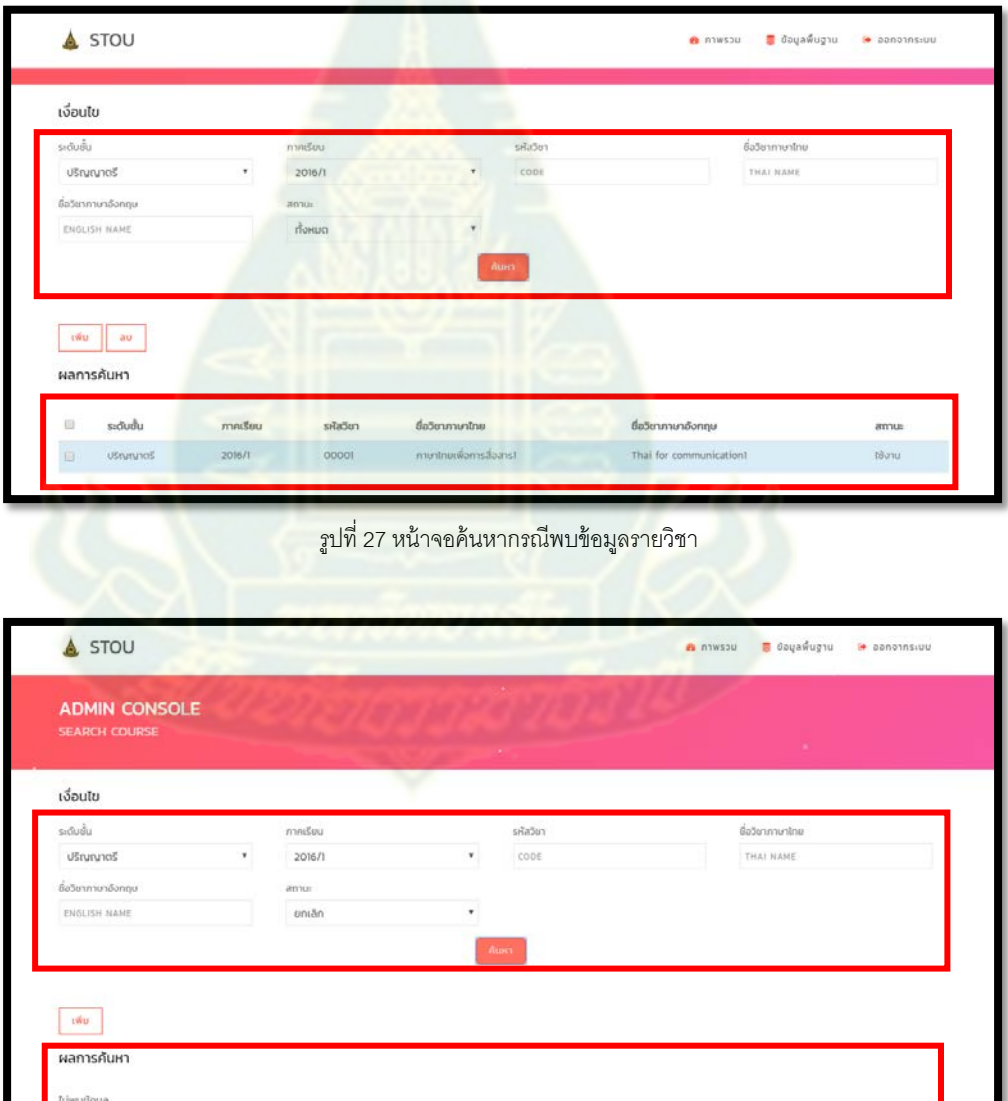

รูปที่ 28 หน้าจอค้นหากรณีไม่พบพบข้อมูลรายวิชา

4.6 ในกรณีที่ค้นหาแล้วพบรายการข้อมูลรายวิชา ผู้ดูแลระบบสามารถกดเลือกที่แถวของข้อมูลในตาราง เพื่อทำการแก้ไขข้อมูลได้ โดยเมื่อกดที่แถวของข้อมูลแล้วจะปรากฏหน้าจอสำหรับแก้ไขข้อมูลดังรูปที่

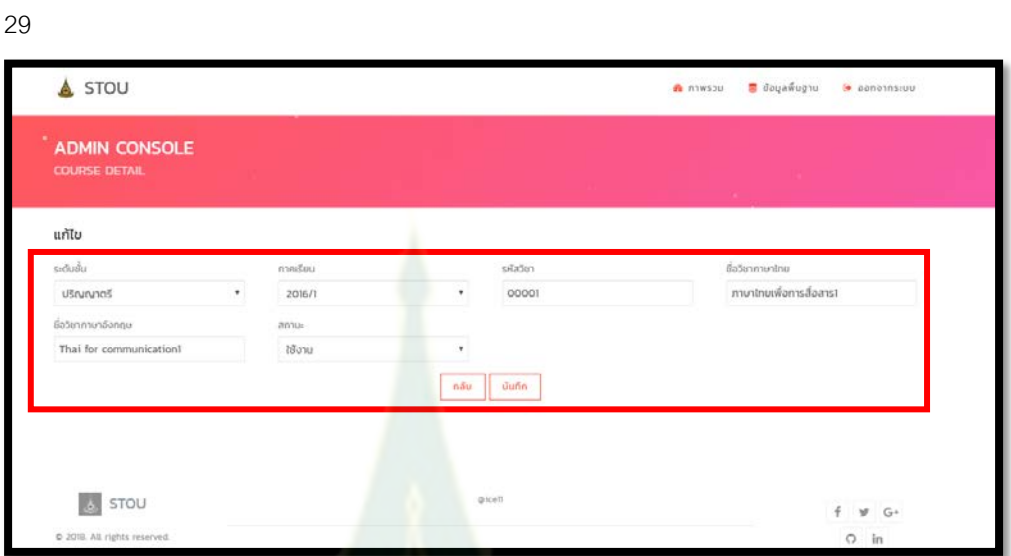

รูปที่ 29 หน้าจอแก้ไขข้อมูลหลังจากกดเลือกที่แถวข้อมูลรายวิชา

ี 4.7 ทำการแก้ไขข้อมูลรายวิชาแล้วกดปุ่ม <mark>"บันทึก" จะปรา</mark>กฎกล่องข้อความบันทึกสำเร็จดังรูปที่ 30

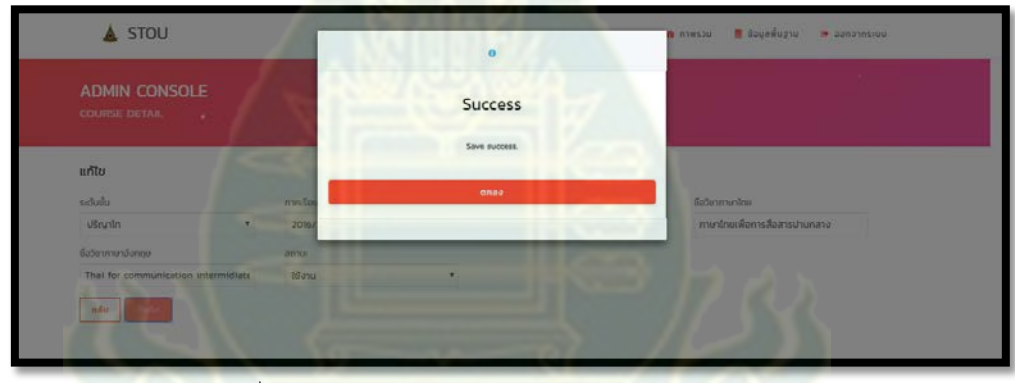

ี รูปที่ 30 กล่องข้อความบันทึกสำเร็จหลังจากแก้ไขและกดปุ่ม "บันทึก"

4.8 ลบข้อมูลภาคเรียนผู้ดูแลระบบสามารถลบข้อมูลระดับชั้นได้โดยการเลือก check box ที่แถวข้อมูลแล้ว จึงกดปุ่ม "ลบ" จะปรากฏกล่องข้อความยืนยันการลบดังรูปที่ 31 ในกรณีที่ไม่ต้องการลบข้อมูลให้กด ปุ่ม "ยกเลิก" หากต้องการลบให้กดปุ่ม "ตกลง" เมื่อลบข้อมูลรายวิชาสำเร็จ กล่องข้อความลบข้อมูล สําเร็จจะปรากฏดังรูปที่ 32

|                    | ชื่อวิชาภาษาอังกฤษ<br>ENGLISH NAME |               | annu<br>понц |                                    |                                  |        |
|--------------------|------------------------------------|---------------|--------------|------------------------------------|----------------------------------|--------|
|                    |                                    |               |              | Warning                            |                                  |        |
| AUH <sub>2</sub>   |                                    |               |              | Are you sure to delete the records |                                  |        |
|                    |                                    |               |              | <b>antan</b>                       |                                  |        |
| $1\overline{W}$ 11 | au                                 |               |              | anao                               |                                  |        |
|                    | ผลการค้นหา                         |               |              |                                    |                                  |        |
| 圖                  | <b>Sociutu</b>                     | <b>n</b> news | รหัสวิชา     | ชื่อวิชาภาษาไทย                    | ชื่อวิชาภาษาอังกฤษ               | anu    |
| 画                  | ปริญญาเอก                          | 2016/1        | 00003        | ภาษาไทยเพื่อการสื่อสารระดับสูง     | Higher Thai communication        | ใช้งาน |
| 间                  | <b>USrunuman</b>                   | 2016/2        | 00003        | ภาษาไทยเพื่อการสื่อสารระดับสูง     | <b>Higher Thai communication</b> | ใช้งาน |
| $\Box$             | <b>USrunynan</b>                   | 2017/1        | 00003        | ภาษาไทยเพื่อการสื่อสารระดับสูง     | Higher Thai communication        | ใช้งาน |
| 圖                  | <b>Ušeuruman</b>                   | 2017/2        | 00003        | ภาษาไทยเพื่อการสื่อสารระดับสูง     | <b>Higher That communication</b> | เชียวน |
|                    | <b>Usturyman</b>                   | 2018/1        | 00003        | กาษาไทยเพื่อการสื่อสารระดับสูง     | Higher Thai communication        | ใช้งาน |

รูปที่ 31 กล่องข้อความยืนยันการลบ

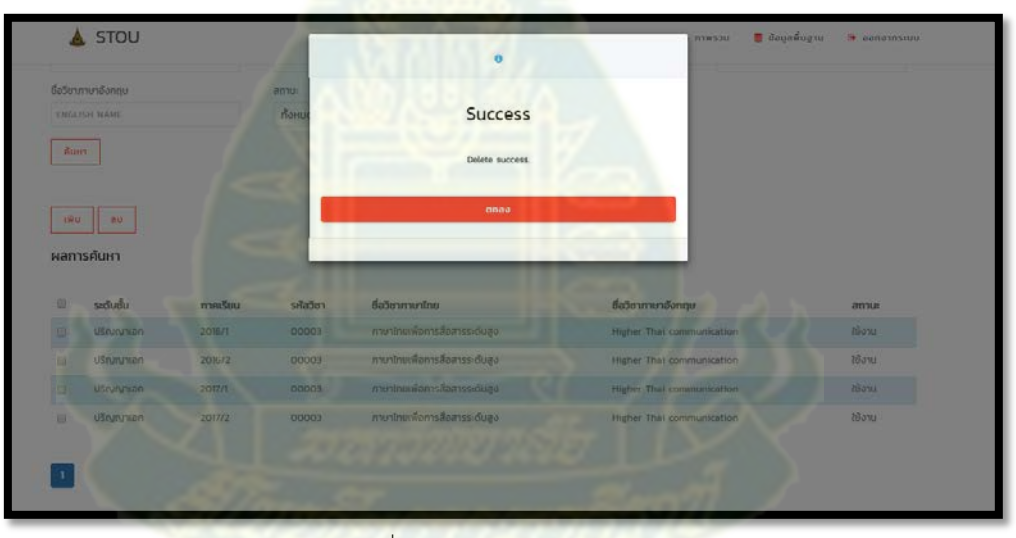

รูปที่ 32 กล่องข้อความการลบสําเร็จ

- 5. การออกจากระบบ
	- 5.1 กดลิงค์ "ออกจากระบบ" ตามรูปที่ 33 จะปรากฏกล่องข้อความยืนยันการออกจากระบบ กดปุ่ ม "ตก ลง" เพื่อยืนยันการออกจากระบบ กดปุ่ม "ยกเลิก" เพื่อยกเลิกการออกจากระบบดังรูปที่ 34

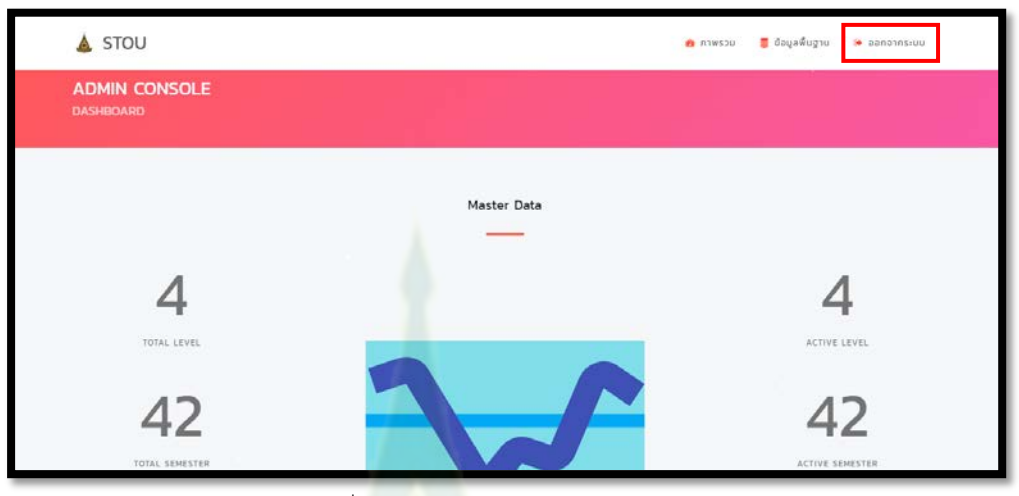

รูปที่ 33 หน้าจอแสดงเมนูออกจากระบบ

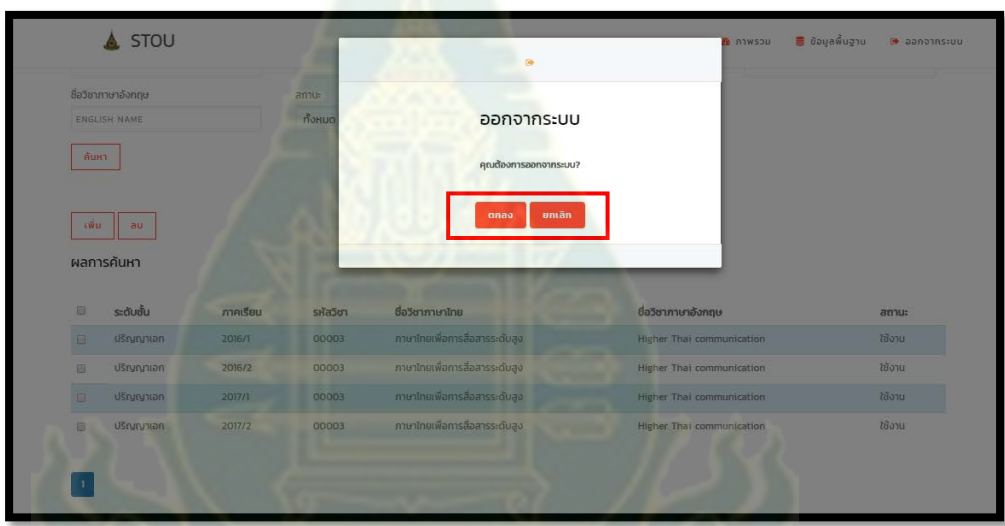

รูปที่ 34 กล่องข้อความยืนยันการออกจากระบบ

# **ค่มือการใช้ระบบการเรียนการสอนออนไลน์อัจฉริยะ ู (ด้านอาจารย์)**

- 1. การเข้าใช้งานระบบ
	- 1.1 เมื่อเข้าสู่ระบบกดเลือก "ลงชื่อเข้าใช้"

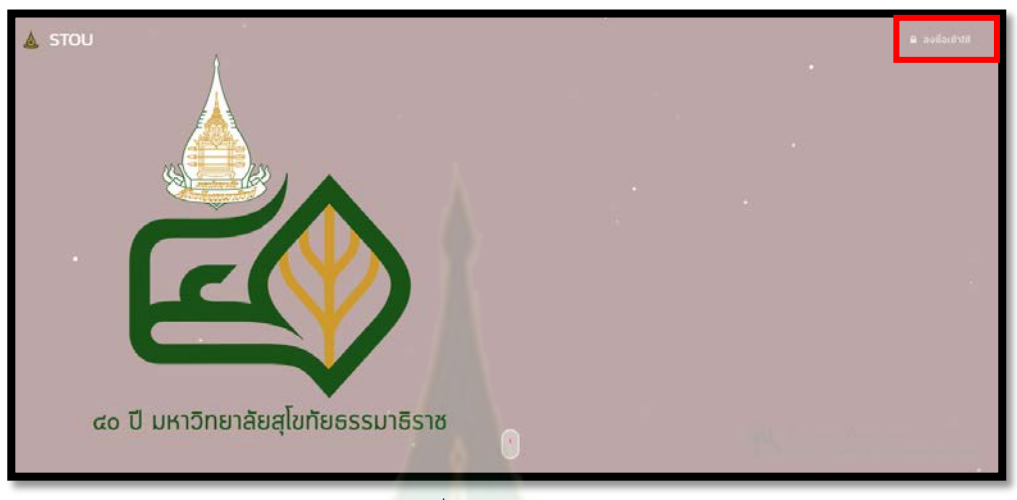

รูปที่ 35 หน้าจอ Login

1.2 กรอกบัญชีผู้ใช้ (Username) และรหั<mark>สผ่าน (P</mark>assword) จากนั้นกดปุ่ม "ลงชื่อเข้าใช้"

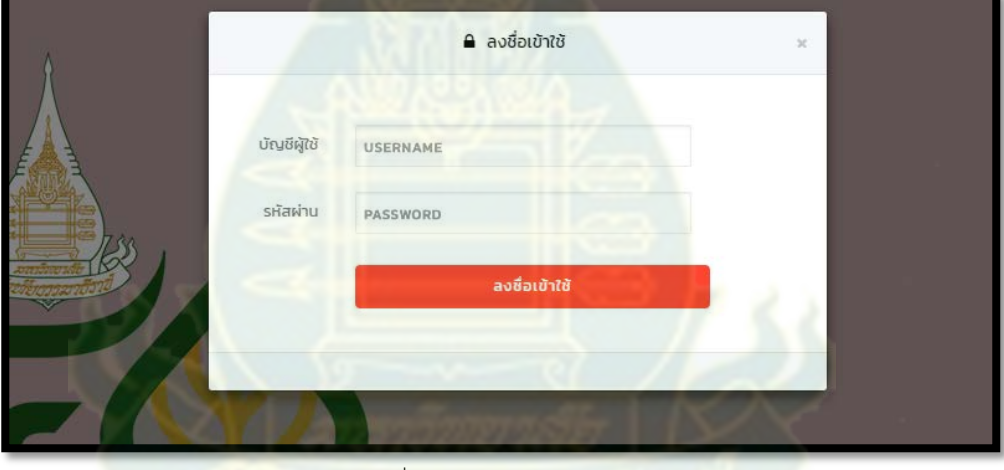

รูปที่ 36 Dialog สําหรับ Login
- 2. การจัดการข้อมูล ข้อสอบ
	- 2.1 กดเลือกที่เมนู "ข้อมูลข้อสอบ"และกดเลือกเมนู "ข้อสอบ"

| A STOU                                                     | <b>B</b> događezou<br><b>B</b> nawspu                                                   | <b>De announsieu</b> |
|------------------------------------------------------------|-----------------------------------------------------------------------------------------|----------------------|
| <b>TEACHER CONSOLE</b><br><b>DASHBOARD</b><br><b>STATE</b> | <b>三</b> doeou<br><b>D</b> abundado<br>ws.autorinancem. N<br>รายละเอียดการทำน้อลอบ<br>Q |                      |
|                                                            | Exam data                                                                               |                      |

รูปที่ 37 หน้าจอแสดงเมนูหมวดข้อมูลข้อสอบ ข้อสอบ

2.2 เมื่อเมื่อกดเลือกเมนู "ข้อสอบ" แล้วจะปรากฏหน้าจอค้นหาดังรูปที่ 38 สามารถเพิ่มข้อมูลได้ด้วยการ กดปุ่ม "เพิ่ม"

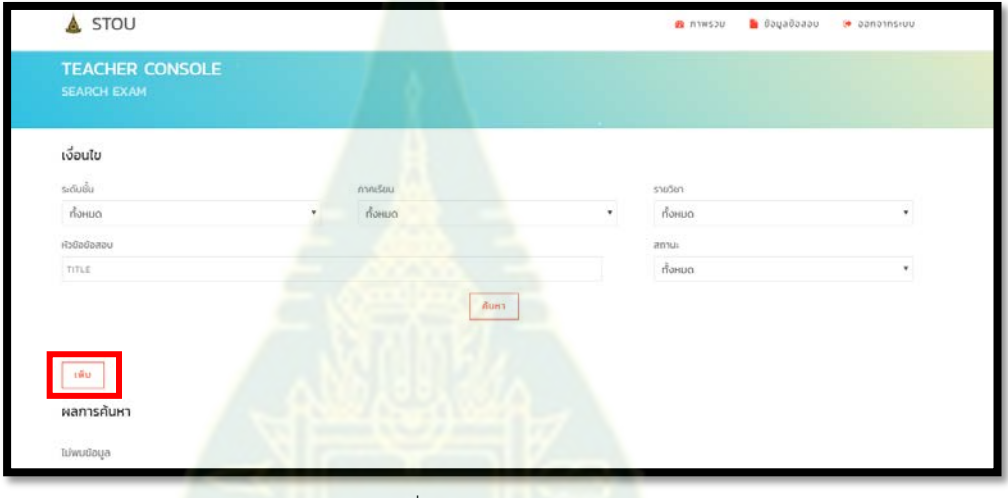

รูปที่ 38 หน้าจอค้นหาข้อสอบ

2.3 กรอกข้อมูล ร<mark>ะดับชั้น ภาคเรียน รายวิชา หัวข้อข้อสอบ สถานะและราย</mark>ละเอียดข้อสอบ ดังรูปที่ 39 จากนั้นกดปุ่ม "เพิ่ม" เพื่อเพิ่มคำถามดังรูปที่ 40

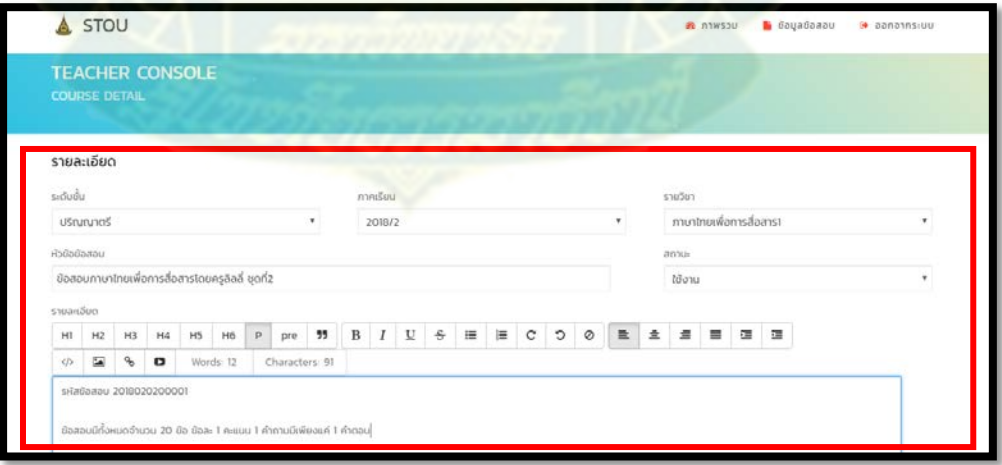

รูปที่ 39 หน้าจอเพิ่มข้อมูลข้อสอบ

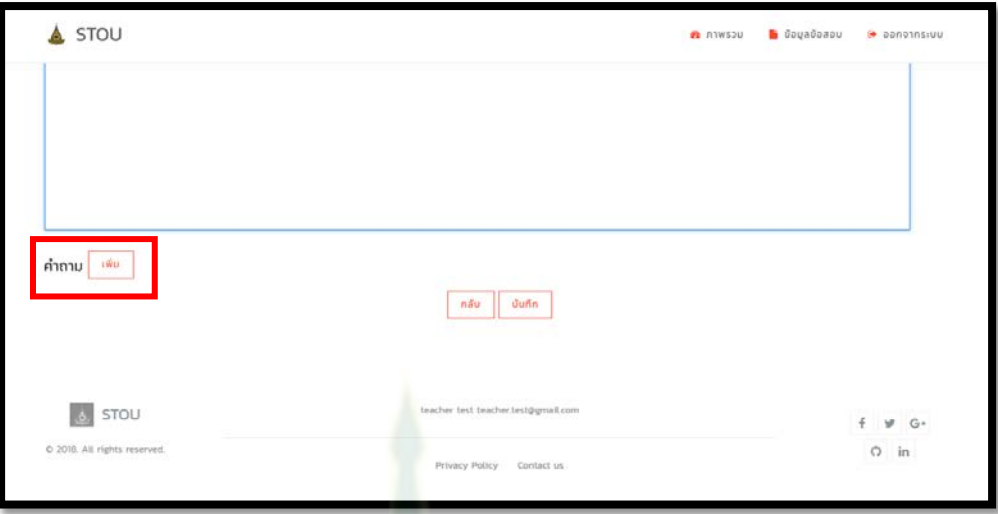

รูปที่ 40 หน้าจอเพิ่มข้อมูลข้อสอบ

2.4 เมื่อกดปุ่ม "เพิ่ม" คำถามแล้วจะปรากฏกล่องเพื่อกรอกคำถามดังรูปที่ 41 กรอกคำถามที่ แฮชแทก ี สถานะ และคำถาม จากนั้นกดปุ่ม "เพิ่ม" เพื่อเพิ่มตัวเลือกของคำถามนั้นๆ โดยสามารถเพิ่มตัวเลือกได้ หลายตัวเลือกสำหรับหนึ่งคำถาม<mark>ดั</mark>งรูปที่ <mark>4</mark>2

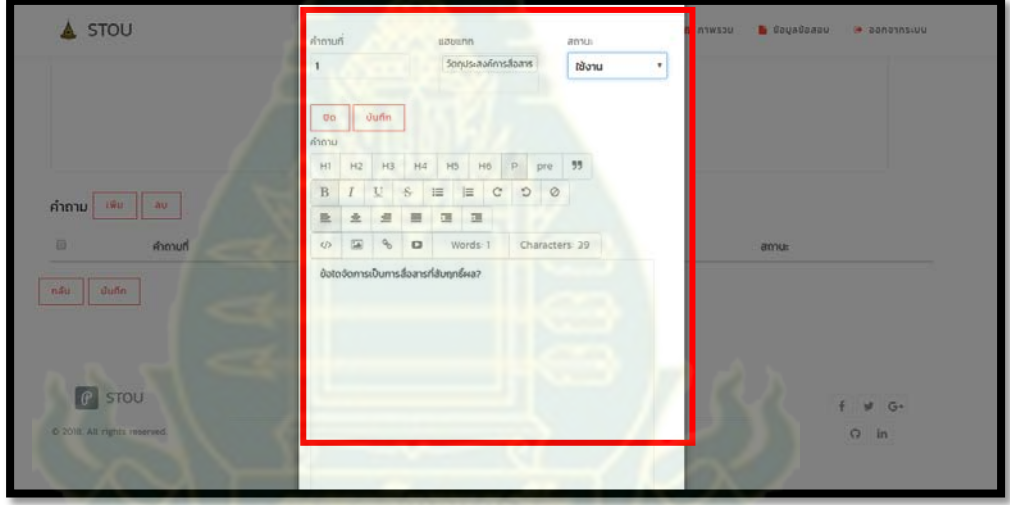

รูปที่ 41 หน้าจอสําหรับเพิ่มคําถาม

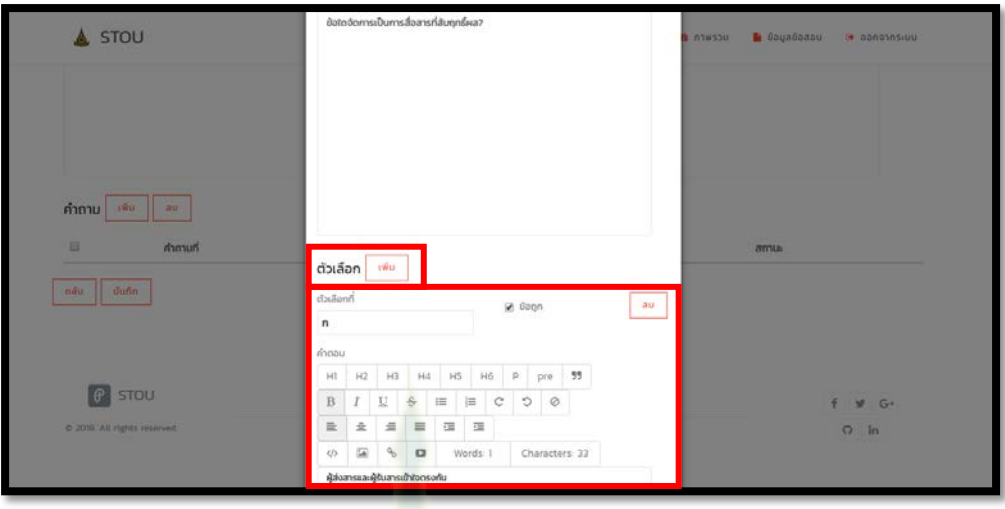

รูปที่ 42 หน้าจอสําหรับเพิ่มตัวเลือกของคําถาม

2.5 เมื่อกรอกตัวเลือกที่ คำตอบและข้อถูก สำหรับคำถามนั้นๆ แล้วกดปุ่ม "บันทึก" เพื่อบันทึกคำถามและ ตัวเลือก ดังรูปที่ 43 เมื่อกดปุ่ม "บันทึก<mark>" แล้ว</mark>กล่องสำหรับกรอกคำถามจะปิดลงและปรากฏรายการ ์ คำถามในตารางคำถามดังรูปที่ 44 หรือก<mark>ดปุ</mark>่ม "ปิด" ในกรณีที่ไม่ต้องการบันทึกคำถามและตัวเลือก

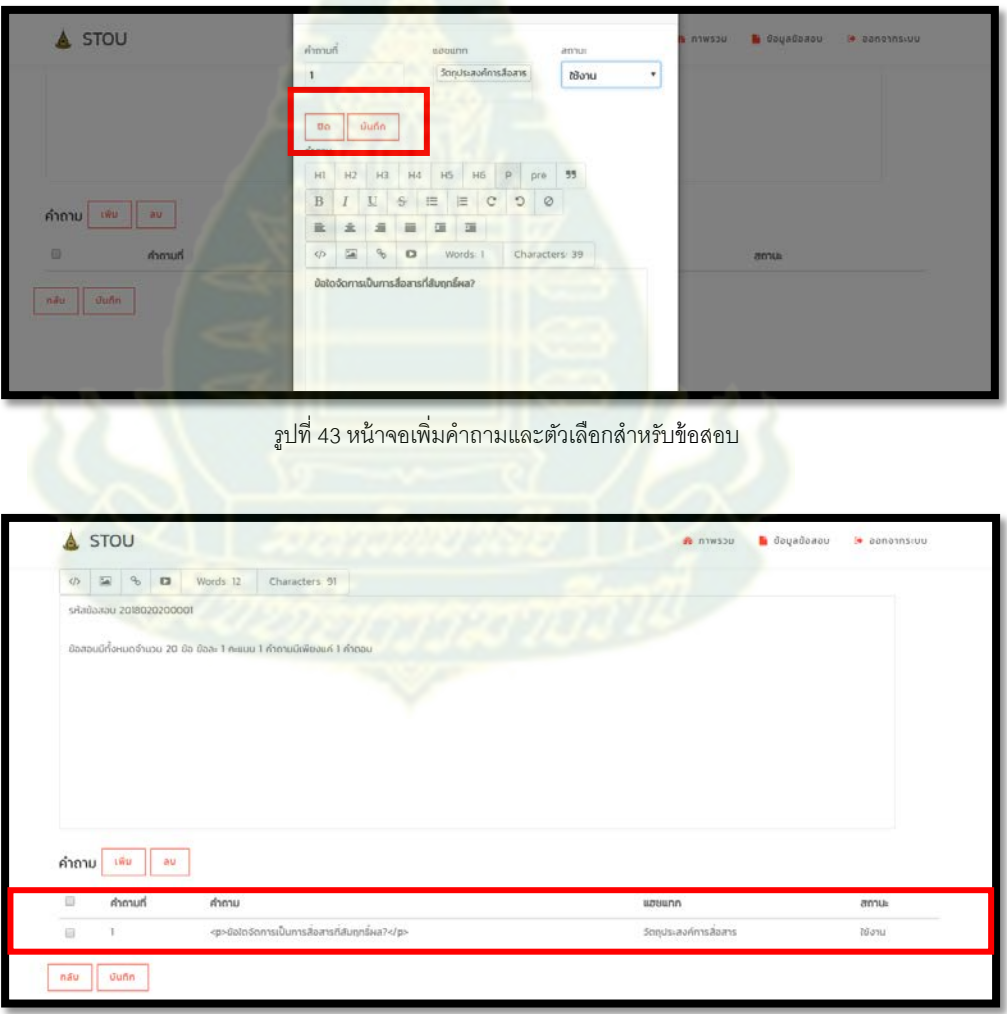

รูปที่ 44 หน้าจอแสดงรายการคําถามที่หน้าบันทึกข้อสอบหลังจากกดปุ่ ม "บันทึก" ที่หน้าบันทึกคําถาม

2.6 เมื่อเพิ่มคำถามและตัวเลือกแล้วกดปุ่ม "บันทึก" ที่หน้าจอการเพิ่มข้อสอบดังรูปที่ 45 เพื่อบันทึกข้อมูล ข้อสอบเข้าสู่ฐานข้อมูล โดยเมื่อบันทึกสำเร็จแล้วจะปรากฏกล่องข้อความบันทึกสำเร็จดังรูปที่ 46 หรือ กดปุ่ ม "กลับ" ในกรณีที่ไม่ต้องการบันทึกข้อสอบ

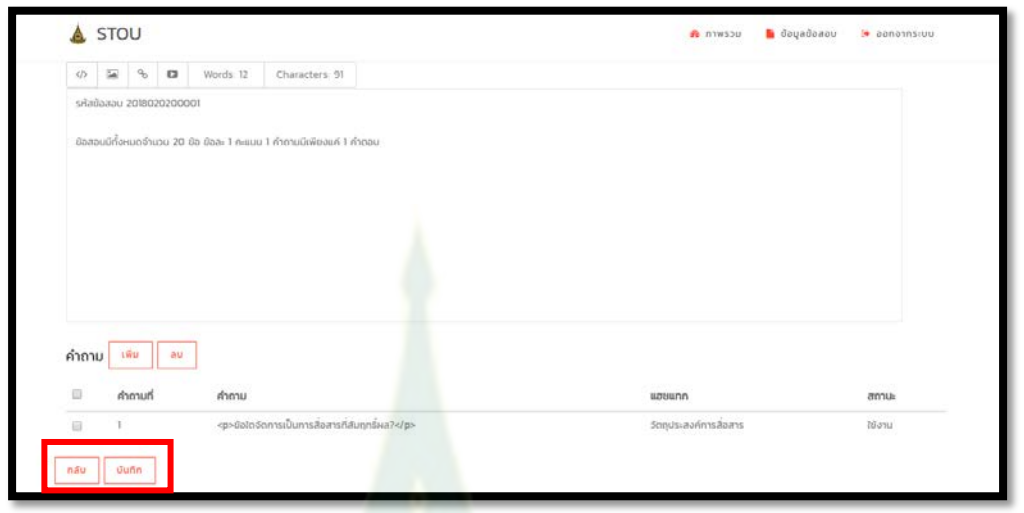

รูปที่ 45 หน้าจอบันทึกข้อสอบ

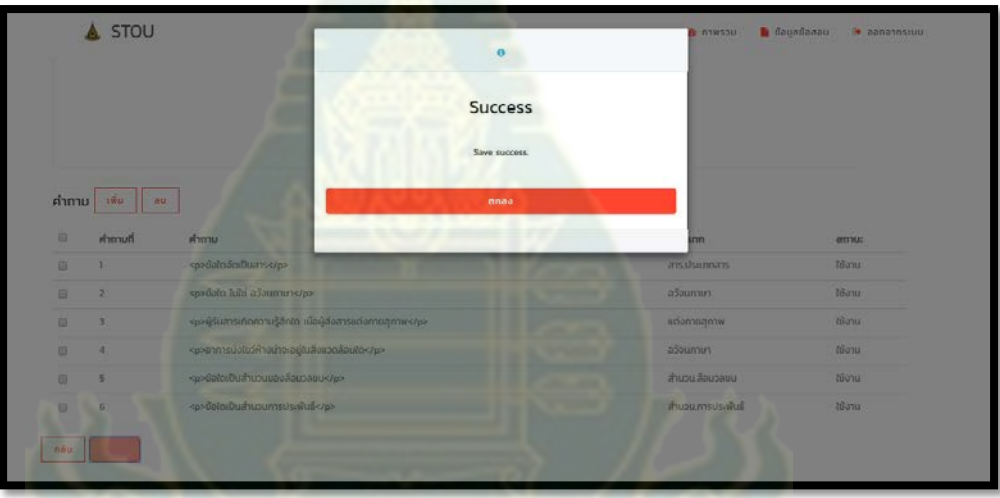

รูปที่ 46 กล่องข้อความบันทึกสําเร็จแสดงหลังจากกดปุ่ ม "บันทึก"

2.7 ค้นหาข้อมูลข้อสอบกรอกเงื่อนไข ระดับชั้น ภาคเรียน รายวิชา หัวข้อข้อสอบ สถานะ หรือไม่กรอก เงื่อนไข แล้วกดปุ่ม "ค้นหา" กรณีพบรายการข้อมูลข้อสอบจะปรากฏในตารางดังรูปที่ 47 และ 48 กรณี ไม่พบข้อมูลโดยแสดงคําว่า "ไม่พบข้อมูล"

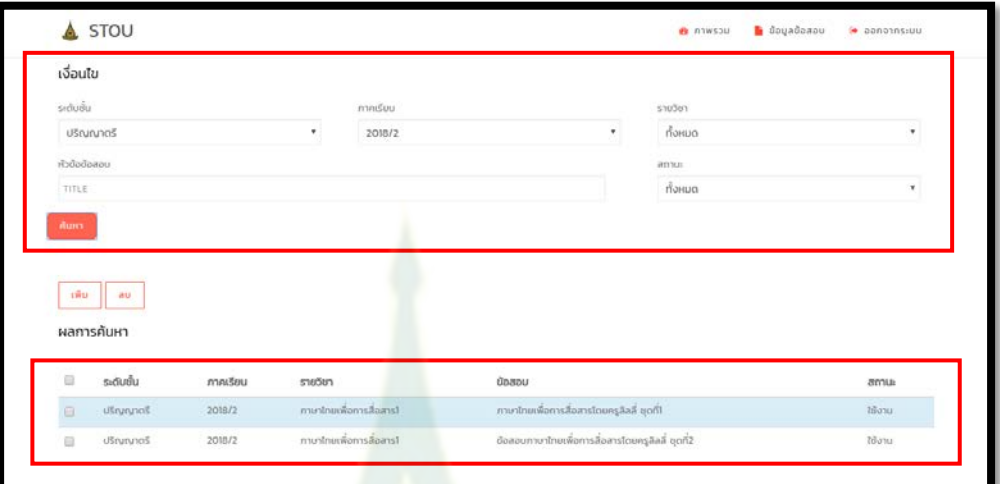

รูปที่ 47 <mark>กรณีพบข้อมู</mark>ลรายการข้อสอบ

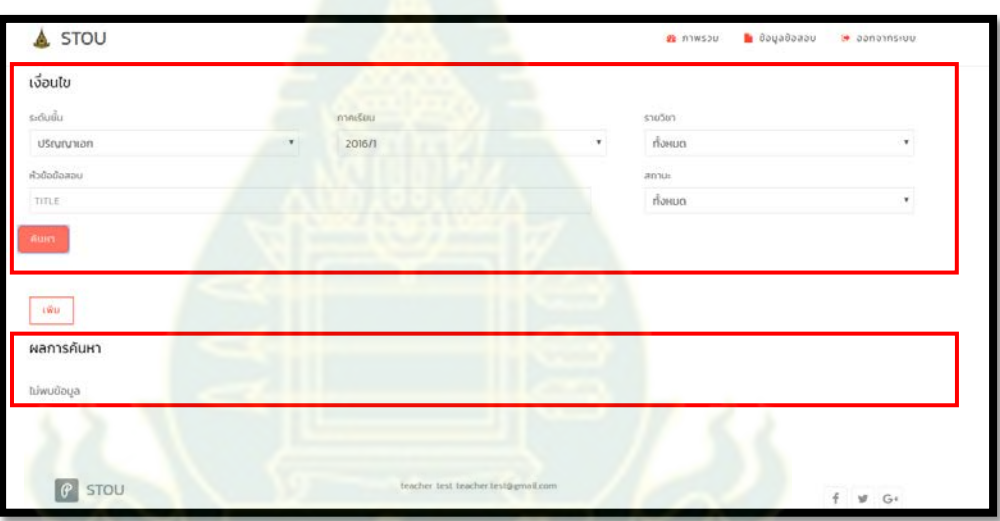

รูปที่ 48 กรณีไม่พบข้อมูลรายการข้อสอบ

2.8 ในการแก้ไขข้อสอบ คำถาม และตัวเลือกของข้อสอบชุดนั้น อาจารย์สามารถค้นหาชุดข้อสอบแล้วกด เลือกที่แถวข้อมูลข้อสอบเพื่อทําการแก้ไข โดยเมื่อกดที่แถวข้อมูลข้อสอบแล้วจะปรากฏหน้าบันทึก ข้อมูลข้อสอบดังรูปที่ 49

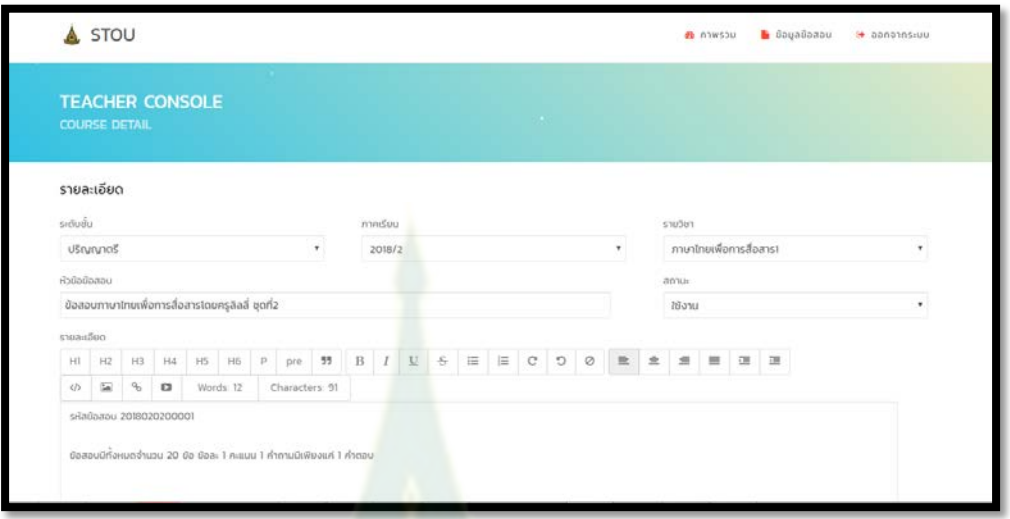

รูปที่ 49 หน้าจอบันทึกข้อสอบหลังจากกดที่แถวข้อมูลข้อสอบเพื่อแก้ไข

2.9 อาจารย์สามารถแก้ไขรายละเอียดข้อ<mark>สอบ</mark>ใหม่ได้ โดยการเพิ่ม ลบ แก้ไข คำถามและตัวเลือก หาก ์ต้องการแก้ไขข้อมูลคำถาม<mark>และตัวเลือก อาจา</mark>รย์สามารถกดแถวของข้อมูลคำถามดังรูปที่ 50 โดยจ*ะ* ปรากฏหน้าจอบันทึกคำถ<mark>ามและตัวเลือกขึ้นมาดังรูปที่</mark> 51 โดยอาจารย์สามารถแก้ไขรายละเอียด ์ คำถาม หรือแก้ไข เพิ่ม ลบตัวเลื<mark>อกได้ จากนั้นจึงกดปุ่ม "</mark>บันทึก" เพื่อบันทึกร่างข้อมูลคำถามและ ตัวเลือก

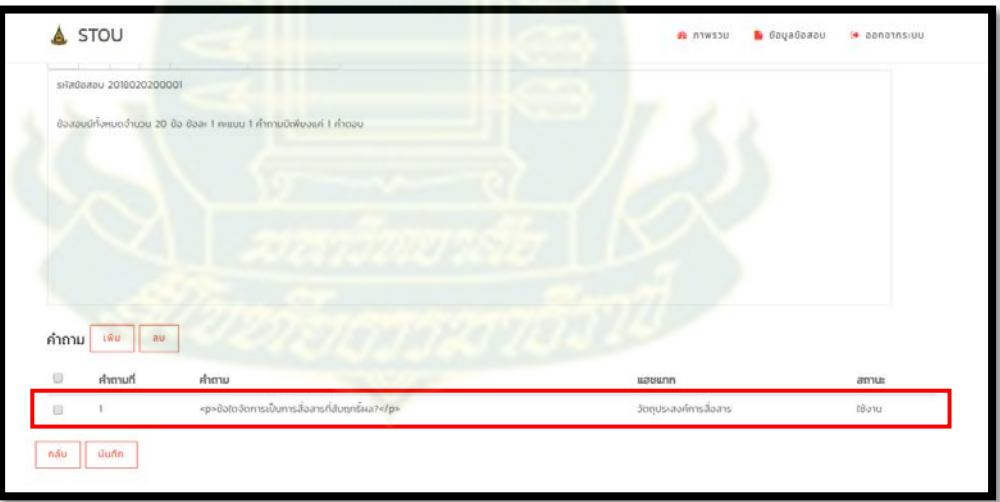

รูปที่ 50 หน้าจอแสดงรายการคําถามของชุดข้อสอบ

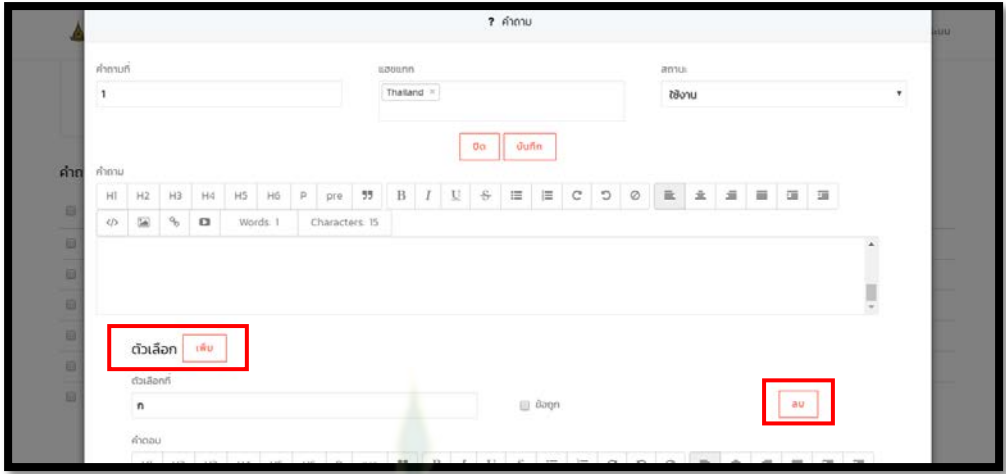

รูปที่ 51 หน้าจอบันทึกคําถามและตัวเลือกสําหรับแก้ไขคําถามและตัวเลือกของข้อสอบ

2.10อาจารย์สามารถลบคำถามออกจากข้อ<mark>สอบ</mark>ได้โดยการเลือก check box ที่แถวข้อมูลคำถามที่ต้องการ ิ ลบแล้วกดปุ่มลบ จะปรากฏกล่องข้อความยื่นยันการลบดังรูปที่ 52 โดยกดปุ่ม "ตกลง" เพื่อยืนยันการ ิ ลบคำถามและกดปุ่ม "ยกเลิก" เพื่<mark>อย</mark>กเลิ<mark>กการลบคำถาม</mark>

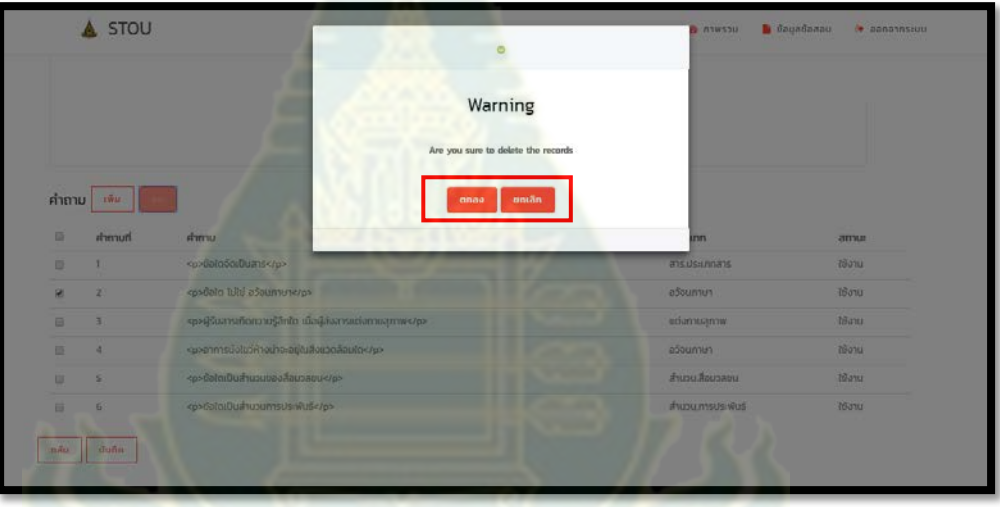

รูปที่ 52 กล่องข้อความยืนยันการลบคําถามออกจากข้อสอบ

่ 2.11 เมื่อแก้ไขข้อมูลข้อสอบ คำถามและตัวเลือกทั้งหมดเรียบร้อยแล้ว กดปุ่ม "บันทึก" เพื่อบันทึกข้อมูลที่ แก้ไขเข้าสู่ฐานข้อมูลดังรูปที่ 53 เมื่อกดปุ่ม "บันทึก" แล้วจะปรากฏกล่องข้อความบันทึกข้อมูลสำเร็จ ดังรูปที่ 54 หรือกดปุ่ มกลับในกรณีที่ไม่ต้องการบันทึกข้อมูลที่แก้ไขเข้าสู่ฐานข้อมูล

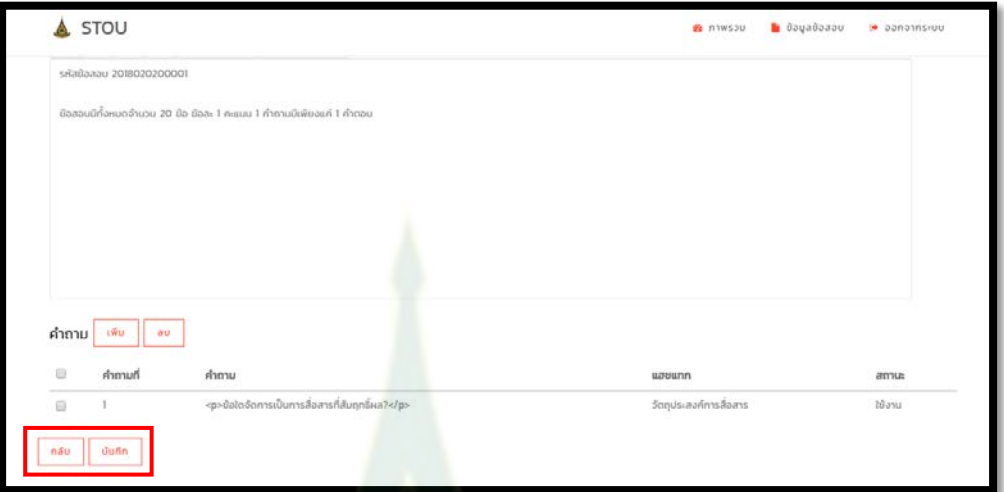

รูปที่ 53 หน้าจอสําหรับการบันทึกข้อมูลที่แก้ไขเข้าสุ่ฐานข้อมูล

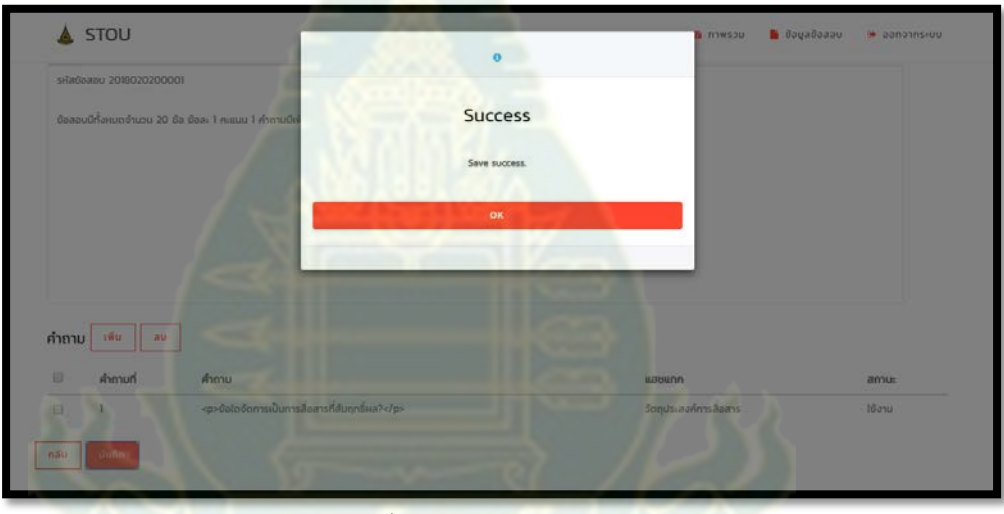

รูปที่ 54 กล่องข้อความบันทึกสําเร็จ

2.12อาจารย์สามารถลบข้อมูลข้อสอบได้โดยการค้นหาข้อมูลข้อสอบที่ต้องการลบแล้วเลือก check box ที่ รายการข้อสอบนั้นๆ แล้วจึงกดปุ่ม "ลบ" จะปรากฏกล่องข้อความยืนยันการลบ กดปุ่ม "ตกลง" ใน กรณีที่ต้องการลบข้อสอบ หรือกดปุ่ม "ยกเลิก" ในกรณีที่ต้องการยกเลิกการลบ ดังรูปที่ 55

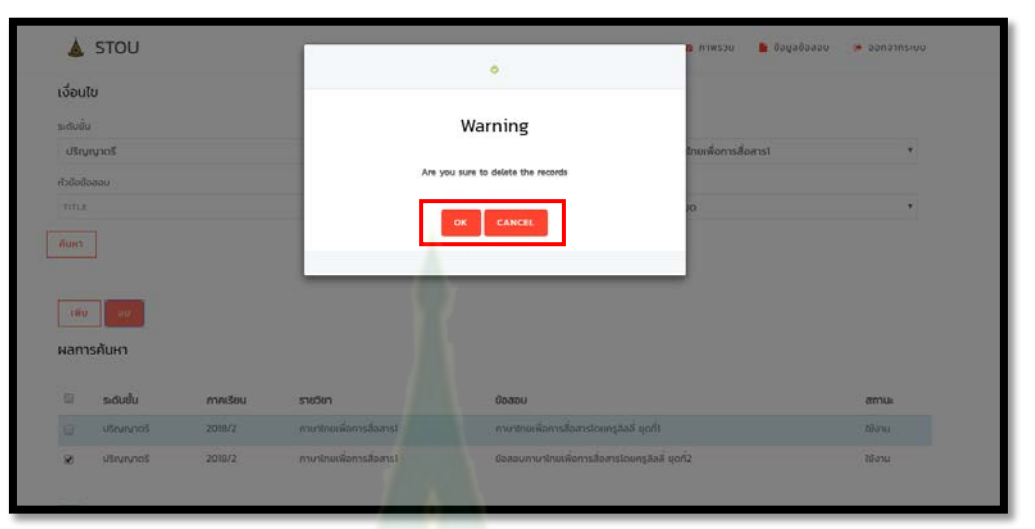

รูปที่ 55 กล่องข้อความยืนยันการลบข้อสอบ

- 3 การจัดการคีย์เวิร์ด
	- 3.1 กดเลือกที่เมนู "ข้อมูลข้อสอบ<mark>" และกดเลือกเมนู "สร้างคีย์เ</mark>วิร์ด"

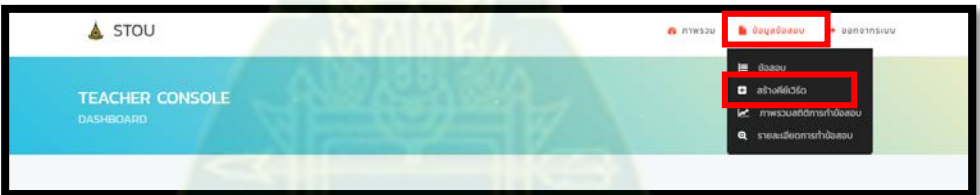

รูปที่ 56 หน้าจอแสดงเมนูหมวดข้อมูลข้อสอบ สร้างคีย์เวิร์ด

3.2 เมื่อเมื่อกดเลือกเมนู "สร้างคีย์เวิร์ด" แล้วจะปรากฏหน้าจอค้นหาดังรูปที่ 57 สามารถเพิ่มข้อมูลได้ด้วย การกดปุ่ม "เพิ่ม"

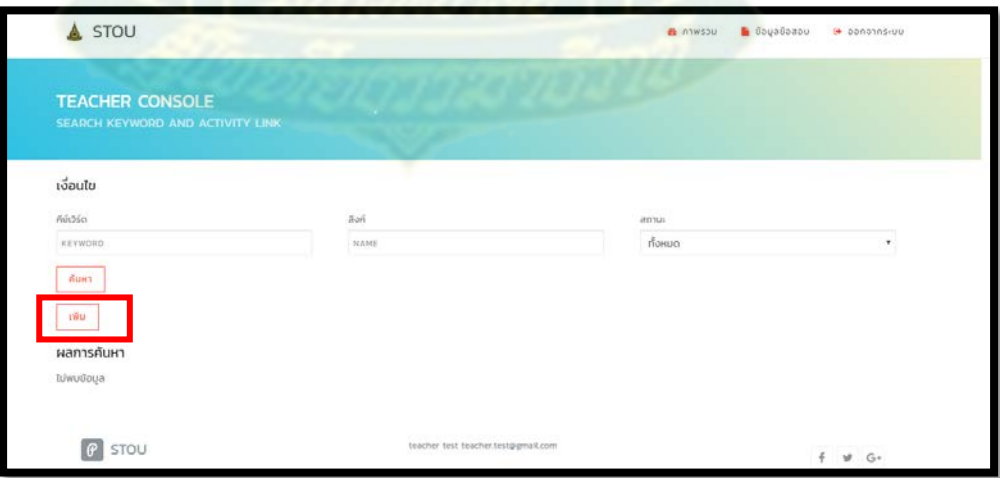

รูปที่ 57 หน้าจอค้นหาคีย์เวิร์ด

3.3 กรอกข้อมูล คีย์เวิร์ด ลิงค์และสถานะ จากนั้นกดปุ่ม "บันทึก" หากไม่ต้องการบันทึกข้อมูลให้กดปุ่ม "กลับ" เพื่อกลับไปยังหน้าจอค้นหา

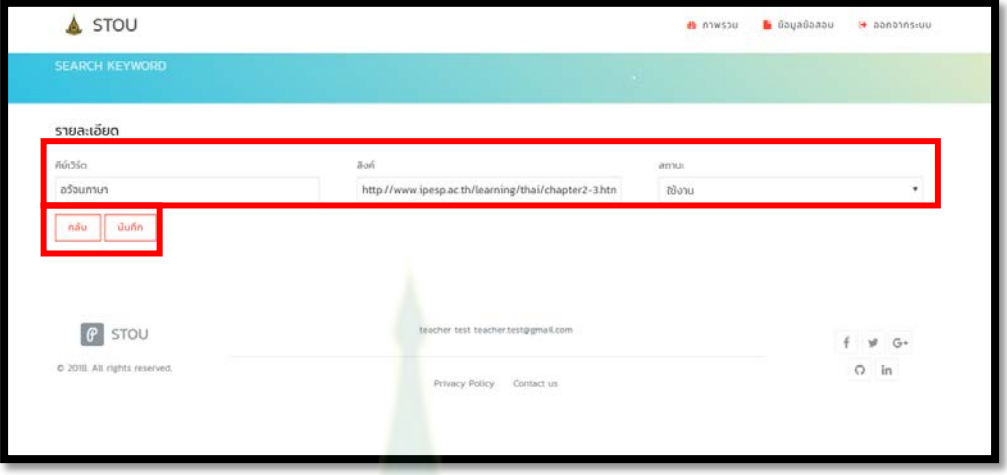

รูปที่ 58 หน้าจอเพิ่มข้อมูลคีย์เวิร์ด

3.4 เมื่อบันทึกข้อมูลคีย์เวิร์ดแล้วจะปร<mark>ากฏกล่องข้อความบันทึกสำเร็จดังรูปที่</mark> 59

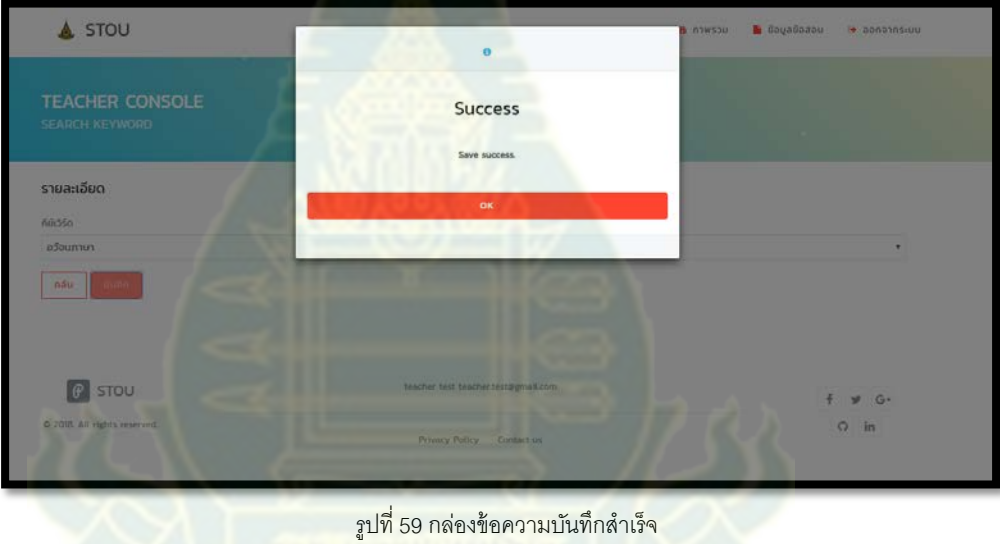

3.5 ค้นหาข้อมูลโดยกรอกเงื่อนไขรหัสคีย์เวิร์ ลิงค์ สถานะ หรือไม่กรอกเงื่อนไขเลยแล้วกดปุ่ม "ค้นหา" ใน กรณีที่พบรายการข้อมูลคีย์เวิร์ด ข้อมูลจะปรากฏในตารางดังรูปที่ 60 หากไม่พบข้อมูลจะปรากฏ ข้อความ "ไม่พบข้อมูล" ดังรูปที่ 61

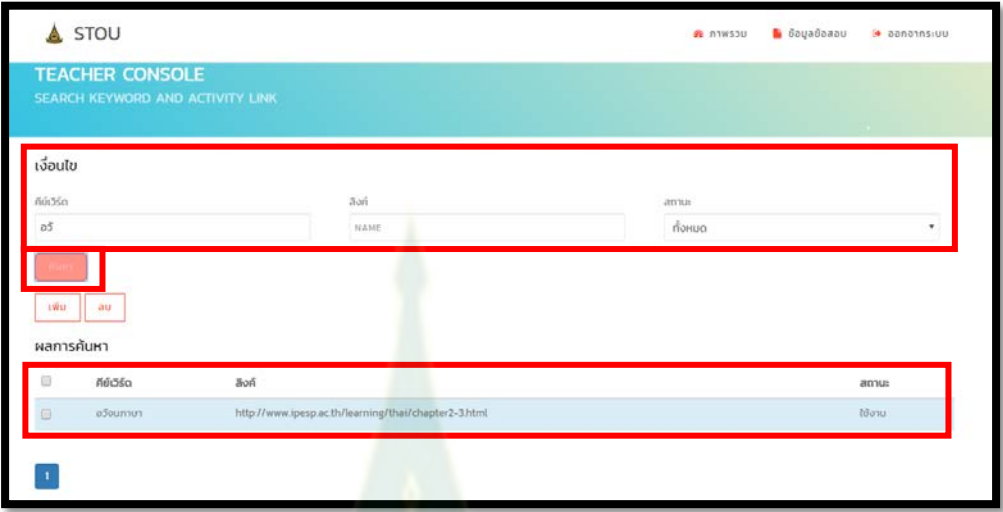

รูปที่ 60 หน้าจอค้นหากรณีพบข้อมูลคีย์เวิร์ด

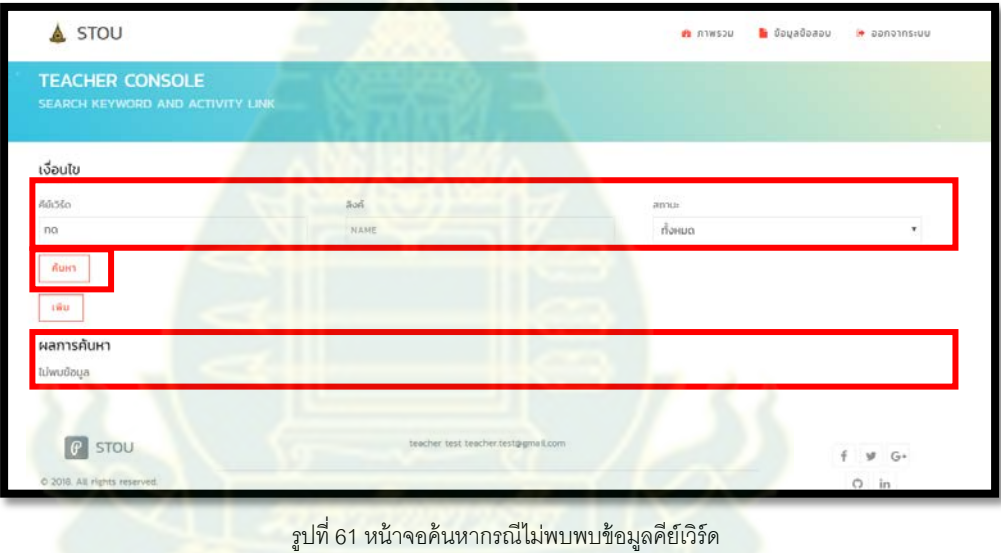

3.6 ในกรณีที่ค้นหาแล้วพบรายการข้อมูลระดับชั้น ผู้ดูแลระบบสามารถกดเลือกที่แถวของข้อมูลในตาราง เพื่อทำการแก้ไขข้อมูลได้ โดยเมื่อกดที่แถวของข้อมูลแล้วจะปรากฏหน้าจอสำหรับแก้ไขข้อมูลดังรูปที่ 62

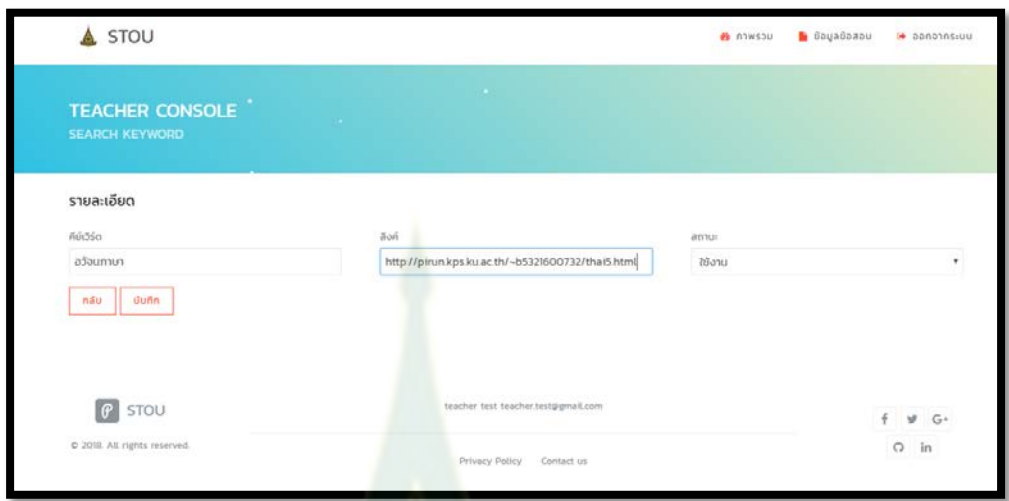

รูปที่ 62 หน้าจอแก้ไขข้อมูลหลังจากกดเลือกที่แถวข้อมูลคีย์เวิร์ด

่ 3.7 ทำการแก้ไขข้อมูลแล้วกด "บันทึก" จะป<mark>ราก</mark>ฎกล่องข้อความบันทึกสำเร็จดังรูปที่ 63

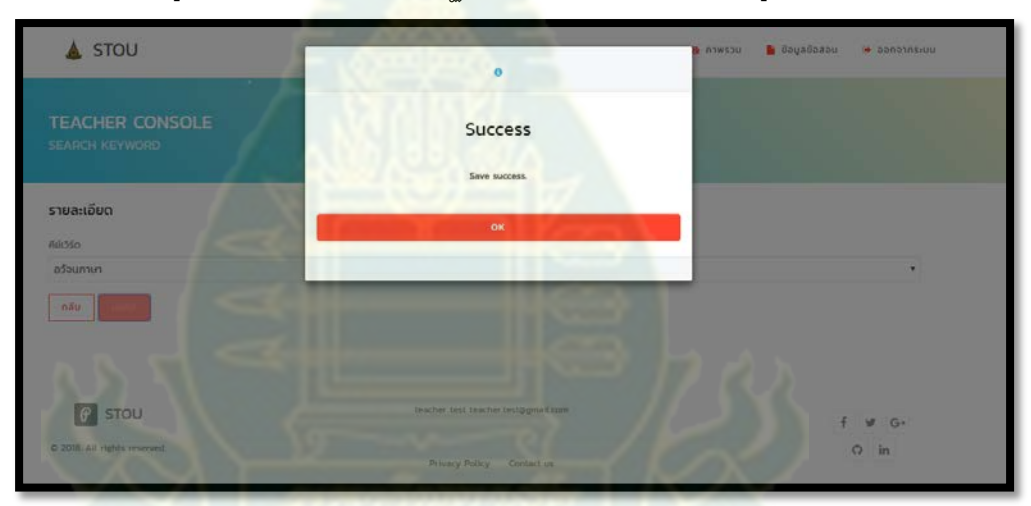

้ รูปที่ 63 กล่องข้อความบันทึกสำเร็จหลังจากแก้ไขและกดปุ่ม "บันทึก"

3.8 ลบข้อมูลคีย์เวิร์ดอาจารย์สามารถลบข้อมูลระดับชั้นได้โดยการเลือก check box ที่แถวข้อมูลแล้วจึง กดปุ่ม "ลบ" จะปรากฏกล่องข้อความยืนยันการลบดังรูปที่ 64 ในกรณีที่ไม่ต้องการลบข้อมูลให้กดปุ่ม "ยกเลิก" หากต้องการลบให้กดปุ่ม "ตกลง" เมื่อลบข้อมูลคีย์เวิร์ดสำเร็จ กล่องข้อความลบข้อมูลสำเร็จ จะปรากฏดังรูปที่ 65

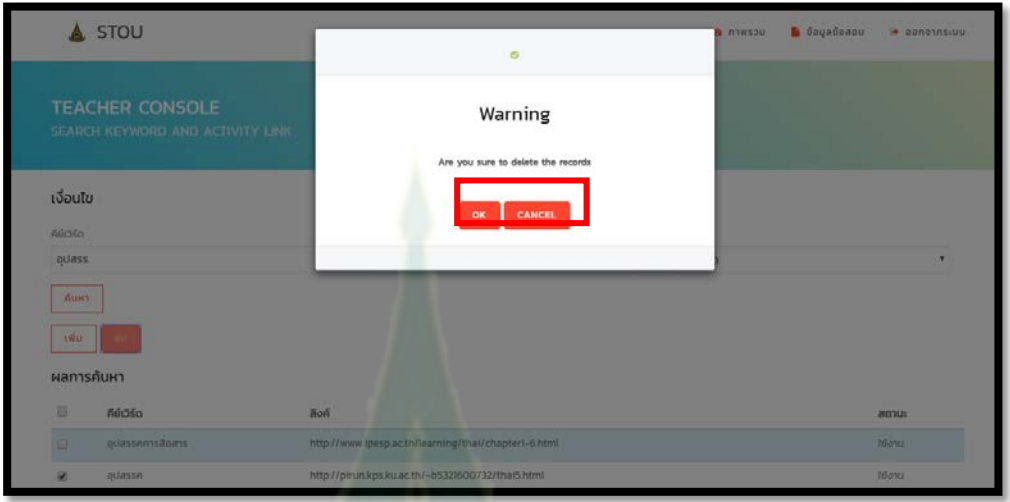

รูปที่ 64 กล่องข้อความยืนยันการลบ

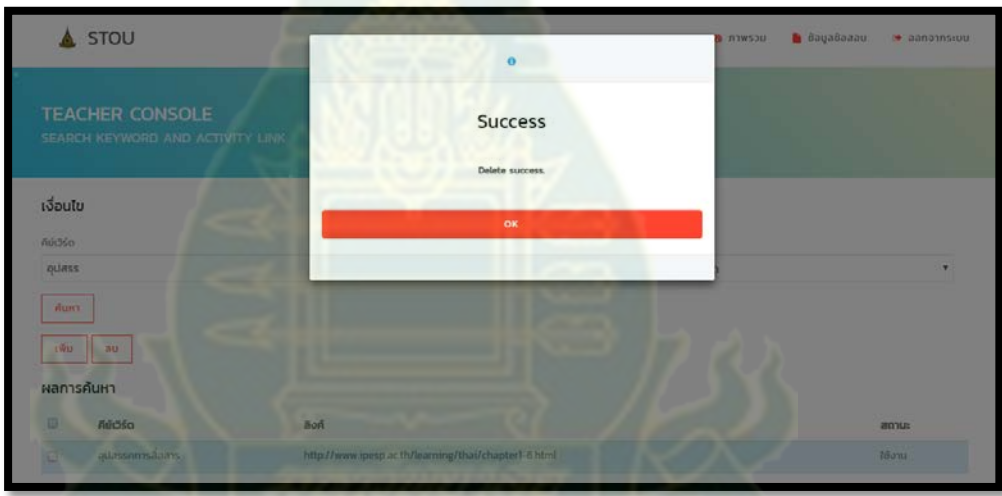

ี รูปที่ 65 กล่องข้อความลบสำเร็จปรากฏหลังจากกดปุ่ม "ตกลง"

- 4 รายงานภาพรวมสถิติการทําข้อสอบ
	- 4.1 กดเลือกที่เมนู "ข้อมูลข้อสอบ"และกดเลือกเมนู "ภาพรวมสถิติการทําข้อสอบ"

| STOU<br>A                                  | <b>B</b> niwsou | banonnsiuu<br><b>b</b> dayadaaau<br>۰.                                                   |
|--------------------------------------------|-----------------|------------------------------------------------------------------------------------------|
| <b>TEACHER CONSOLE</b><br><b>DASHBOARD</b> | <b>STATE</b>    | <b>巨</b> doasou<br>ašhovidušo<br>let mwsquannnningaau<br><b>S1081500015110080U</b><br>Q. |
|                                            | Exam data       |                                                                                          |

รูปที่ 4 หน้าจอแสดงเมนูหมวดข้อมูลข้อสอบ ภาพรวมสถิติการทําข้อสอบ

4.2 เมื่อเมื่อกดเลือกเมนู "ภาพรวมสถิติการทําข้อสอบ" แล้วจะปรากฏหน้าจอค้นหาสถิติ โดยมีสิถิติแสดงให้ เห็นสามมุมมองได้แก่ จำนวนผู้สอบผ่านแต่ละระดับชั้นกับภาคเรียน จำนวนผู้สอบผ่านแต่ละวิชากับ ภาคเรียน และคะแนนตามคีย์เวิร์ดของแต่ละวิชา ดังรูปที่ 66

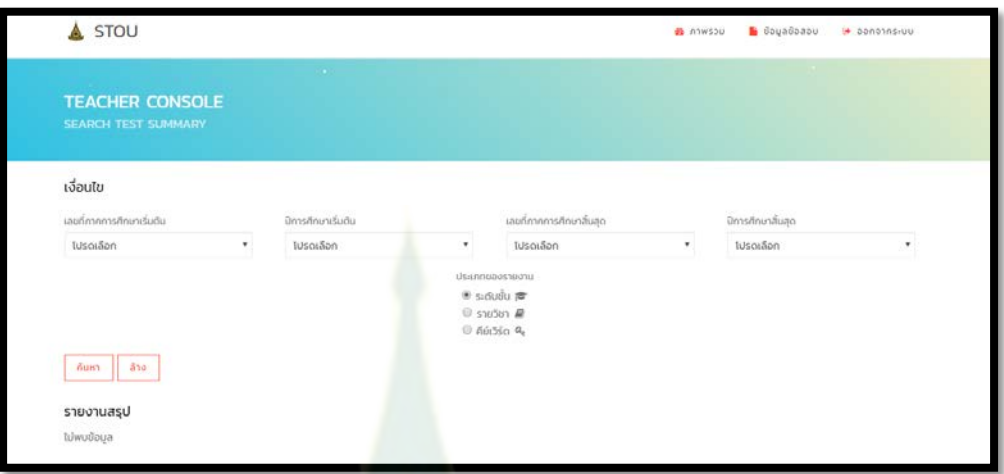

รูปที่ 66 หน้าจ<mark>อการค้นหาภาพรวมสถิติการทำข้อสอบ</mark>

4.3 เมื่อเลือก "ระดับชั้น" จะต้องกรอ<mark>กเงื่อนไขภาคเรียนเ</mark>ริ่มต้น และภาคเรียนสิ้นสุดที่ต้องการดูสถิติการทำ ข้อสอบแล้วกดปุ่ม "ค้นหา" โด<mark>ยเมื่อพบข้อมูลกราฟจะ</mark>แสดงจำนวนผู้สอบผ่านของแต่ละระดับชั้นในแต่ ละภาคเรียนดังรูปที่ 67

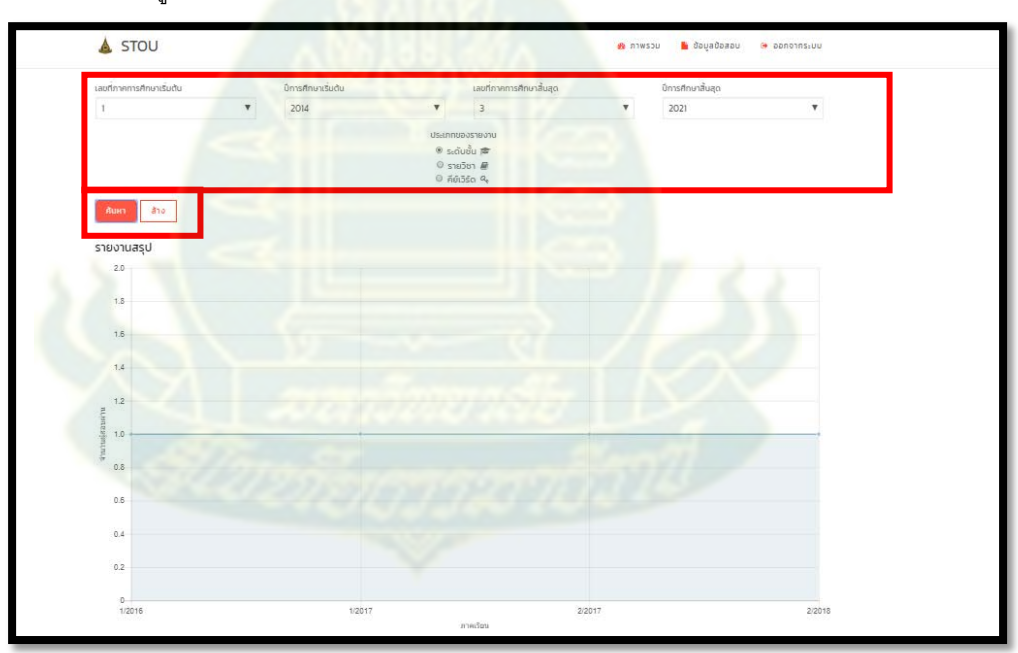

รูปที่ 67 หน้าจอกราฟสถิติเลือกตามระดับชั้น

4.4 เมื่อเลือก "รายวิชา" จะต้องกรอกเงื่อนไขภาคเรียนเริ่มต้น และภาคเรียนสิ้นสุดที่ต้องการดูสถิติการทำ ข้อสอบแล้วกดปุ่ม "ค้นหา" โดยเมื่อพบข้อมูลกราฟจะแสดงจำนวนผู้สอบผ่านของแต่รายวิชาในแต่ละ ภาคเรียนดังรูปที่ 68

| 2016<br>$\overline{\mathbf{v}}$ | $\mathbf{z}$<br>$\boldsymbol{\mathrm{v}}$ | 2019               | v |
|---------------------------------|-------------------------------------------|--------------------|---|
|                                 |                                           |                    |   |
|                                 | <b>US-Innua os 18010</b>                  |                    |   |
|                                 | $\circ$ sεάυδυ $\equiv$                   |                    |   |
|                                 | $\bullet$ shelben $\mathcal Q$            |                    |   |
|                                 |                                           |                    |   |
|                                 |                                           |                    |   |
|                                 |                                           |                    |   |
|                                 |                                           |                    |   |
|                                 |                                           |                    |   |
|                                 |                                           |                    |   |
|                                 |                                           |                    |   |
|                                 |                                           |                    |   |
|                                 |                                           |                    |   |
|                                 |                                           |                    |   |
|                                 |                                           |                    |   |
|                                 |                                           |                    |   |
|                                 |                                           |                    |   |
|                                 |                                           |                    |   |
|                                 |                                           |                    |   |
|                                 |                                           |                    |   |
|                                 |                                           |                    |   |
|                                 |                                           |                    |   |
|                                 |                                           |                    |   |
|                                 |                                           |                    |   |
|                                 |                                           |                    |   |
|                                 |                                           | $0$ คีย์เวีร์ด $a$ |   |

รูปที่ 68 หน้าจอกราฟสถิติเลือกตามรายวิชา

4.5 เมื่อเลือก "คีย์เวิร์ด" จะต้องกรอกเงื่<mark>อนไขระดับชั้น ภาคเ</mark>รียน และวิชาที่ต้องการดูสถิติการทำข้อสอบ ้แล้วกดปุ่ม "ค้นหา<mark>" โดยเมื่อพบข้อมูลกราฟจะแสดงคะแนนใน</mark>แต่ละคีย์เวิร์ดจากคะแนนเฉลี่ยการทำ ข้อสอบของนักศึกษาดังรูปที่ 69

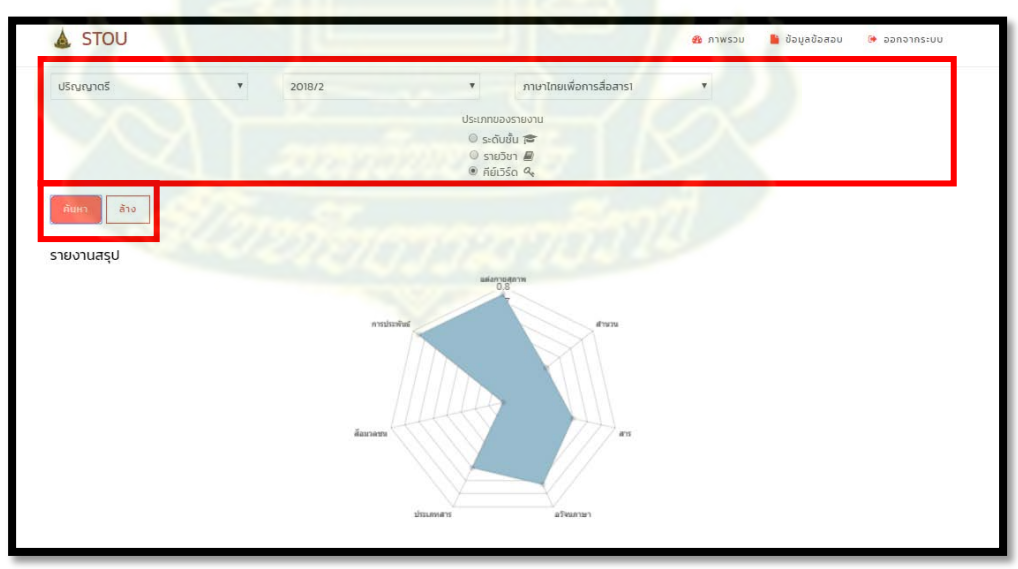

รูปที่ 69 หน้าจอกราฟสถิติเลือกตามคีย์เวิร์ด

- 5 รายละเอียดการทําข้อสอบ
	- 5.1 กดเลือกที่เมนู "ข้อมูลข้อสอบ"และกดเลือกเมนู "รายละเอียดการทําข้อสอบ"

| STOU                                       |           | <b>B</b> niwsau | <b>B</b> dayadaasu                                                            | <b>Duranced</b> |
|--------------------------------------------|-----------|-----------------|-------------------------------------------------------------------------------|-----------------|
| <b>TEACHER CONSOLE</b><br><b>DASHBOARD</b> |           |                 | 巨 Opapu<br>a abuddusio<br>หรือเพิ่มเกิดทางทำน้อลอน<br>Q รายละเอียดการทำข้อสอบ |                 |
|                                            | Exam data |                 |                                                                               |                 |

รูปที่ 70 หน้าจอแสดงเมนูหมวดข้อมูลข้อสอบ รายละเอียดการทําข้อสอบ

5.2 เมื่อกดเลือกเมนู "รายละเอียดการทําข้อสอบ" จะปรากฏหน้าจอสําหรับค้นหาการทําข้อสอบ อาจารย์ สามารถกรอกเงื่อนไขเลขที่อ้างอิงชุดข้อสอบ สถานะการทำข้อสอบ ระดับชั้น ภาคเรียน และรายวิชา หรือไม่กรอกเงื่อนไขเลย แล้วกดปุ่ม "ค้นหา" เพื่อค้นหารายการการทำข้อสอบของนักศึกษาดังรูปที่ 71

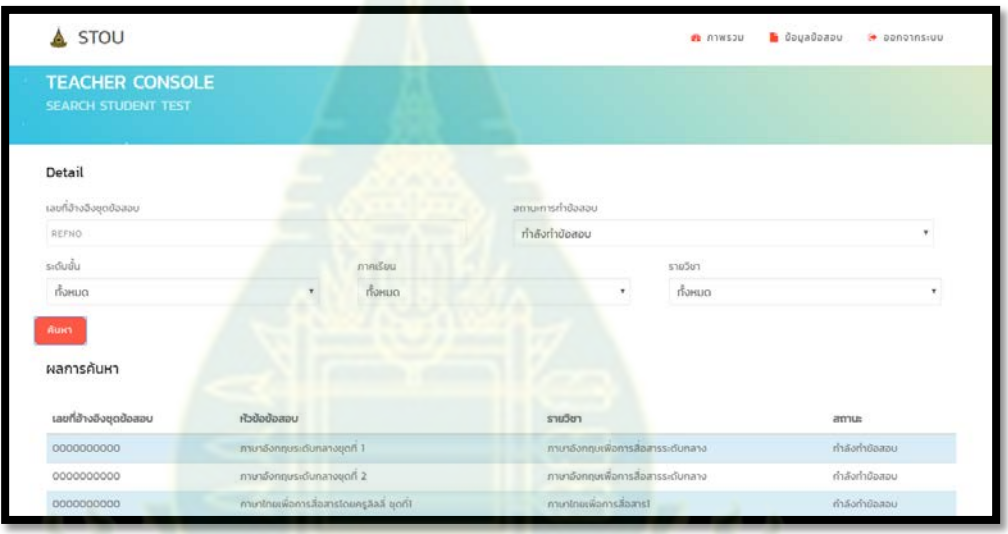

รูปที่ 71 หน้าจอรายค้นหาการทําข้อสอบ

5.3 เพื่อดูผลการสอบ คําตอบที่เลือกในแต่ละชุดข้อสอบสามารถกดเลือกที่แถวของข้อมูลเพื่อดูรายละเอียด ได้ เมื่อกดที่แถวข้อมูลแล้วจะปรากฏหน้าจอรายละเอียดดังรูปที่ 72

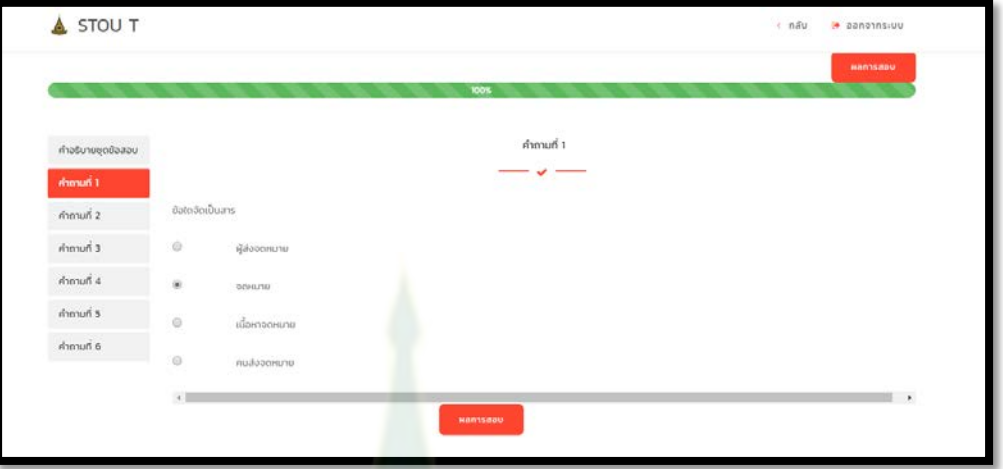

รูปที่ 72 หน้าจอรายละเอียดการทําข้อสอบ

- 6. การออกจากระบบ
	- 6.1 กดลิงค์ "ออกจากระบบ" ตาม<mark>รูปที่ 73 จะปรากฏก</mark>ล่องข้อความยืนยันการออกจากระบบ กดปุ่ม "ตก ิ ลง" เพื่อยืนยันการออกจากร<mark>ะบบ กดปุ่ม "ยกเลิก" เพื่อย</mark>กเลิกการออกจากระบบดังรูปที่ 74

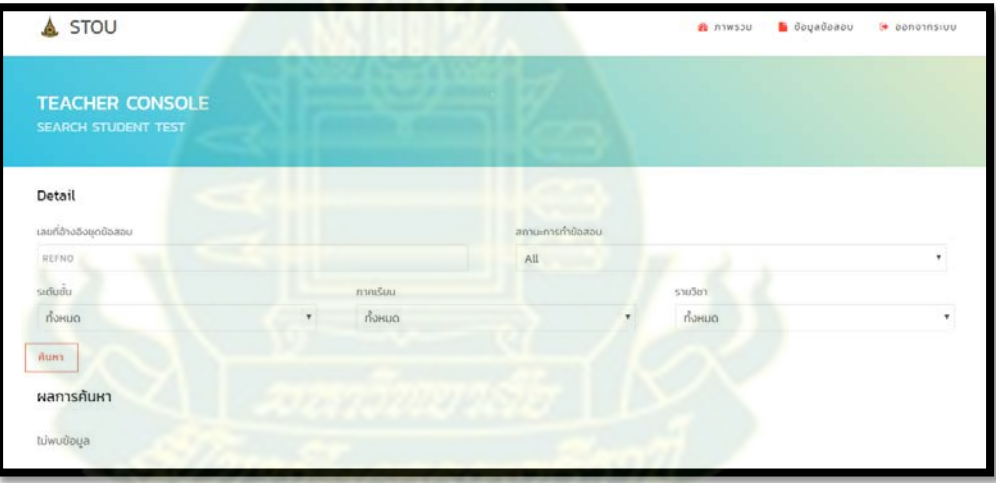

รูปที่ 73 หน้าจอแสดงเมนูออกจากระบบ

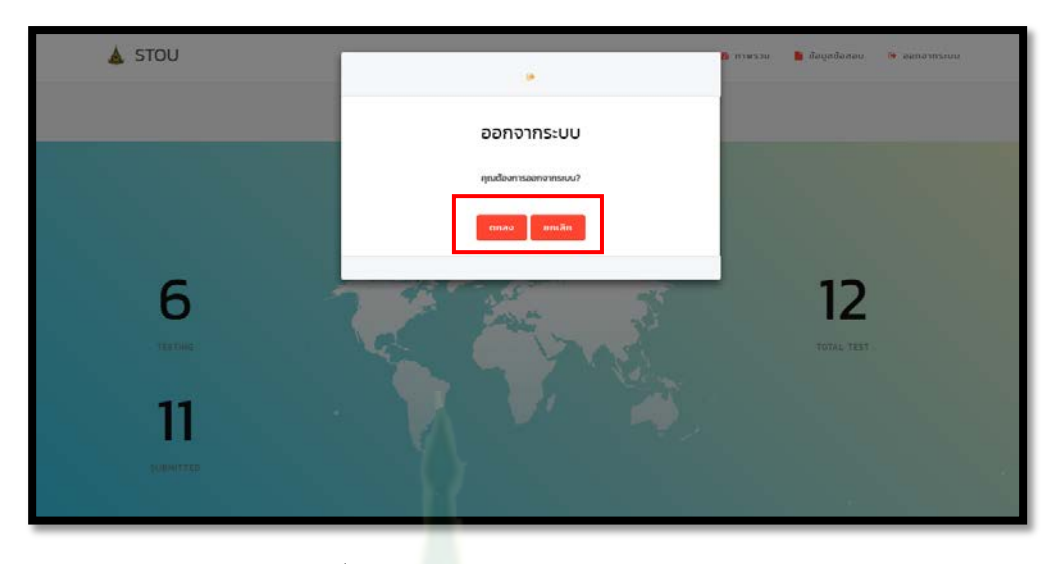

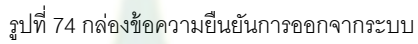

## **ค่มือการใช้ระบบการเรียนการสอนออนไลน์อัจฉริยะ ู (ด้านนักศึกษา)**

- 1. การเข้าใช้งานระบบ
	- 1.1 เมื่อเข้าสู่ระบบกดเลือก "ลงชื่อเข้าใช้"

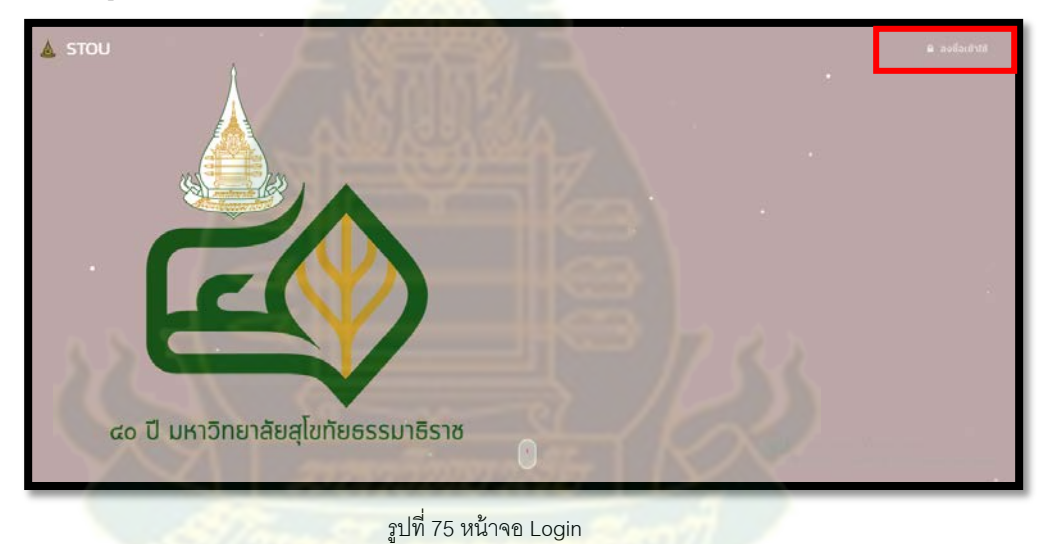

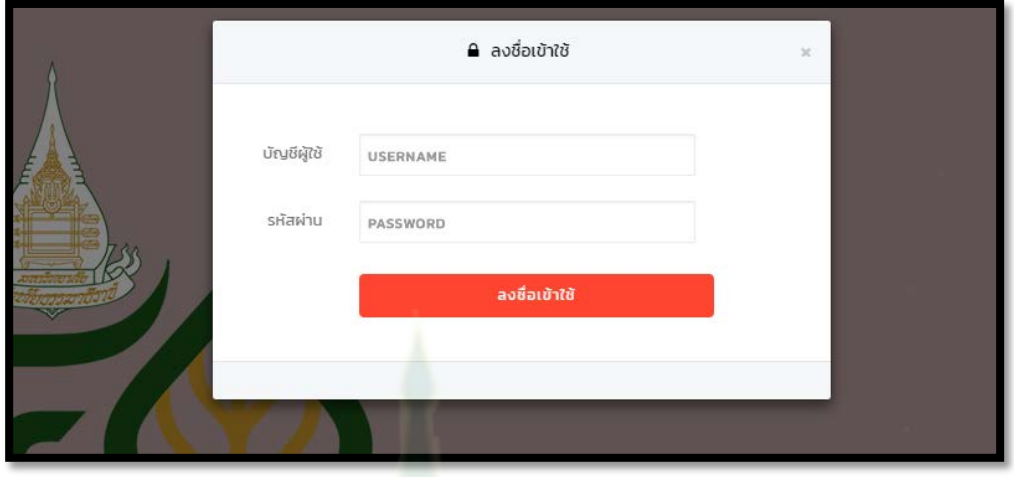

1.2 กรอกบัญชีผู้ใช้ (Username) และรหัสผ่าน (Password) จากนั้นกดปุ่ม "ลงชื่อเข้าใช้"

รูปที่ 76 Dialog สําหรับ Login

1.3 เมื่อเข้าสู่ระบบเรียบร้อยแล้วจะพบกับเมนูและหน้าจอหลักแสดงภาพรวมการใช้งานระบบ

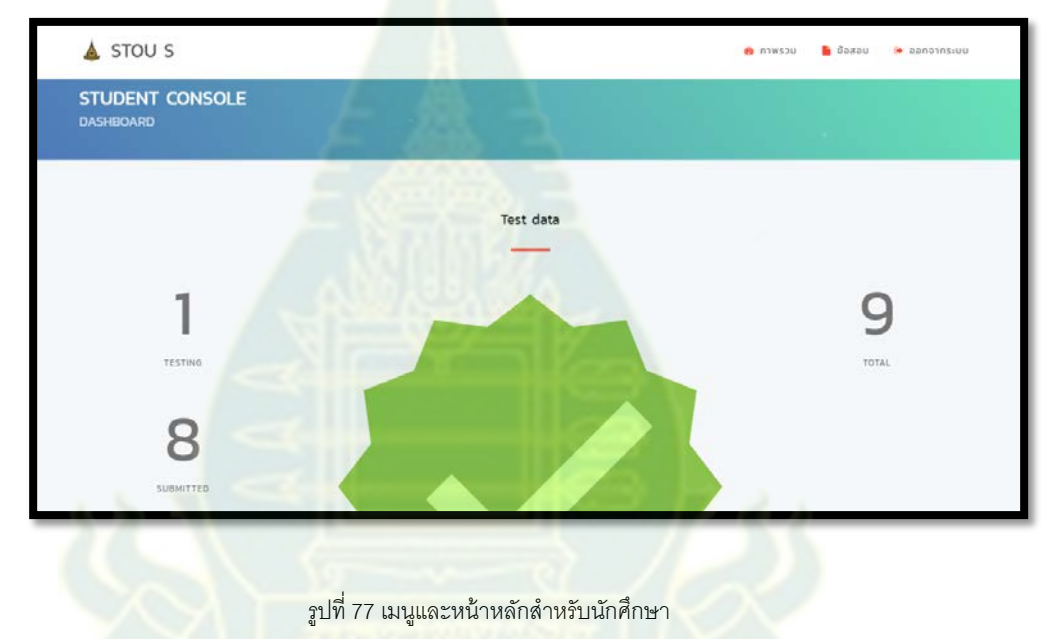

- 2. การทําข้อสอบ
	- 2.1 เลือกเมนู "ข้อสอบ" แล้วจึงเลือกเมนู "ชุดข้อสอบใหม่"

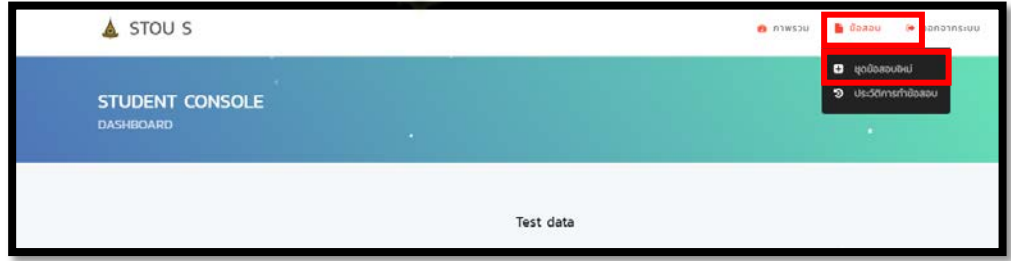

รูปที่ 78 หน้าเมนูหมวดข้อสอบ ชุดข้อสอบใหม่

2.2 เลือกระดับชั้นที่ต้องการทำข้อสอบ

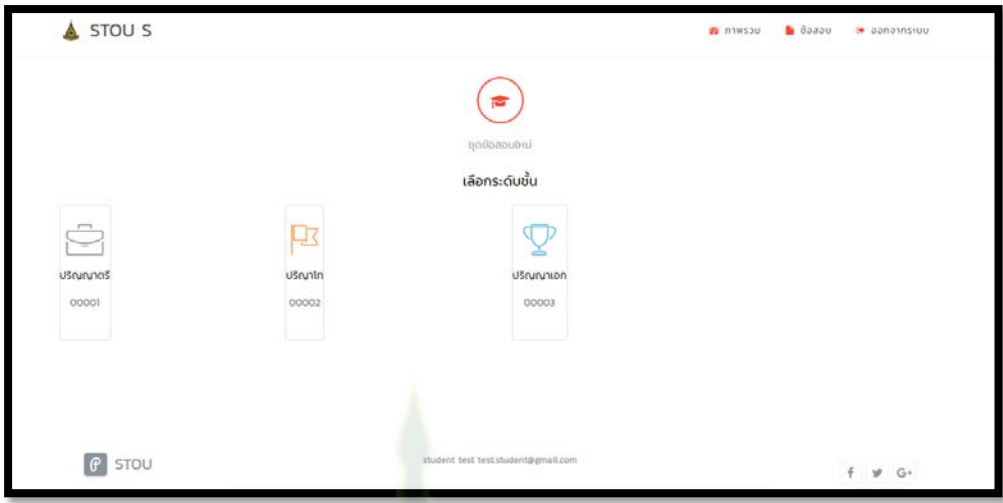

รูปที่ 79 หน้าจ<mark>อ</mark>สำหรับเลือกระดับชั้นข้อสอบ

2.3 เมื่อเลือกระดับชั้นแล้วจึงเลือกภาคเรีย<mark>น</mark>

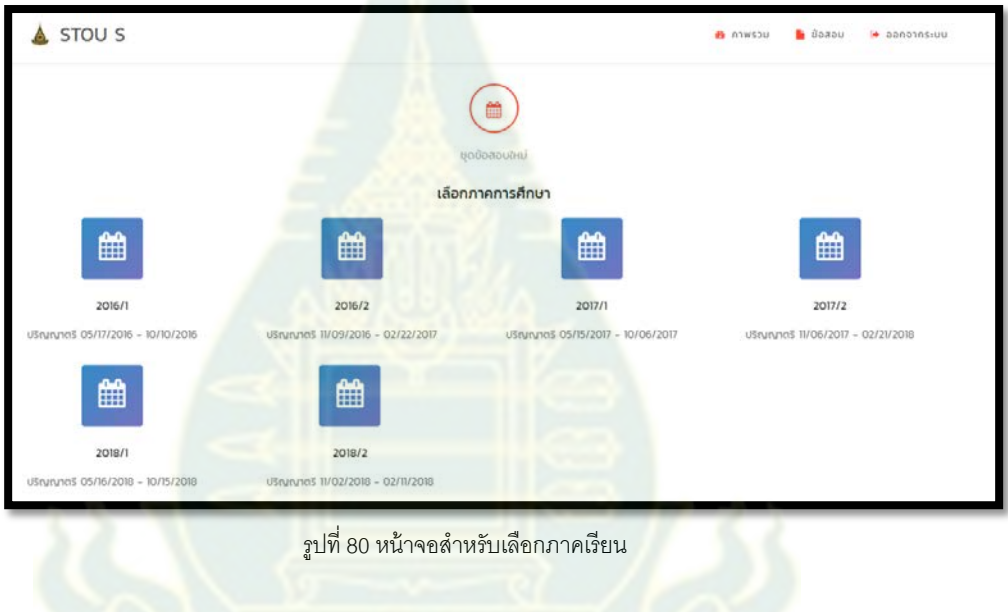

2.4 เลือกวิชาที่ต้องการทําข้อสอบ

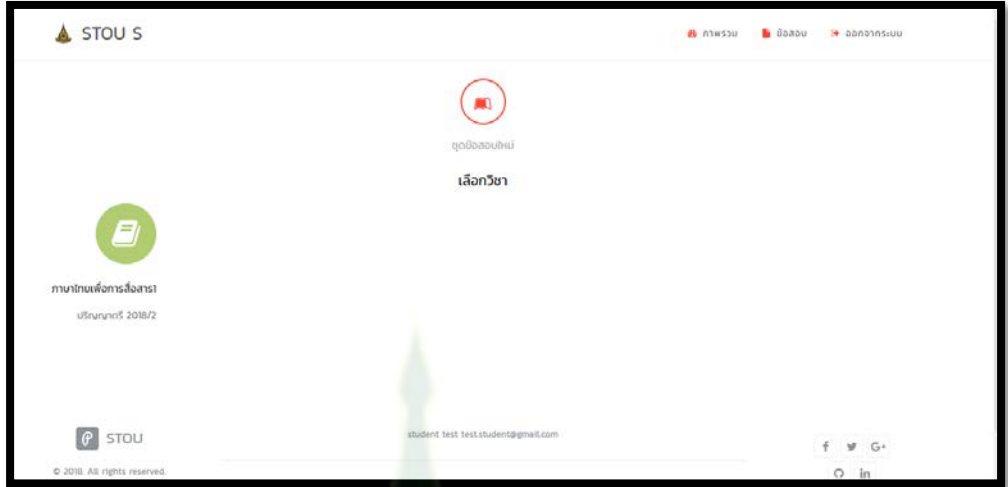

รูปที่ 81 หน้าจอสําหรับเลือกวิชาในการทําข้อ่สอบ

2.5 เลือกชุดข้อสอบที่ต้องการทําข้อสอบ

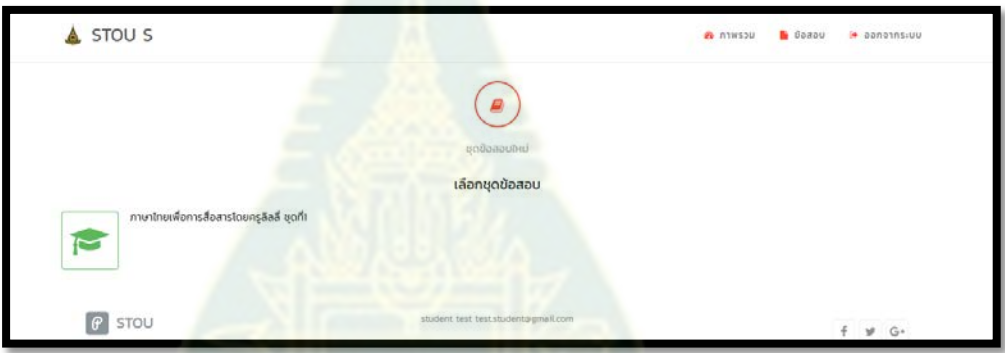

รูปที่ 82 หน้าจอสําหรับเลือกชุดข้อสอบที่ต้องการ

2.6 กดปุ่ม "เริ่มทำข้อ<mark>สอบ"</mark>

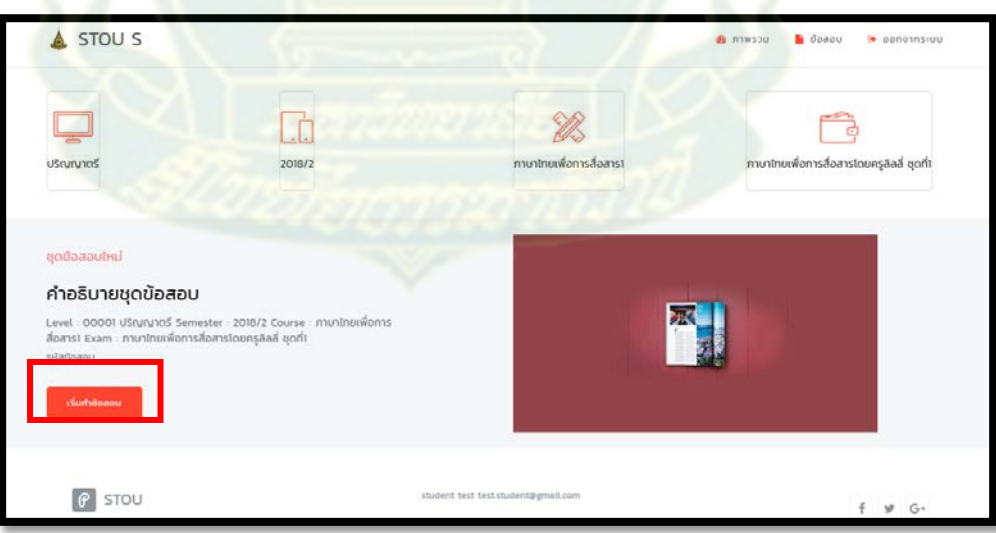

รูปที่ 83 หน้าจอสรุปรายละเอียดชุดข้อสอบที่เลือกและเริ่มทำข้อสอบ

2.7 เมื่อเริ่มทำข้อสอบแล้ว จะปรากฏหน้าจอคำถามให้นักศึกษาได้ทำข้อสอบ โดย Progress bar จะแสดง ให้เห็นว่านักศึกษาทำข้อสอบไปแล้วกี่เปอร์เซ็นต์จากจำนวนคำถามทั้งหมด เมื่อนักศึกษาทำข้อสอบ แล้วแต่ยังไม่ต้องการส่งข้อสอบเพื่อตรวจคำตอบนักศึกษาสามารถกดปุ่ม "บันทึก" เพื่อเป็นการบันทึก ร่างคำตอบที่ตอบเข้าสู่ฐานข้อมูล โดยในครั้งต่อไปนึกศึกษาจะยังสามารถแก้ไขคำตอบในชุดข้อสอบนี้ ได้

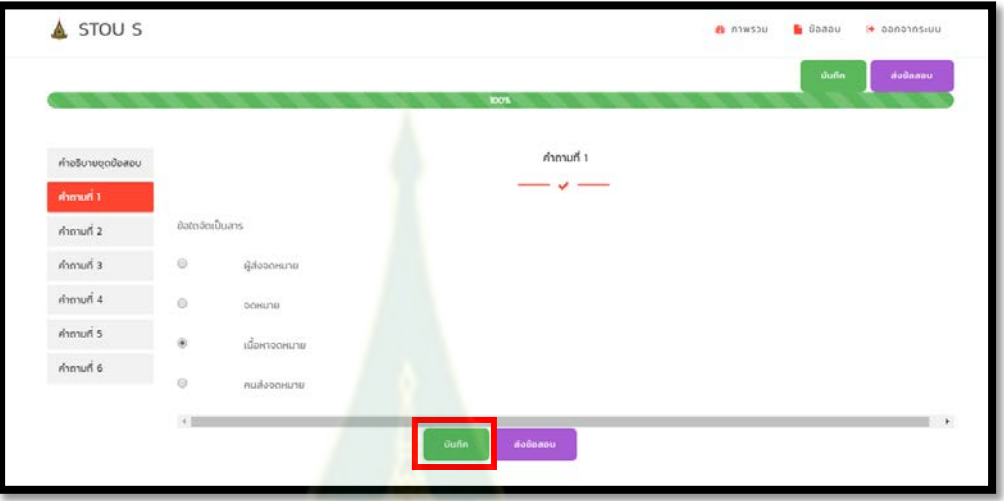

รูปที่ 84 หน้าจอสรุป<mark>รายล</mark>ะเอียดชุดข้อสอบที่เลือกและเริ่มทำข้อสอบ

2.8 เมื่อกด "บันทึก" แล้วจะปร<mark>ากฎกล่องข้อความบันทึกสำเร็จ</mark>ดังรูปที่ 85

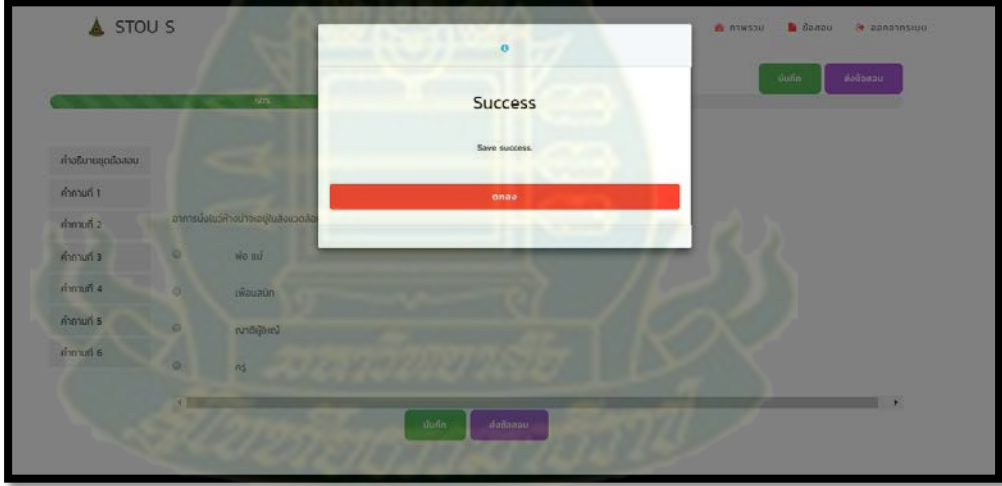

รูปที่ 85 กล่องข้อความบันทึกคําตอบสําเร็จ

2.9 เมื่อนักศึกษาต้องการส่งข้อสอบนักศึกษาสามารถกดปุ่ม "ส่งข้อสอบ"จะปรากฎกล่องข้อความการ ยืนยันส่งข้อสอบดังรูปที่ 86 ทั้งนี้นักศึกษาจะต้องกดปุ่ม "ตกลง" เพื่อตรวจข้อสอบและนักศึกษาจะไม่ สามารถกลับมาแก้ไขคำตอบในข้อสอบชุดนี้ได้อีก หรือกดปุ่ม "ยกเลิก" เพื่อไม่ส่งข้อสอบ

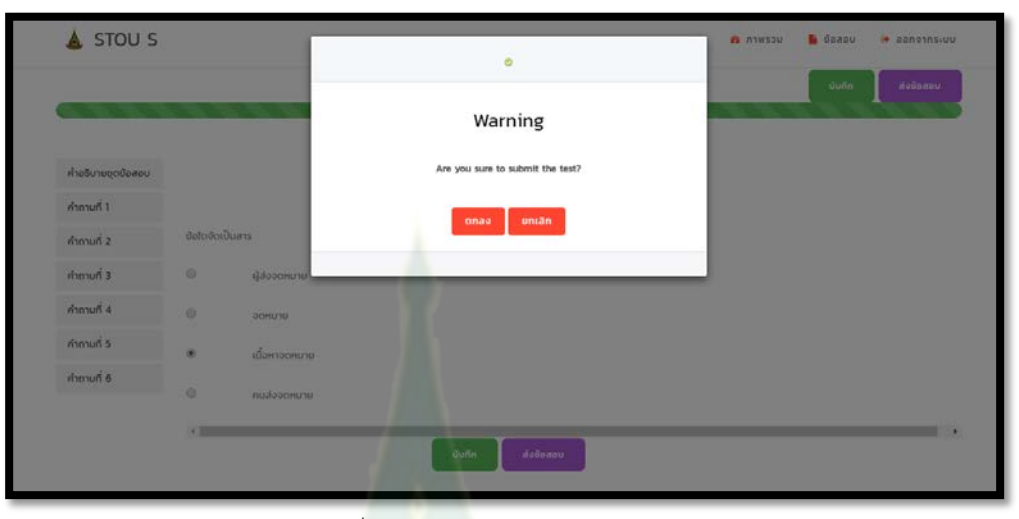

รูปที่ 86 กล่องข้อความยืนยันการส่งข้อสอบ

2.10 ในกรณีที่นักศึกษายืนยันการส่งข้อสอ<mark>บ ระบบ</mark>จะทำการตรวจข้อสอบโดยอัตโนมัติ และจะแสดงผลการ ทำข้อสอบของนักศึกษาเป็น<mark>กราฟเพื่อแสดงให้เห็</mark>นถึงคำตอบที่ถูกต้องในแต่ละด้านตามคีย์เวิร์ดดังรูปที่ 87 และรายละเอียดของคำตอบที่นักศึกษาต<mark>อบว่า</mark>ข้อใดถูกต้องหรือผิดดังรูปที่ 88

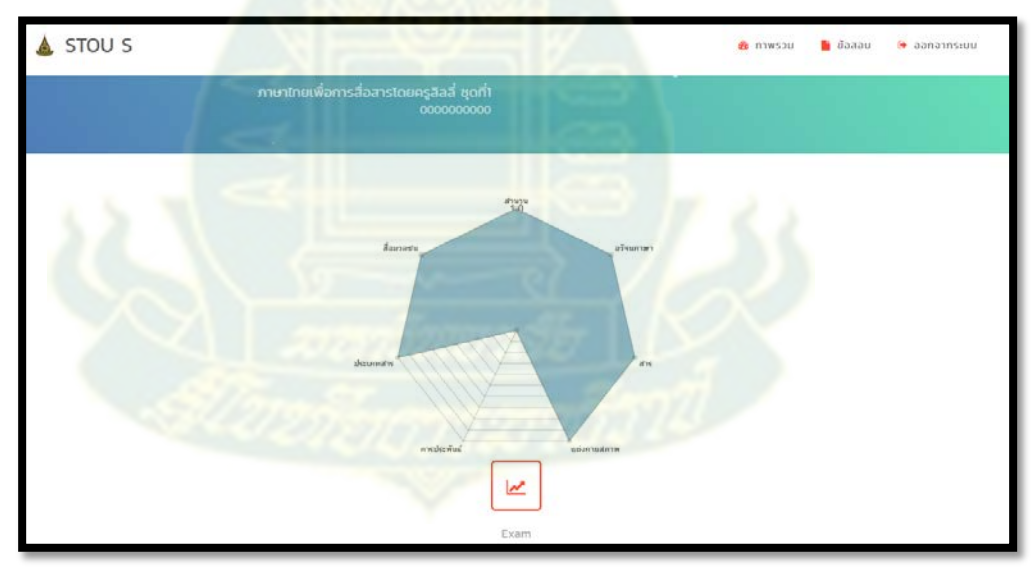

รูปที่ 87 กราฟแสดงคําตอบในด้านต่างๆ ตามคีย์เวิร์ด

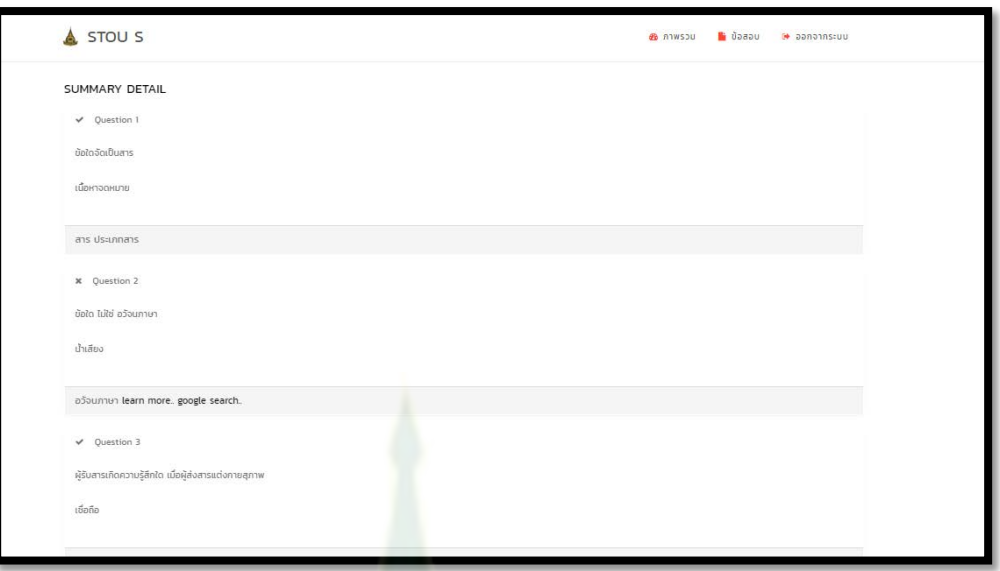

รูปที่ 88รายละเอียดผลคําตอบที่นักศึกษาตอบ

- 3. การค้นหาประวัติการทําข้อสอบ
	- 3.1 เลือกเมนู "ข้อสอบ" แล้วจึงเลือ<mark>กเ</mark>มนู "<mark>ประวัติ</mark>การทำข้อสอบ"

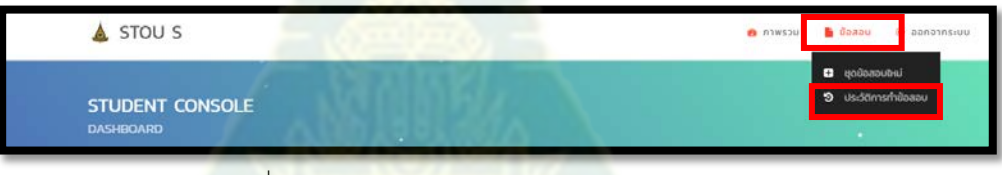

รูปที่ 89 หน้าเมนูหมวดข้อสอบ ประวัติการทำข้อสอบ

3.2 เมื่อกดเลือกเมนู "ประวัติการทำข้อสอบ" จะปรากฏหน้าจอสำหรับค้นหาการทำข้อสอบ นักศึกษา ี สามารถกรอกเงื่<mark>อนไขเลขที่อ้าง</mark>อิงชุดข้อสอบ สถานะการทำข้อสอ<mark>บ</mark> ระดับชั้น ภาคเรียน และรายวิชา หรือไม่กรอกเงื่อนไขเลย แล้วกดปุ่ม "ค้นหา" เพื่อค้นหารายการก<mark>า</mark>รทำข้อสอบของนักศึกษาดังรูปที่ 90

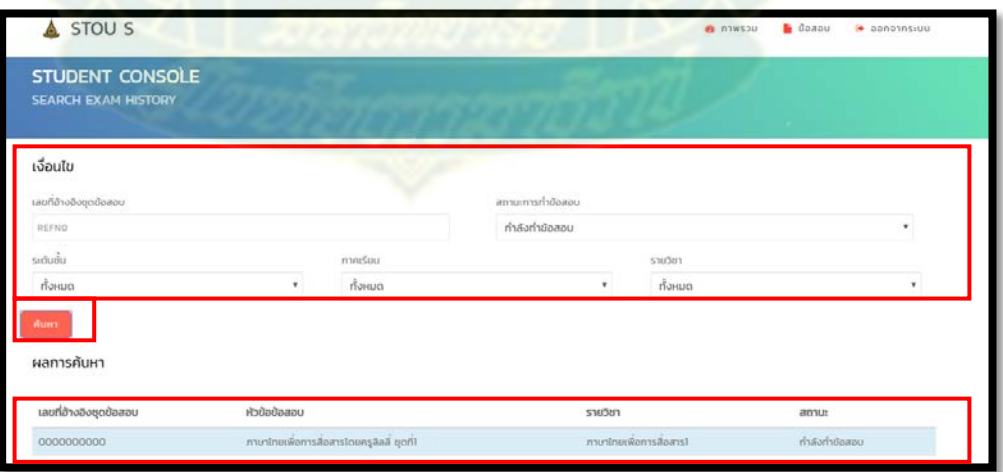

รูปที่ 90 หน้าจอรายค้นหาประวัติการทําข้อสอบ

3.3 ในกรณีที่ชุดข้อสอบนั้นๆ มีสถานะเป็น "กำลังทำข้อสอบ" นักศึกษาสามารถเลือกแถวดังกล่าวเพื่อทำ การแก้ไขคำตอบที่เลือกได้ โดยเมื่อเลือกแถวชุดข้อสอบนั้นๆ แล้วจะปรากฏหน้าจอให้ทำข้อสอบดังรูป ที่ 91

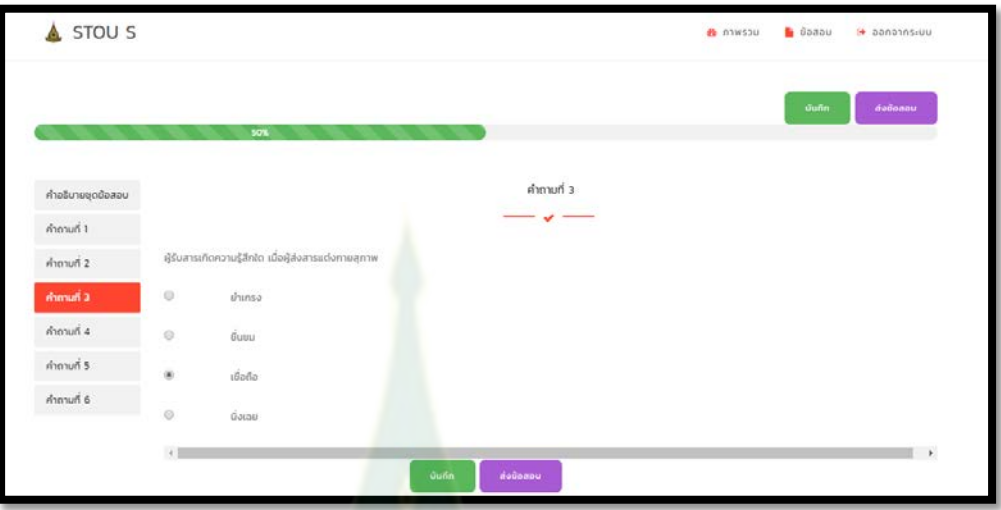

รูปที่ 91 หน้าจ<sub>อกรณ</sub>ีที่ชุดข้อสอบมีสถานะเป็นกำลังทำข้อสอบ

3.4 ในกรณีที่ชุดข้อสอบนั้นๆ มีสถานะเป็น "<mark>ตรวจข้อสอบแล้ว" นักศึกษาสามารถเลือกแถวดังกล่าวดูผล</mark> การสอบได้อีกครั้ง โดยเมื่อเลือ<mark>กแถวข้อมูลชุดข้อสอบนั้น</mark>ๆ แล้วจะปรากฏหน้าจอดังรูปที่ 92 และเมื่อ นักศึกษาต้องการดูผลรวมการทำข้อสอบอีกครั้งให้กดปุ่ม "ผลการสอบ" จะปรากฏหน้าจอผลการสอบ ดังรูปที่ 93 และรูปที่ 94

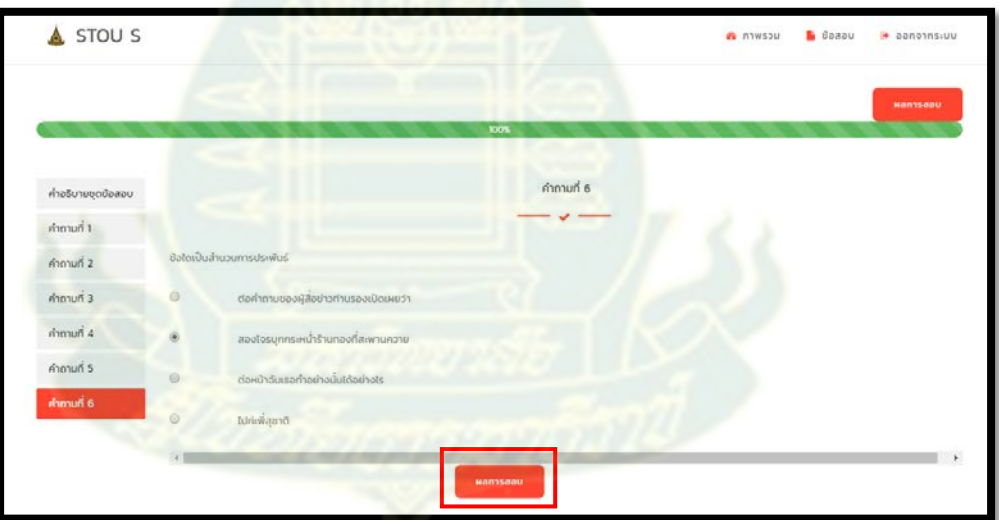

รูปที่ 92 หน้าจอกรณีที่ชุดข้อสอบมีสถานะเป็ นตรวจคําตอบแล้ว

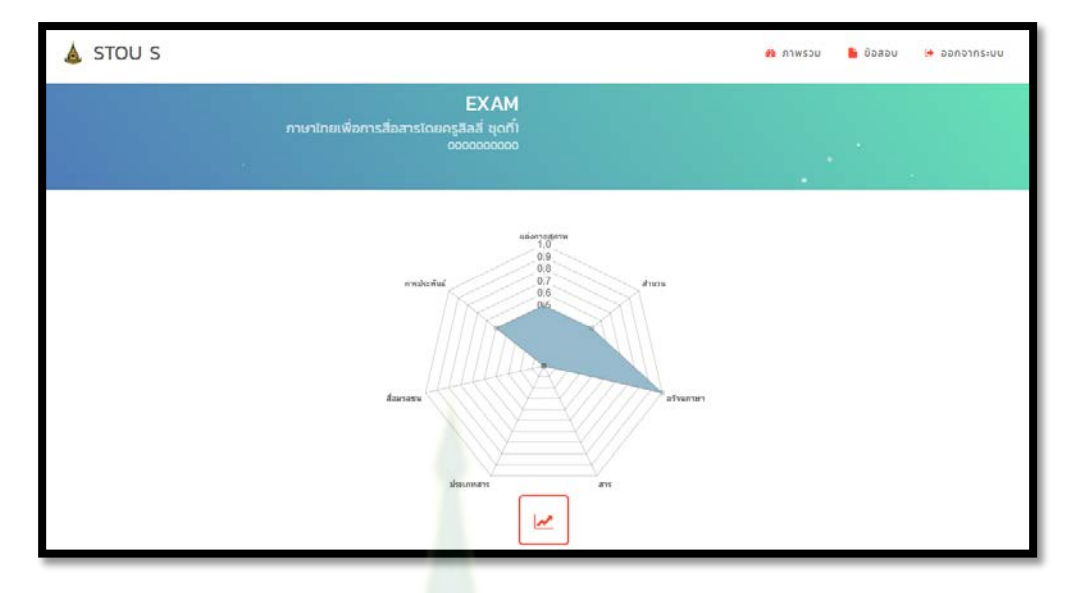

รูปที่ 93 หน้าจอผลรวมการทําข้อสอบหลังจากกดปุ่ ม "ผลการสอบ" ส่วนของกราฟคะแนนตามคีย์เวิร์ด

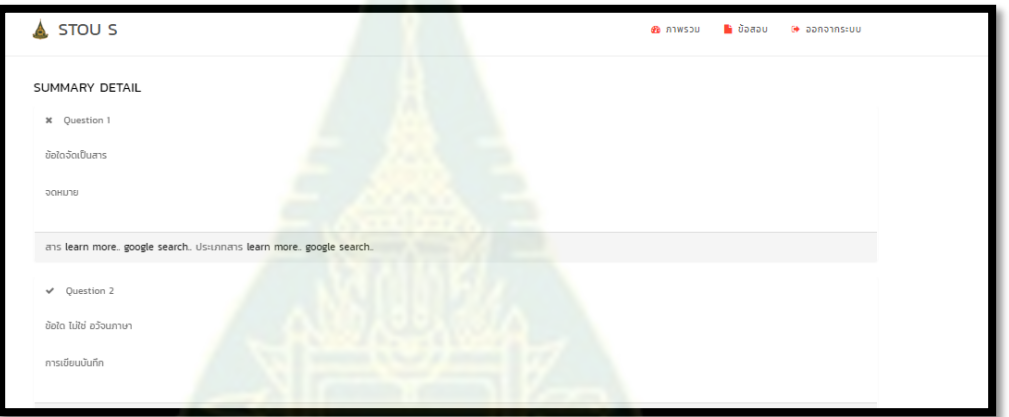

รูปที่ 94 หน้าจอผลรวมการทําข้อสอบหลังจากกดปุ่ ม "ผลการสอบ" ส่วนของรายละเอียดคําตอบที่ตอบ

- 4 การออกจากระบบ
	- ี 4.1 กด<mark>ลิงค์ "ออกจากระบบ" ตามรูปที่ 95 จะปรากฏกล่องข้อความยื่นยันการออก</mark>จากระบบ กดปุ่ม "ตก ลง" เพื่อยืนยันการออก<mark>จากระบบ กดปุ่ม "ยกเลิก" เพื่อยกเลิกกา</mark>รออกจากระบบดังรูปที่ 96

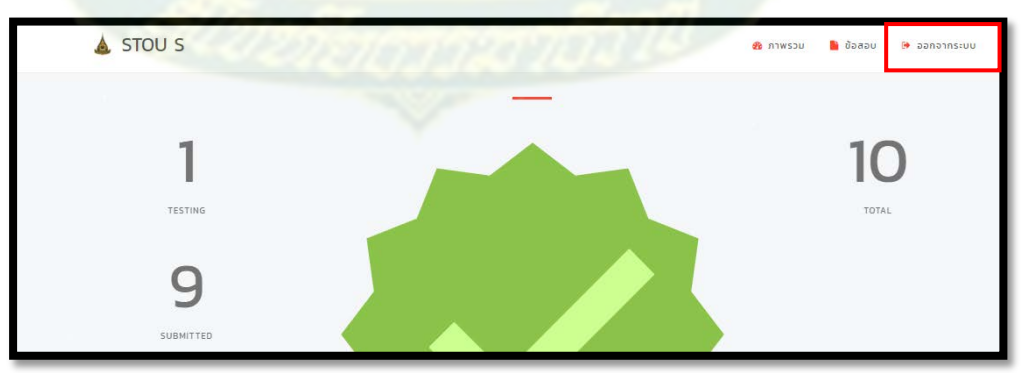

รูปที่ 95 หน้าจอแสดงเมนูออกจากระบบ

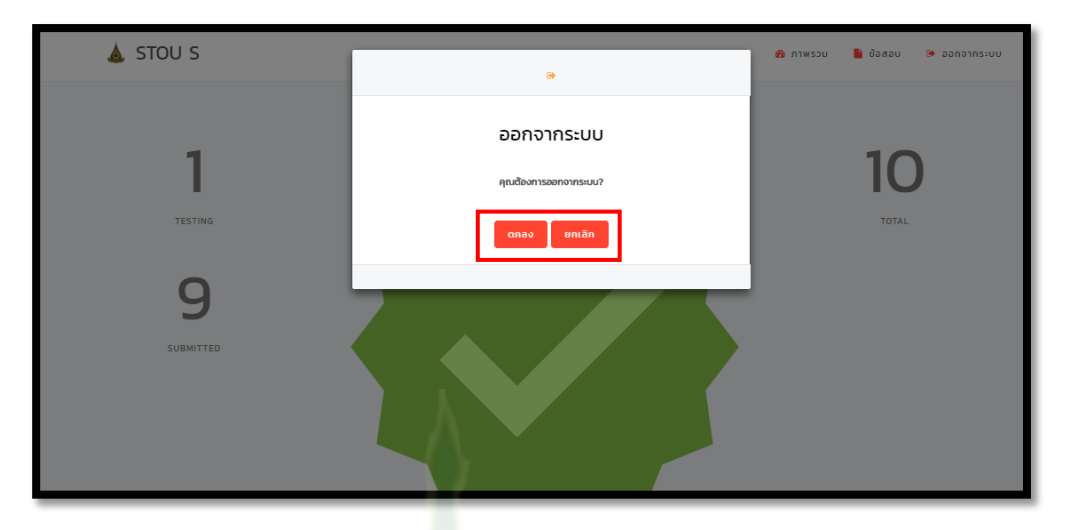

รูปที่ 96 กล่องข้อความยืนยันการออกจากระบบ

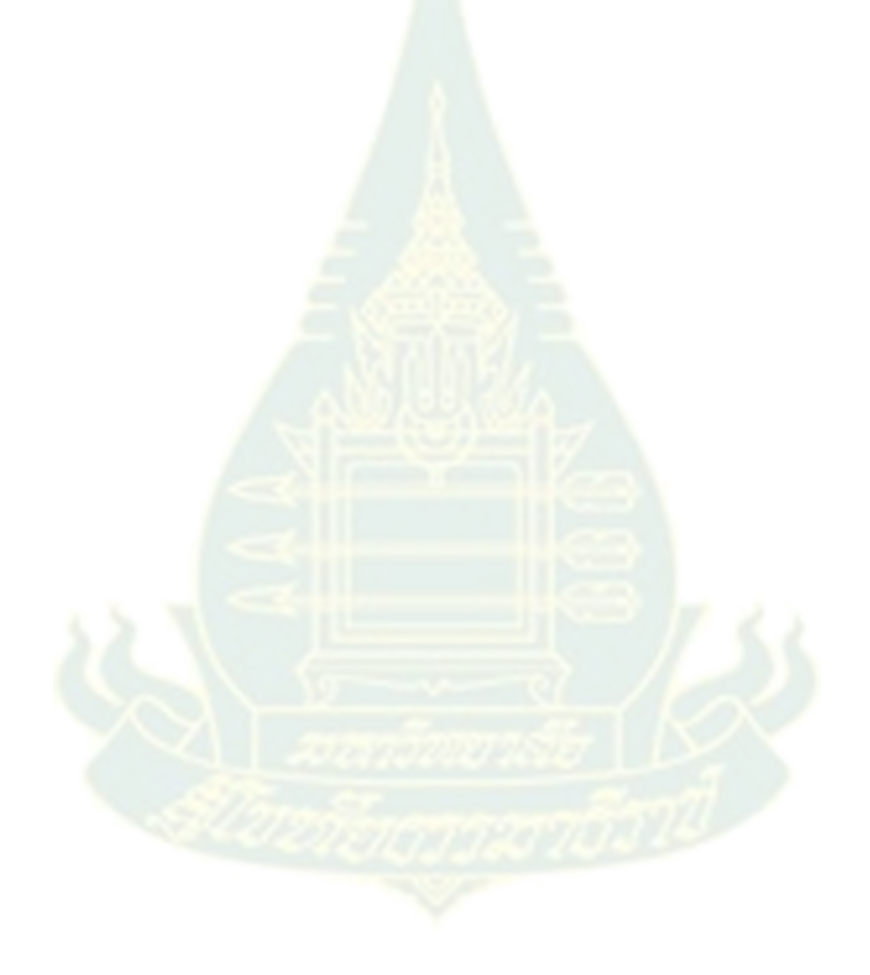